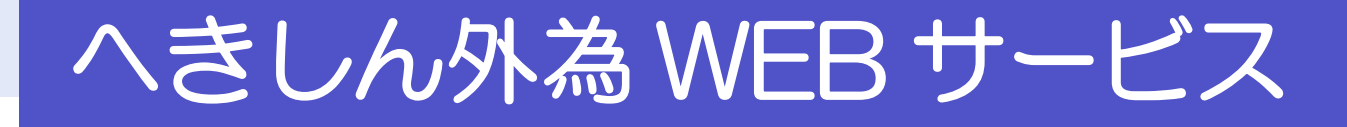

## 操作マニュアル

第13.0/14.0 版

令和 4 年 10 月

碧海信用金庫

## 目次

#### 目次

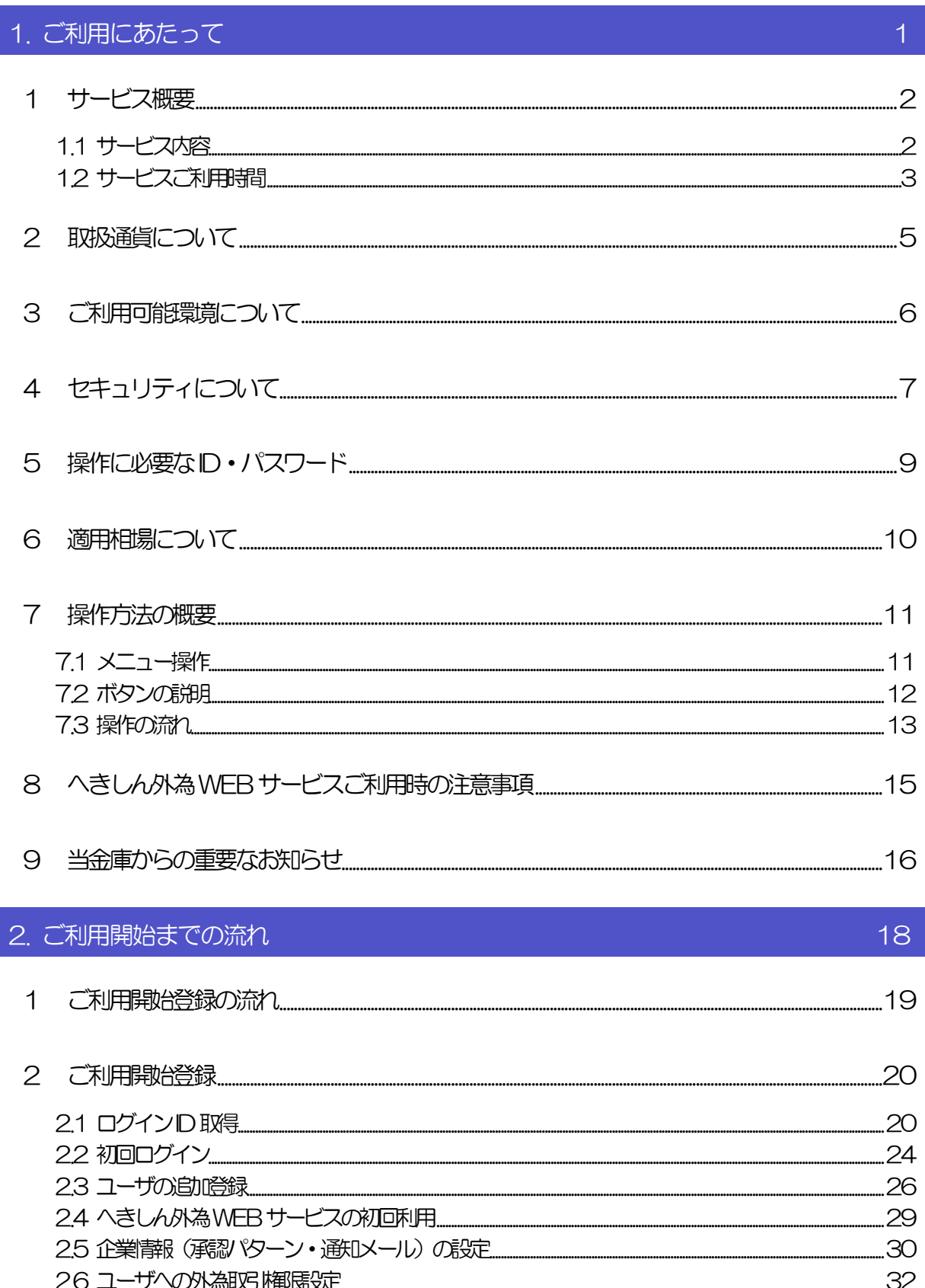

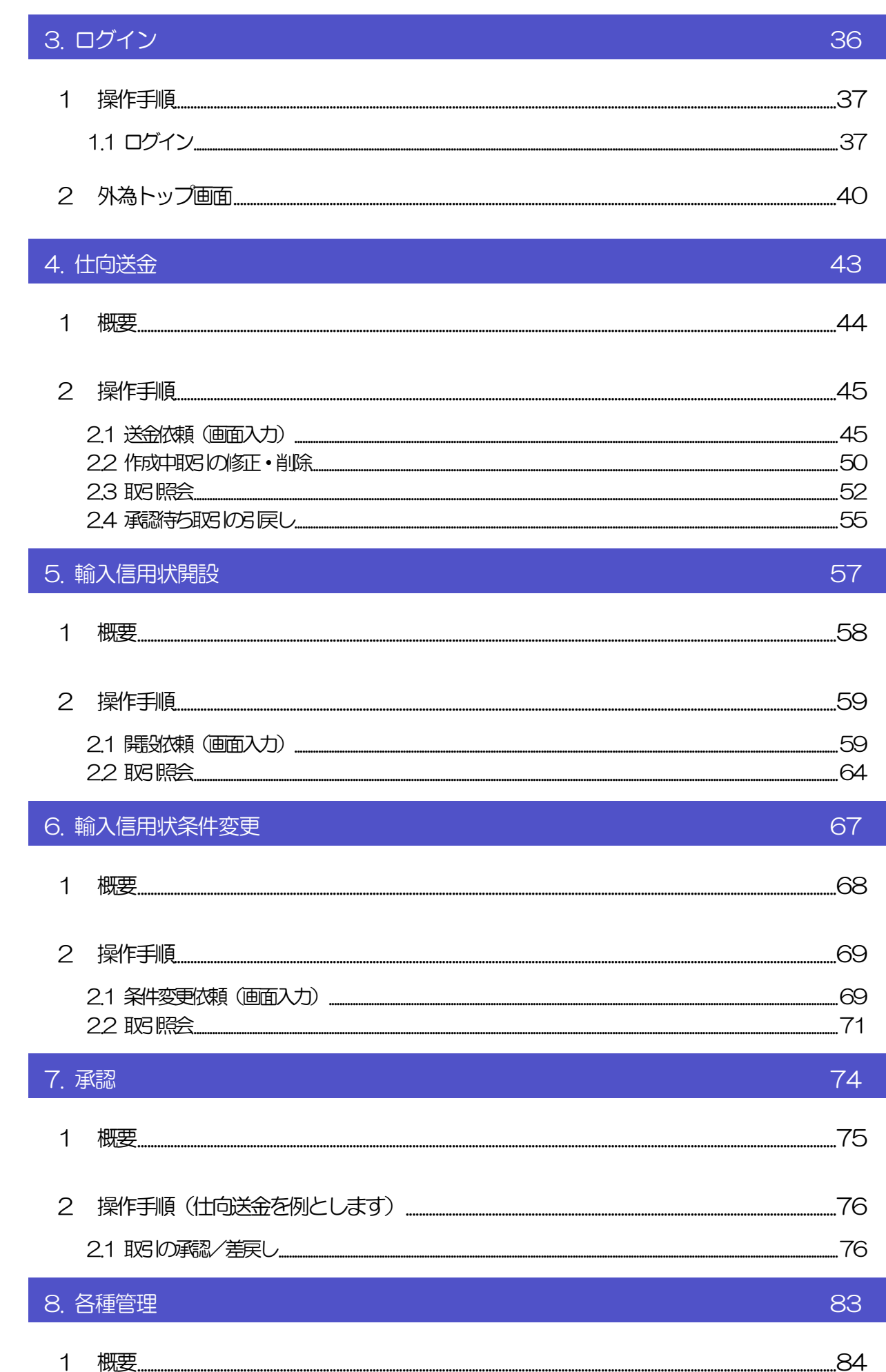

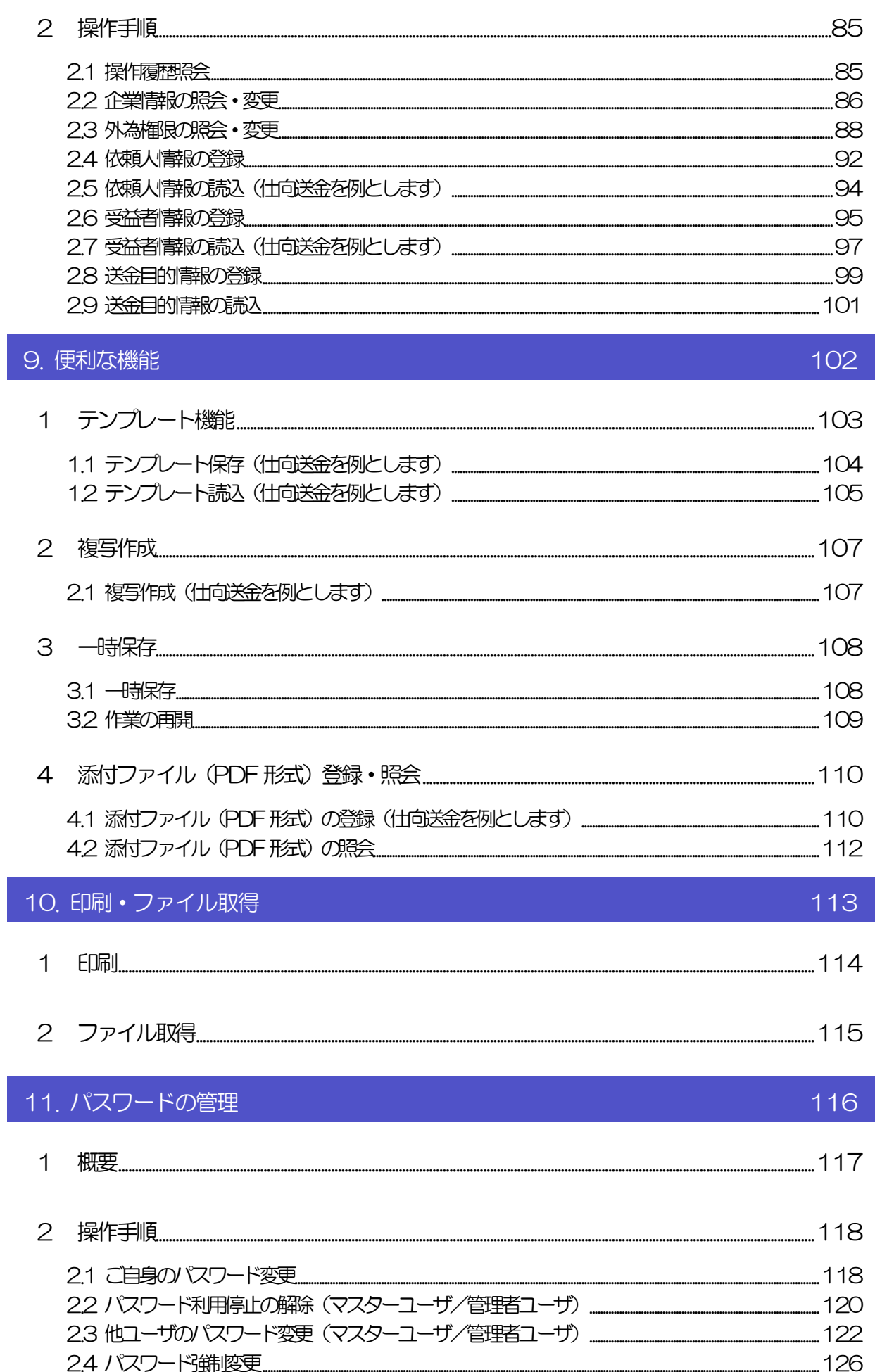

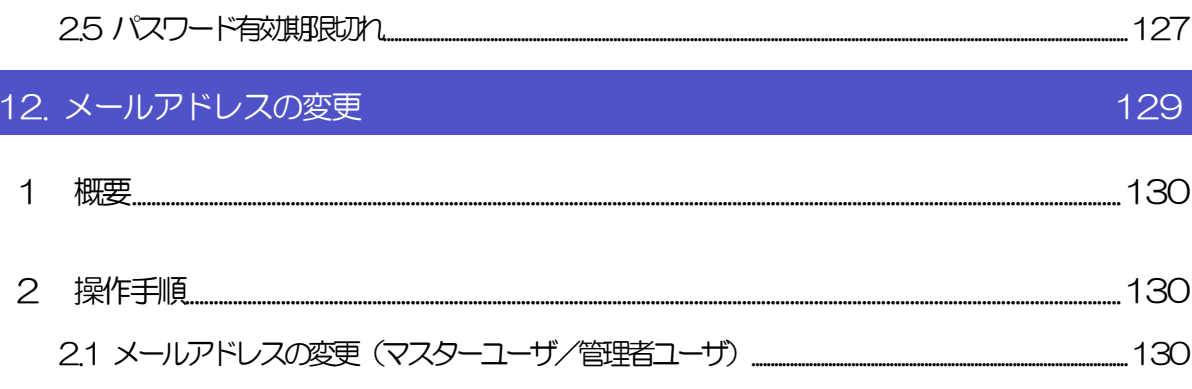

# 1. ご利用にあたって

インサービス概要

## 1.1 サービス内容

#### へきしん外為WEB サービスは、以下のサービスをご提供します。

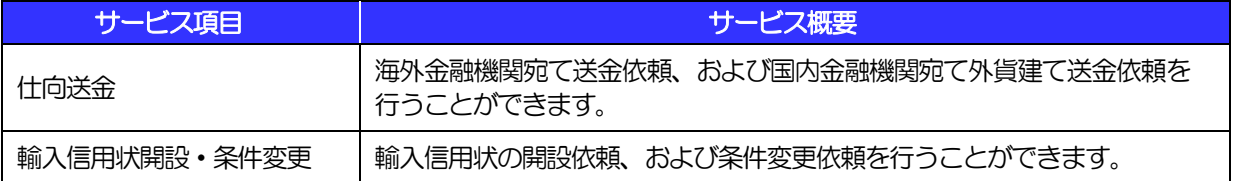

## 1.2 サービスご利用時間

### 1.2.1 サービス利用可能時間(金融機関営業日)

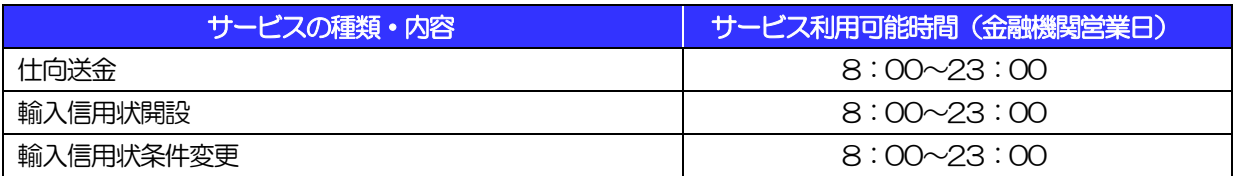

※休祝日、および12 月31 日~1 月3 日を除く月曜日~金曜日(金融機関営業日)にご利用いただけます。

※システムメンテナンス等により、一時的にサービスを休止することがあります。

## 1.2.2 受付時限

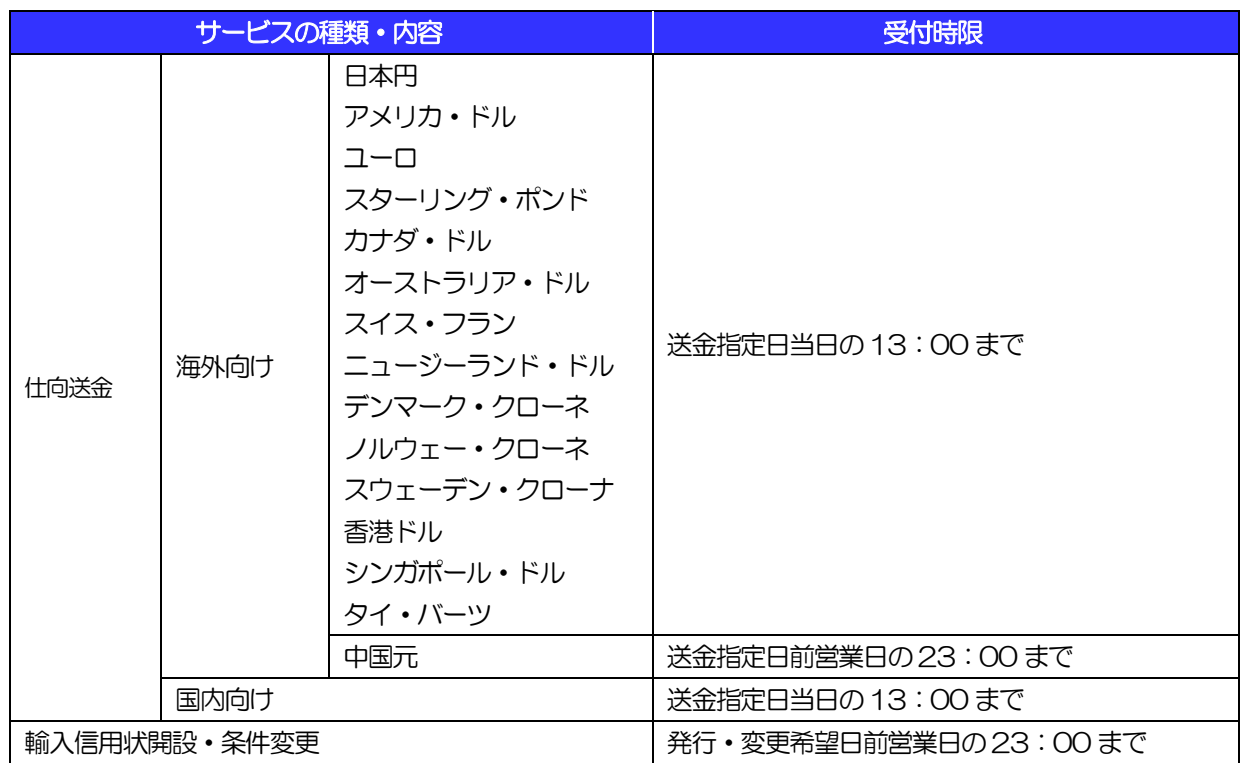

# 2 取扱通貨について

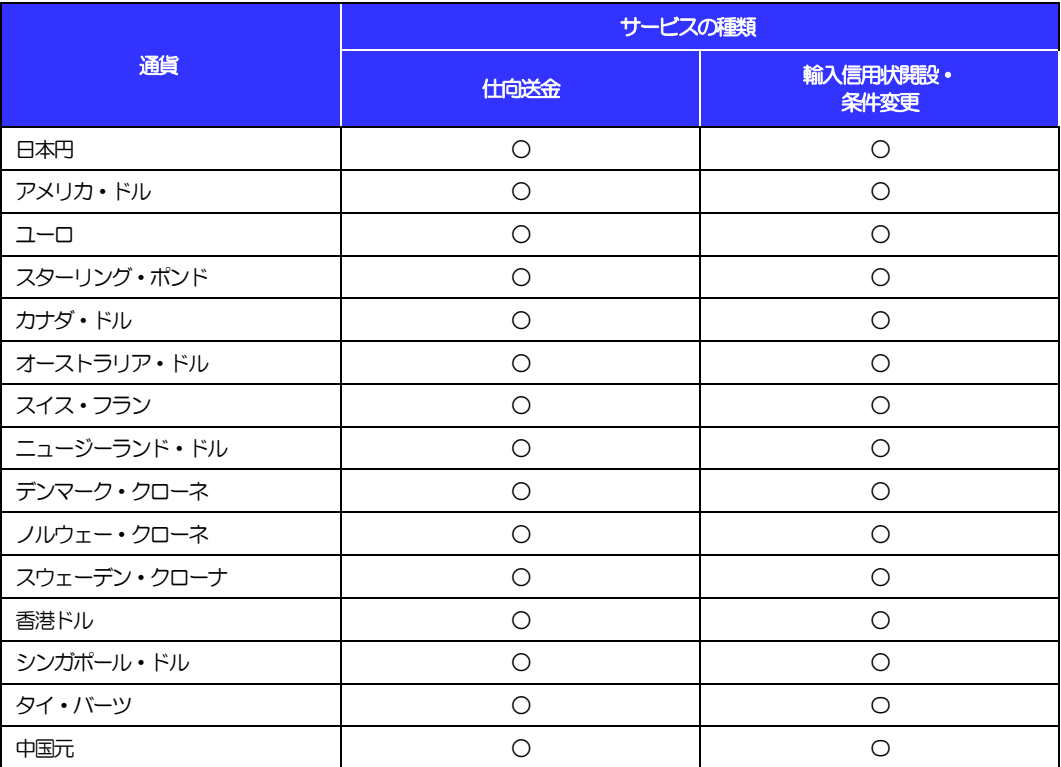

# 3 ご利用可能環境について

へきしん外為 WEB サービスをご利用いただくためには、ご利用可能な環境を準備いただく必要があります。 ■インターネット経由のメールが受信できるメールアドレスをお持ちであること。

■OSとブラウザ(インターネットに接続するソフト)のバージョンはへきしん外為WEBサービスのホームペー ジ [\(https://www.hekishin.jp/business/service/webservice/about\\_webservice.php](https://www.hekishin.jp/business/service/webservice/about_webservice.php)) をご参照くださ い。

■PDF 形式ファイルをご閲覧いただくには、アドビ システムズ社の「Adobe Reader」が必要です。

## 4 セキュリティについて

#### ■256 ビット SSL (Secure Socket Layer) 暗号化方式

へきしん外為 WEB サービスでは、本サービスを安心してご利用いただけるよう、お客さまのパソコン とへきしん外為WEBサービスのコンピュータ間のデータ通信について、暗号化技術の256ビットSSL 暗号化方式を採用し、情報の漏えい・書換え等を防止します。

#### ■EVSSL 証明書 (Extended Validation) の採用

へきしん外為 WEB サービスでは、フィッシング詐欺への対策として EVSSL 証明書を採用し、セキュ リティの強化を行っています。

EVSSL 証明書は、実在する運営者の正当なサイトであることを証明する規格で、当金庫の正当なサイ トへアクセスするとアドレスバーが緑色で表示されます。

(Internet Explorer の場合)

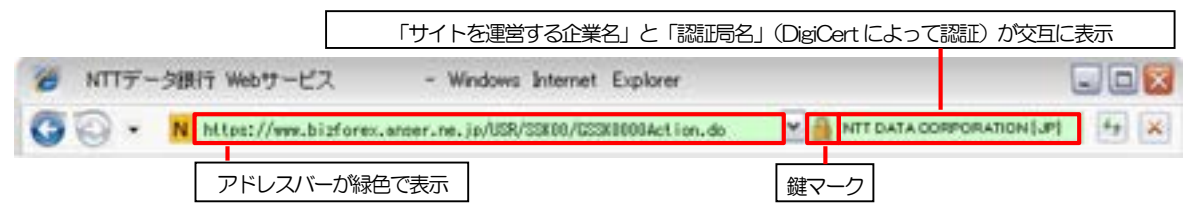

※Internet Explorer 以外のブラウザをご利用の場合は、以下のとおり表示されます。

①Firefox の場合

アドレスバーの左側が緑色になり、「サイトを運営する企業名」が緑色の文字で表示されます。

 また、緑色の部分にポインタを置くと認証局名が表示され、クリックすると証明書の内容が表示さ れます。

②Safari の場合

鍵マークの隣に「サイトを運営する企業名」が緑色の文字で表示されます。

また、「サイトを運営する企業名」をクリックすると証明書の内容が表示されます。

#### 注意

▶ アドレスバーが赤色に変わった場合は、当金庫に見せかけたフィッシング(不正)サイトですので絶対に ログインしないようご注意ください。

#### ■ログインID、パスワード等の管理について

「ログイン ID」「ログインパスワード」「確認用パスワード」は、お客さまがご本人であることを確認す るための重要な情報です。これらを第三者に知られること、またお忘れになることのないようご注意く ださい。定期的にパスワードを変更していただくとより安全性が高まります。

#### 注意

 パスワードは絶対に第三者へ教えないでください。当金庫職員がお客さまにパスワードをお尋ねしたり、 電子メールなどでパスワードの入力をお願いしたりすることはありません。

 パスワードを第三者へ知られた、もしくは知られたと思われる場合、直ちにお客さまご自身でパスワード の変更手続きを行ってください。

>>>>> パスワードの変更方法については P.118 参照

#### ■ソフトウェアキーボードについて

パスワード入力時に、ソフトウェアキーボードを利用することにより、キーボードの入力情報を盗みと るタイプのスパイウェアからパスワードを守ることができます。

#### 注意

- ソフトウェアキーボードを使用されても、スパイウェアによる被害を受ける恐れが完全に無くなるわけではあ りません。
- スパイウェア対応のウィルスソフトをご利用ください。また、ウィルス対策ソフトは常に最新の状態に更新し、 定期的にウィルスチェックを実施していただきますようお願いします。

#### ■取引のご確認

ご依頼いただいたお取引の受付や処理結果等の重要なご通知やご案内をスピーディに電子メールでご案 内いたします。

お客さまがお取引を実施したにもかかわらず電子メールを受信しない場合、またはお心当たりのない電 子メールが届いた場合は当金庫までご連絡ください。

#### ■ご利用履歴の表示

ヘッダ(画面右上)に直近3 回のご利用日時を表示し、不正に利用されていないかを確認できます。 ご利用日時にお心当たりのない場合は、当金庫までご連絡ください。

#### ■タイムアウトについて

ログアウトをしないで長時間席を離れた場合のセキュリティ対策として、最後の操作から一定時間が経 過すると操作が継続できなくなる設定を行っています。

操作が継続できなくなった場合は、一度ログイン画面に戻ってから再度ログインしてください。 また、へきしん外為WEB サービスを終了する際に、ブラウザの「×(閉じる)」ボタンを使用すると一 定時間利用ができなくなりますので、必ず「ログアウト」ボタンをクリックしてください。

## 5 操作に必要な ID・パスワード

#### ■ログインID

お客さまの名前に代わるものであり、ログインの際などに必要となります。 ご登録の際は、半角英数字記号が混在した 6~12 文字で指定してください。(英字は大文字と小文字を 別の文字として区別します。)

#### ■ログインパスワード

ログインする際に、ご本人様であることを確認するためのパスワードです。 ご登録の際は、半角英数字記号が混在した 6~12 文字で指定してください。(英字は大文字と小文字を 別の文字として区別します。) なお、同じ文字を連続して入力することはできません。

#### ■確認用パスワード

仕向送金などの依頼内容を入力後、当金庫へのお取引の申込を行う際、承認操作を行う際、また各種登 録事項の変更(メールアドレス等)を行う際などに入力が必要となります。

ご登録の際は、半角英数字記号が混在した 6~12 文字で指定してください。(英字は大文字と小文字を 別の文字として区別します。)

なお、同じ文字を連続して入力することはできません。

#### 注意

- ▶ マスターユーザの方は、当金庫が付与したログイン | Dをご利用ください。
- **> 「ログインID」、「ログインパスワード」、「確認用パスワード」は、それぞれ異なる文字列をご指定いた** だく必要があります。
- 「ログインパスワード」、「確認用パスワード」を一定回数連続で間違えた場合は、安全のため自動的にサー ビスの利用を停止します。

>>>>> パスワードの管理手順 (変更、利用停止解除) については P.116 参照

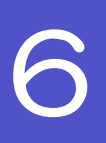

## 6 適用相場について

#### ■為替予約のご指定がある場合は、為替予約の相場を適用します。

■為替予約のご指定がない場合は、以下の相場を適用します。

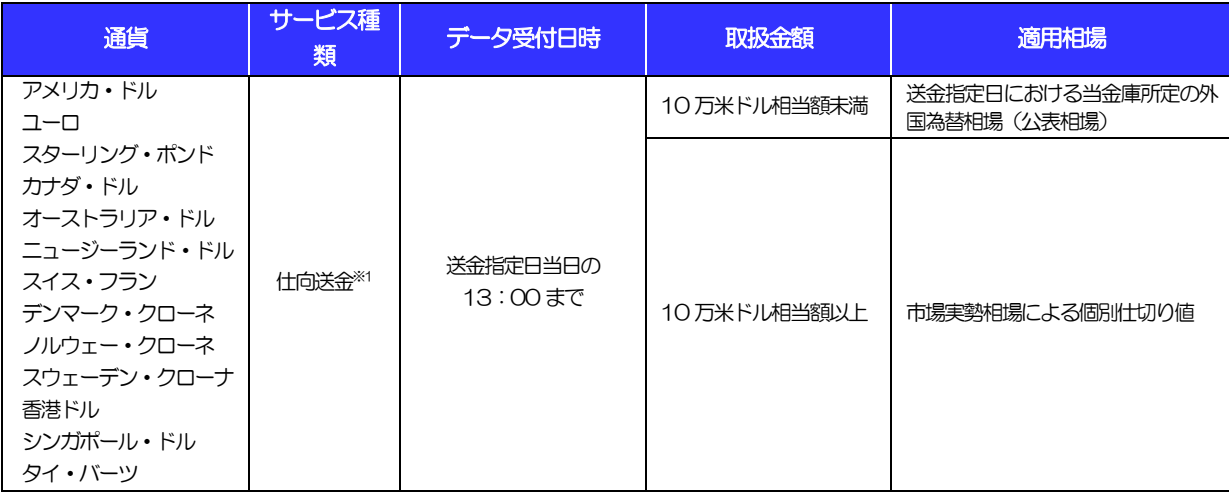

※1:中国元建仕向送金のデータ受付は、送金指定日前営業日の23:00までです。

※2:送金指定日を先日付とした場合は、一律、送金指定日における当金庫所定の外国為替相場(公表相場)が適用されます。

※3:但し、通貨によっては上記適用相場と相違することがあります。詳しくは当金庫へお問い合わせください。

操作方法の概要

## 7.1 メニュー操作

メニュー操作は以下の2とおりの方法があり、どちらでも操作が可能です。 ここでは、「仕向送金」メニューから「送金依頼[画面入力]」を選択する場合の例を説明します。 (以下、本マニュアルのメニュー操作は、すべて「メニュー選択方式」での操作手順を記載しています。)

### 7.1.1 メニュー選択方式

メニュー上でのマウス操作により、操作画面に直接遷移します。

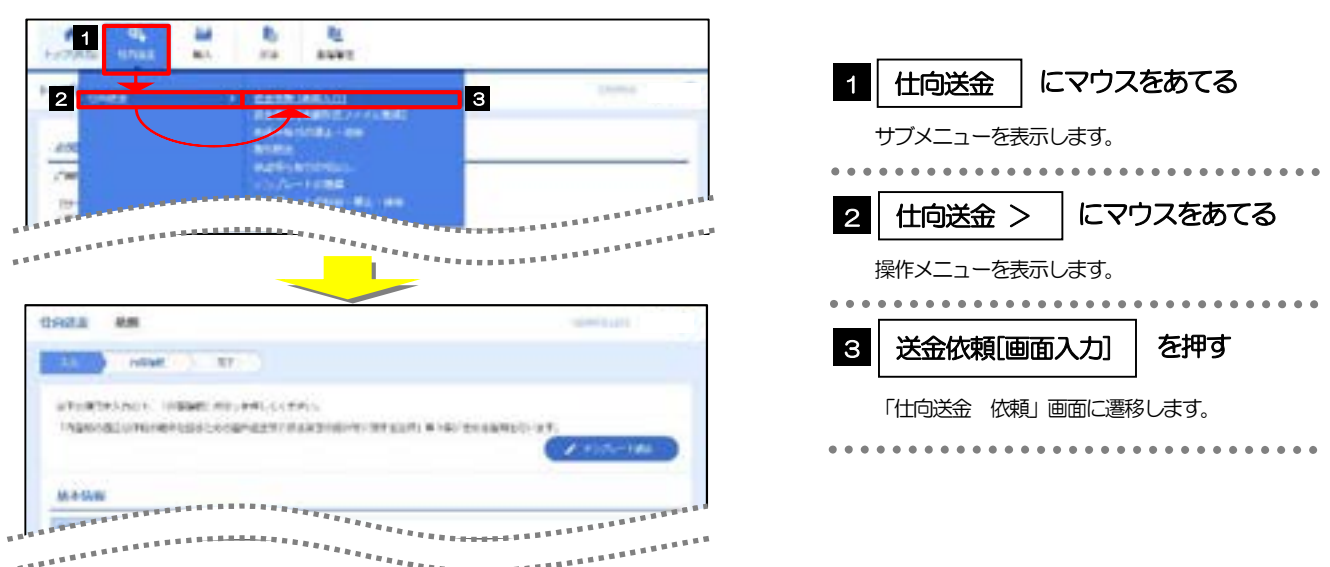

### 7.1.2 画面選択方式

各メニューごとの取引選択画面を表示し、該当画面経由で操作画面に遷移します。

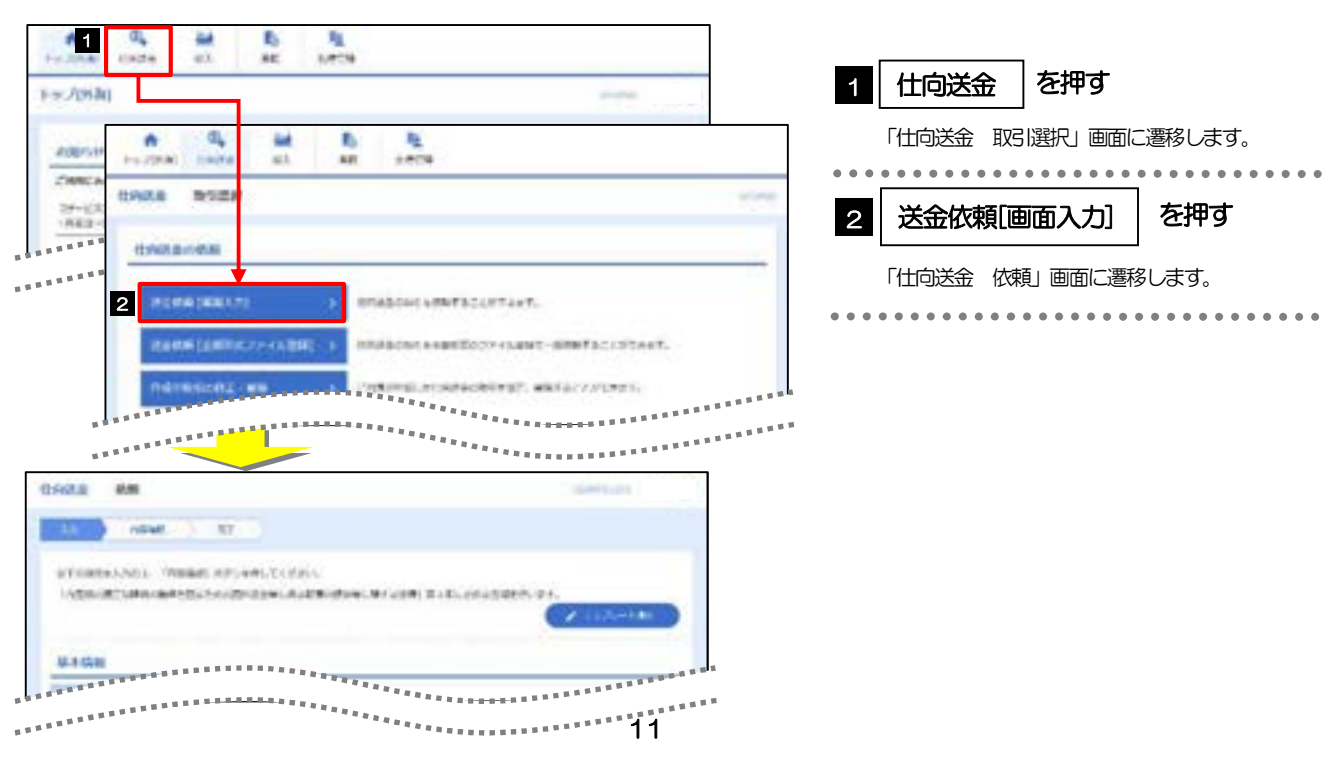

the control of the control of the

## 7.2 ボタンの説明

へきしん外為 WEB サービスでは、入力画面に各種のボタン機能を用意しています。 各ボタンの概要は以下のとおりです。(詳細は該当頁をご参照ください。)

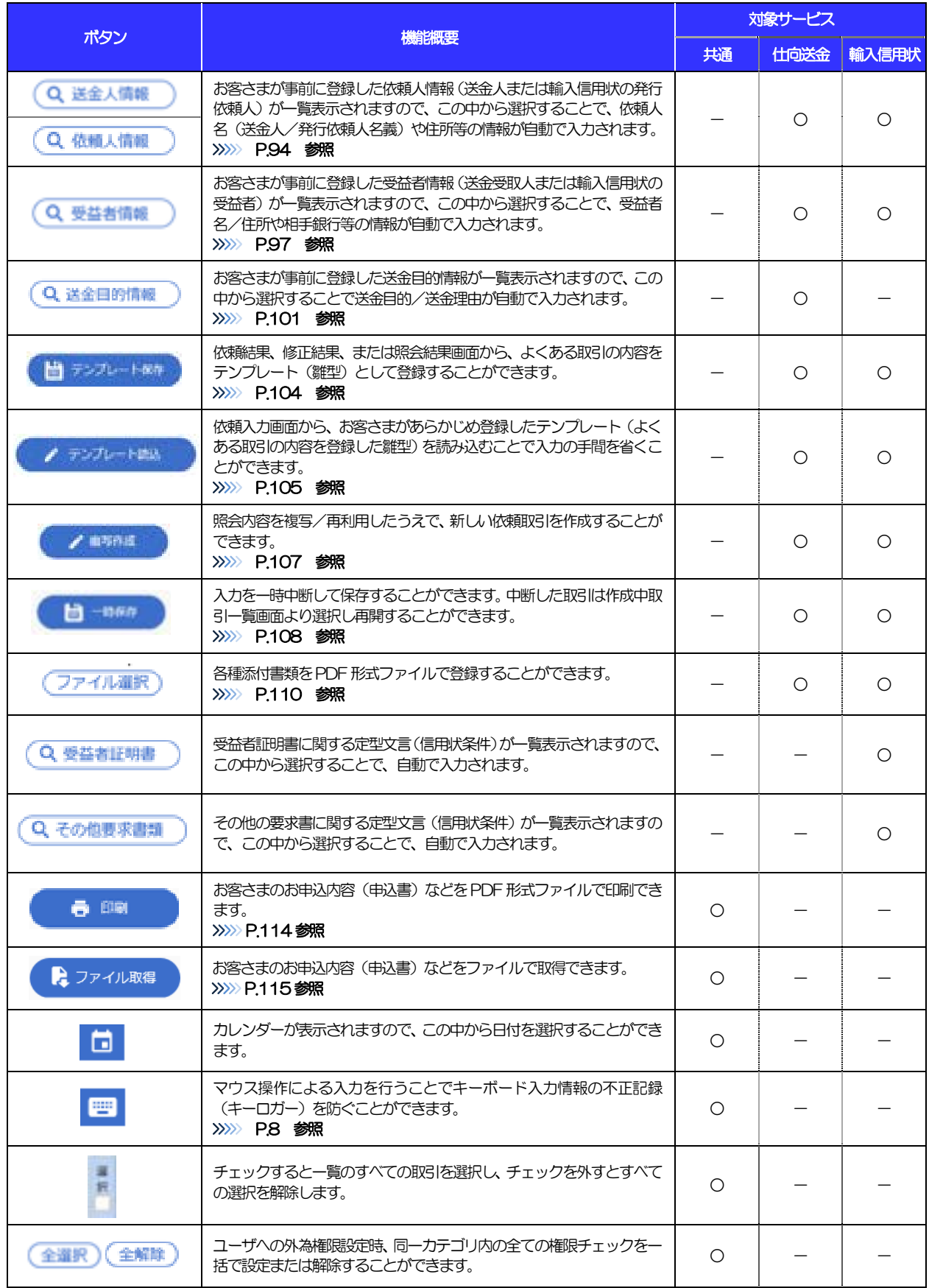

## 7.3 操作の流れ

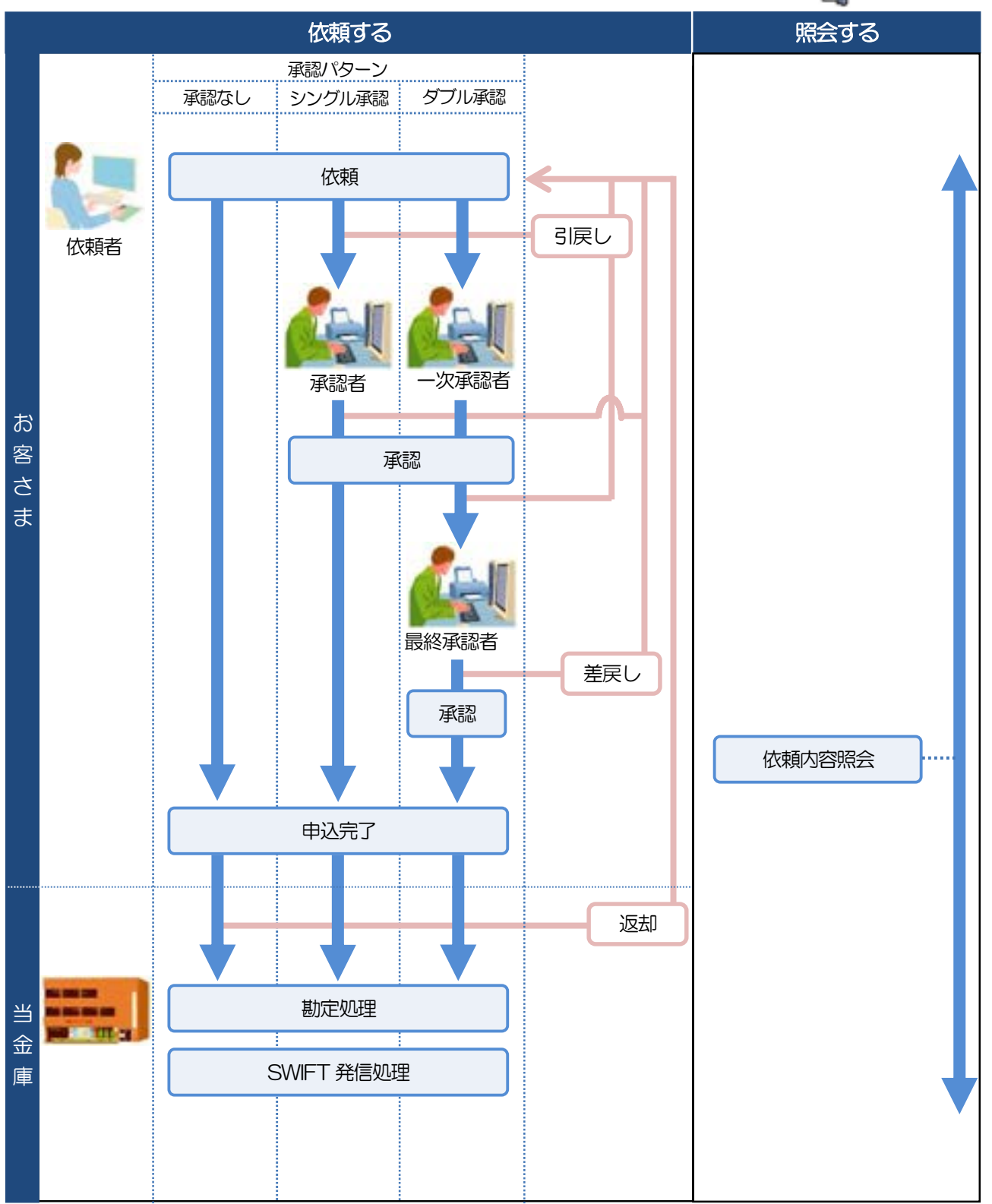

へきしん外為WEB サービスには「取引を依頼する」機能と「取引状況を照会する」機能があります。 取引を依頼する場合、承認パターンにより操作の流れが異なりますのでご注意ください ■

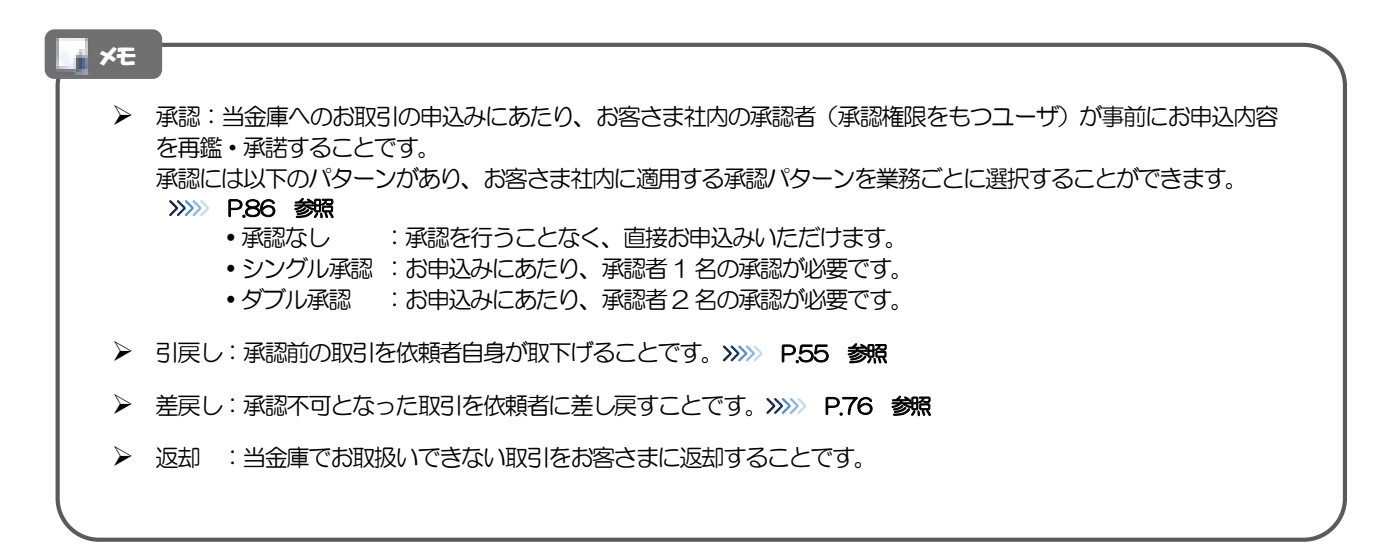

## へきしん外為 WEB サービスご利用時の注意 事項

へきしん外為WEB サービスの各サービスご利用にあたっては、下記の事項についてご注意ください。 また、お申込からご利用開始まで2 週間程度かかりますので、あらかじめご了承ください。

#### ●仕向送金サービス

- ■依頼人と送金人が同一名義でないお取引はお取り扱いできません。
- ■諸般の事情によりお客さまの指定日当日に SWIFT 発信ができない場合がございます。
- ■送金資金のお支払口座は、事前のお申し込みが必要です。
- ■送金資金は送金指定日当日にお支払口座から引き落とします。残高不足などにより引き落としができな かった場合、送金のお取り扱いは実施いたしません。
- ■10万米ドル相当額以上のお取引には、原則、市場実勢相場を適用します。

#### ●輸入信用状サービス

- ■輸入信用状サービスのご利用にあたっては、当金庫の審査が必要となります。審査の結果、ご希望に添え ない場合がございます。
- ■諸般の事情によりお客さまの指定日当日に SWIFT 発信ができない場合がございます。

## 9 当金庫からの重要なお知らせ

「外国為替及び外国為替貿易法」に基づき、金融機関には制裁措置(対北朝鮮、対イラン等)に対する確認義務 が課せられております。つきましては、へきしん外為WEB サービスをご利用いただく際には、下記の事項につ いてご確認ください。

なお、承諾事項は法令の改正等により、変更になることがあります。

※へきしん外為WEB サービスご利用にあたっては、以下の「承諾事項」をご確認ください。 ※当金庫は、お客さまが「承諾事項」の内容に事前に同意いただけたものとみなします。

【承諾事項】

#### ●仕向送金サービスをご利用のお客さまへ

- ■「送金理由」欄に具体的な理由を英文で入力してください。(輸入または仲介貿易取引の決済代金の場合 は「具体的な商品名」を入力してください。)
- ■貿易・貿易外にかかわらず、ご依頼いただくすべての仕向送金について、「北朝鮮関連規制」および「イ ラン関連規制」に該当しないことをご申告いただくため、必ず「送金理由」欄へ"NNK,NI"(NOT NORTH KOREA,NOT IRAN の略称で、"北朝鮮関連およびイラン関連"ではないの意)とご入力ください。

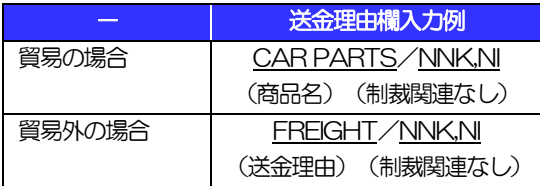

■輸入および仲介貿易取引の決済で、商品が以下の品目に該当する場合は、当金庫にて原産地および船積地 の確認をさせていただきます。

大変お手数ですが、送金指定日までに「原産地証明書」「売買契約書」「インボイス」「船荷証券」等、 原産地および船積地が確認できる資料を、当金庫へご提示ください。

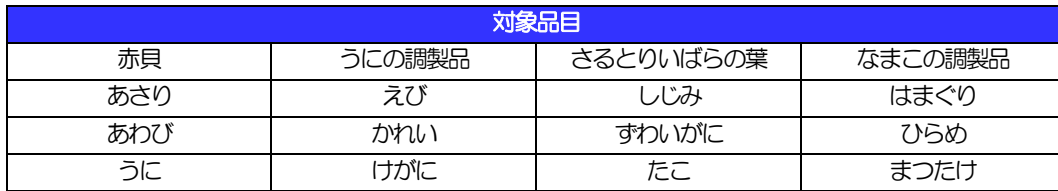

ご不明な点については、当金庫までご連絡ください。

■輸入の決済で、「受取人住所」「振込先銀行住所」「原産地」「船積地」(仲介貿易の場合は、さらに「貨 物の仕向地」)等が北朝鮮との国境に近い中国の主な地域の場合、北朝鮮向けの外国送金でないことを確 認させていただきます。

大変にお手数ですが、送金指定日までに「原産地証明書」「売買契約書」「インボイス」「船荷証券」「輸 入許可証」等、船積地等が確認できる資料を、当金庫へご提示ください。

ご不明な点については、当金庫までご連絡ください。

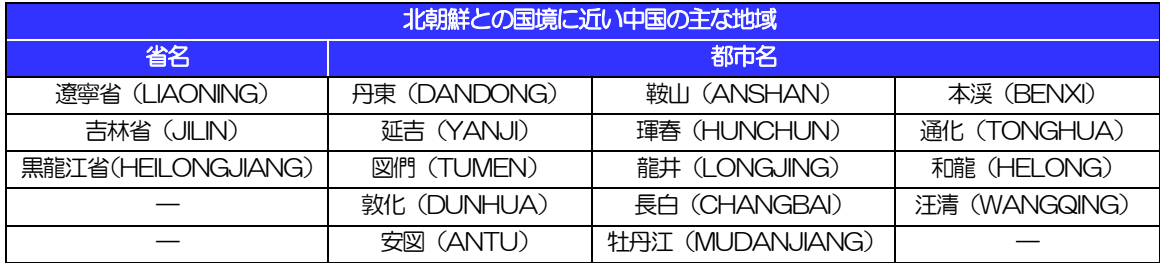

※輸入および仲介貿易取引の決済で、船積地を入力していただく場合には、必ず船積地の属する都市名 をご入力ください。

(注)船積地とは国名ではなく船積地の属する都市名を指します。

- ■送金理中が輸入決済代金または仲介貿易取引の決済代金で、北朝鮮が原産地または船積地域となる場合に は、事前に輸入許可証を確認させていただく必要がございますので、当金庫まで至急ご連絡ください。
- ■「送金理由」欄に具体的な理由が入力されてないものや、輸入または仲介貿易の場合で「具体的な商品名」 の入力がないもの、「原産地および船積地」等が北朝鮮ではないと確認できないもの、「北朝鮮の核関連 計画等に寄与する目的」「イランの核活動等に寄与する目的または大型通常兵器等に関連する活動等に寄 与する目的」で行う送金ではないと確認できないもののお申込は受付できません。
- ■中国人民元取引については下記の点にご留意ください。
	- (1)受取人は法人をご指定ください。
	- (2)受取人または受益者が、受取銀行または通知銀行で中国人民元決済が可能であることをあらかじめ ご確認ください。
	- (3)受取人が中国人民元決済に必要な手続きができていない場合、受取が遅延する、もしくは受取がで きない場合がございます。
	- (4)受取銀行のCNAP 番号が分かっている場合には、必ず「受取人へのメッセージ」欄もしくは「送金 先銀行名」欄へご入力ください。CNAP 番号のご入力がない、または不正確な場合、資金の返却・ 入金の遅延および予定外の手数料を差し引かれる可能性があります。

※CNAP 番号とは、中国国内の決済システムが利用する銀行を識別するための12 桁の番号です。

#### ●輸入信用状開設・条件変更サービスをご利用のお客さまへ

- ■北朝鮮が原産地または船積地域となる場合には、事前に輸入許可証を確認させていただく必要がございま すので、当金庫まで至急ご連絡ください。
- ■ご依頼いただくすべての輸入信用状について、「北朝鮮関連規制」および「イラン関連規制」に該当しな いことをご申告いただくため、必ず「発行銀行への依頼事項」欄へ"原産地"および"NNK.NI" (NOT NORTH KOREA,NOT IRAN の略称で、"北朝鮮関連およびイラン関連"ではないの意)をご入力くださ い。
- ■「原産地および船積地」等が北朝鮮ではないと確認できないもの、「北朝鮮の核関連計画等に寄与する目 的」「イランの核活動等に寄与する目的または大型通常兵器等に関連する活動等に寄与する目的」で行う 取引ではないと確認できないもののお申込は受付できません。

# 2. ご利用開始までの流れ

## ご利用開始登録の流れ

へきしん外為 WEB サービスをご利用いただくために、ログインID取得、承認パターンの設定などをお手続き いただきます。

#### ■マスターユーザの方

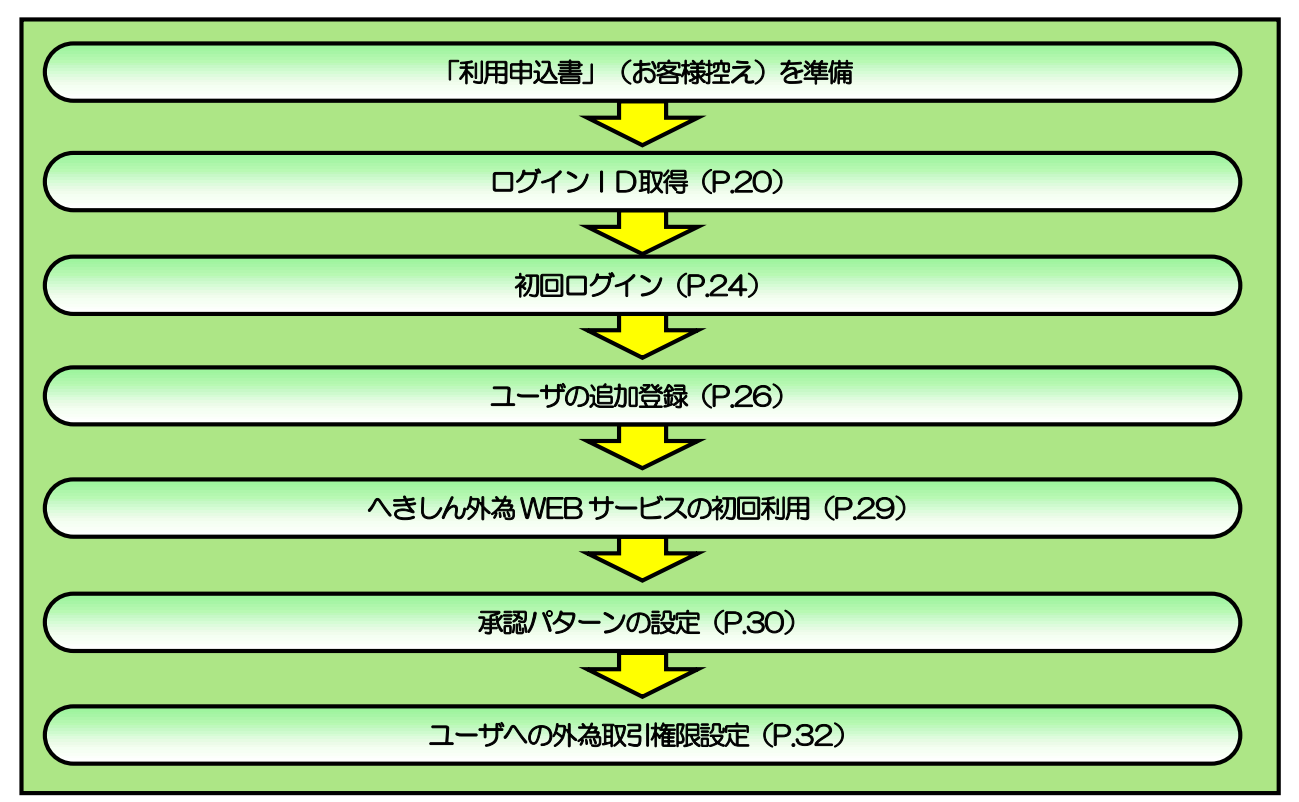

#### ■管理者ユーザ・一般ユーザの方

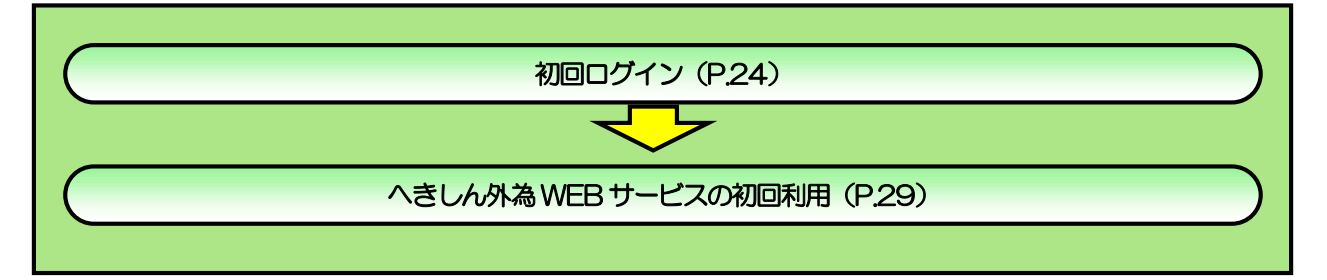

2 ご利用開始登録

## 2.1 ログインID取得

マスターユーザが初回ご利用の際は、ログインID取得を行ってください。 ログインIDは「へきしん外為WEB サービス」ご利用開始のお知らせをご参照ください。

### 2.1.1 当金庫のホームページを表示して、[ログイン]を押します。

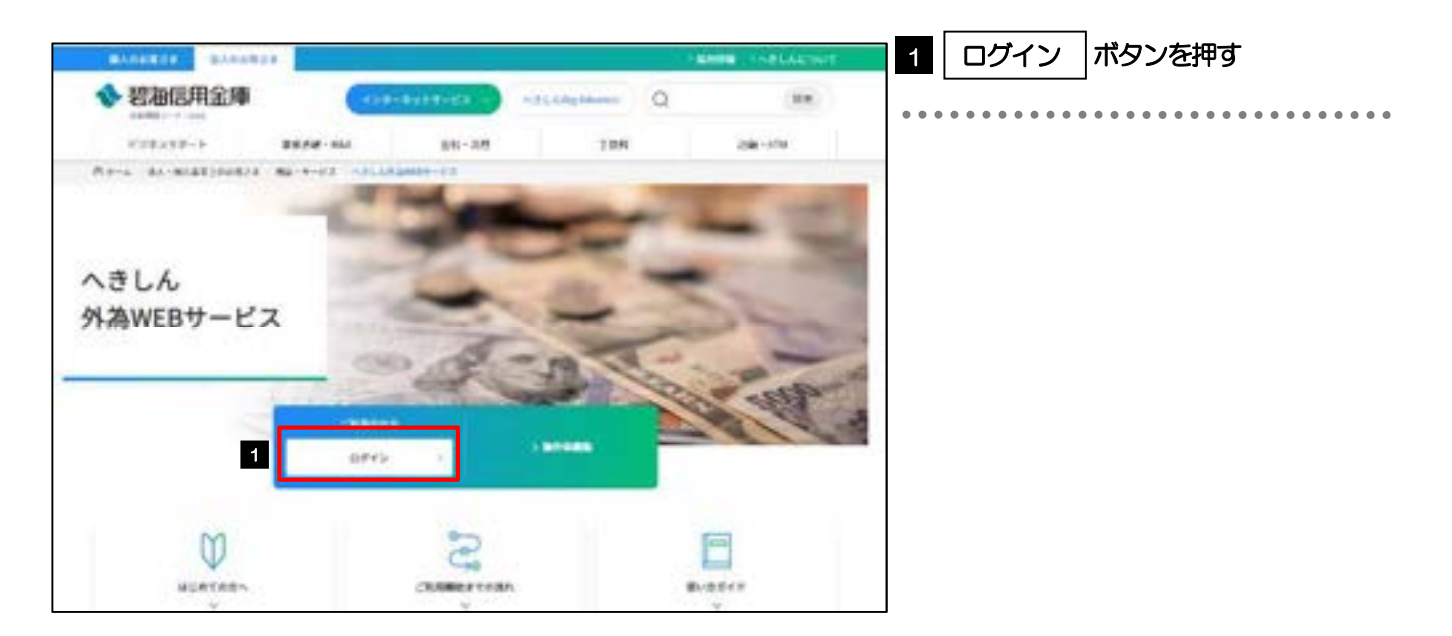

## 2.1.2 ログイン画面を表示して、[ログイン ID 取得]を押します。

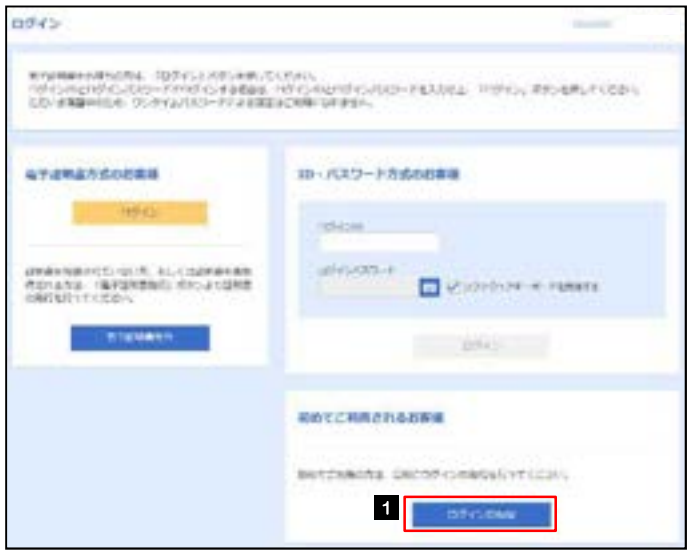

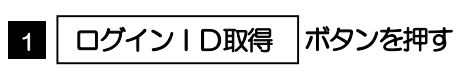

................................

6 | 次へ |ボタンを押す

### 2.1.3 代表口座情報と認証項目を入力し、[次へ]を押します。

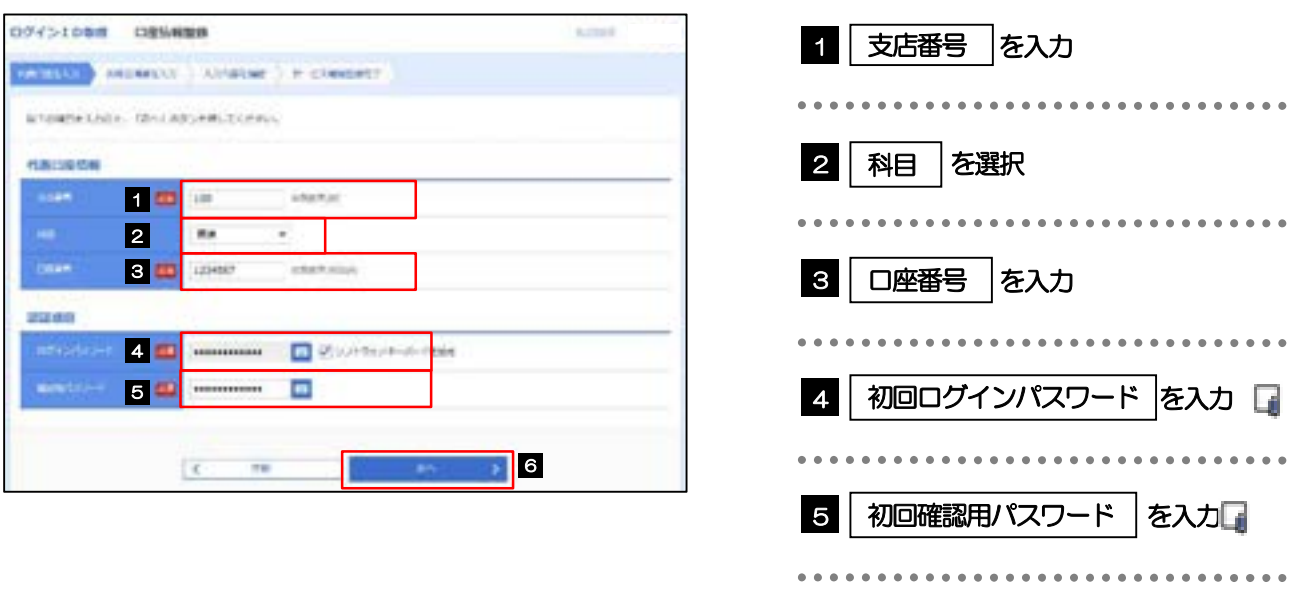

初回ログインパスワードは、「利用申込書」(お客様控え)に記載されている値を入力してください。 初回確認用パスワードは、「へきしん外為 WEB サービス」ご利用開始のお知らせに記載されている値を入力してくださ い。 「へきしん外為WEB サービス」ご利用開始のお知らせは、お申込み受付後、お届けの住所に郵送いたします。 メモ

### 2.1.4 利用者情報を入力し、[次へ]を押します。

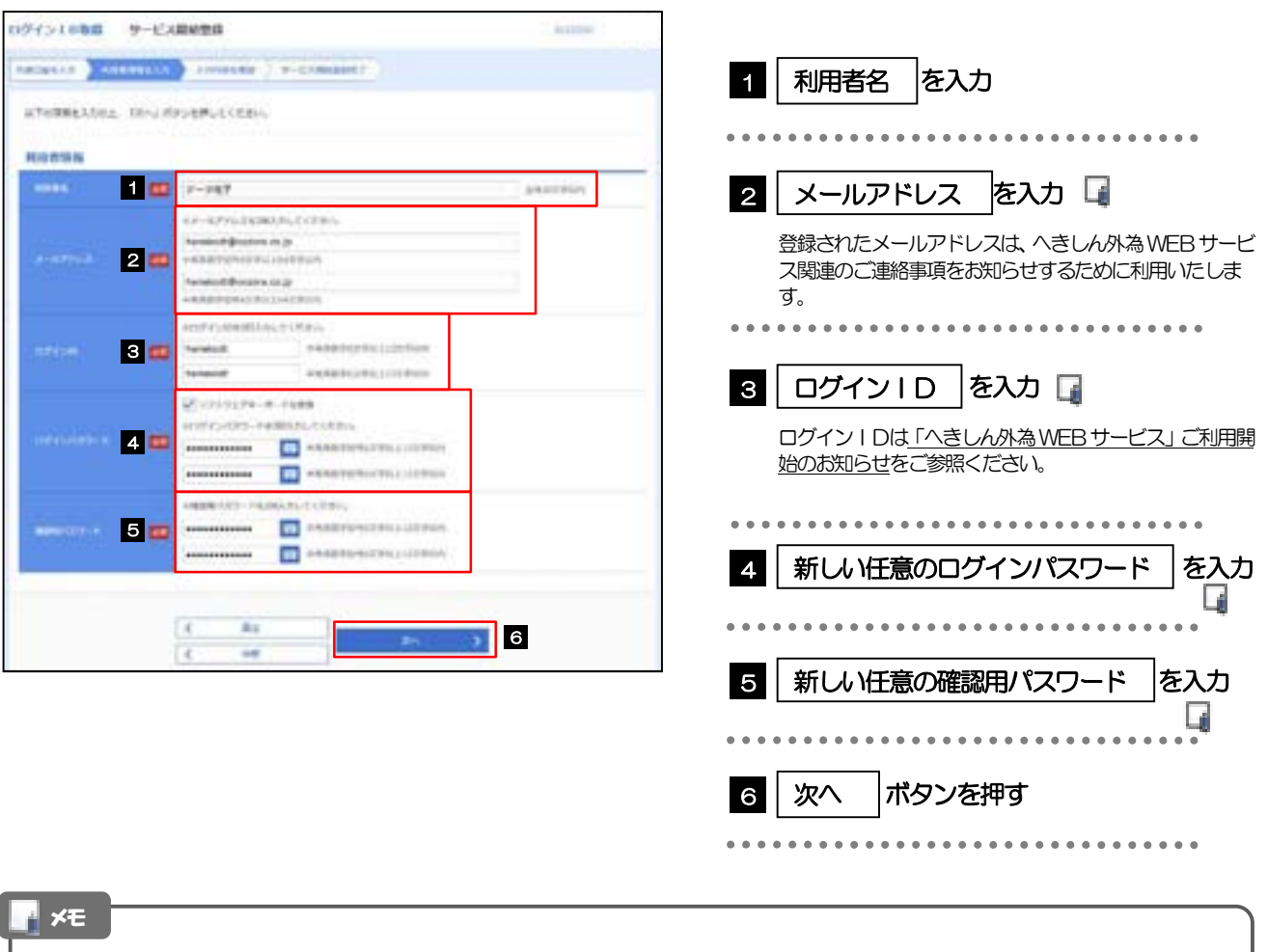

**> 2 ~ 5 は、確認のために2ヶ所に同じものを入力してください。** 

>「ログインID」、「ログインパスワード」、「確認用パスワード」の説明については、P.9 をご参照ください。

### 2.1.5 利用者情報を確認し、[登録]を押します。

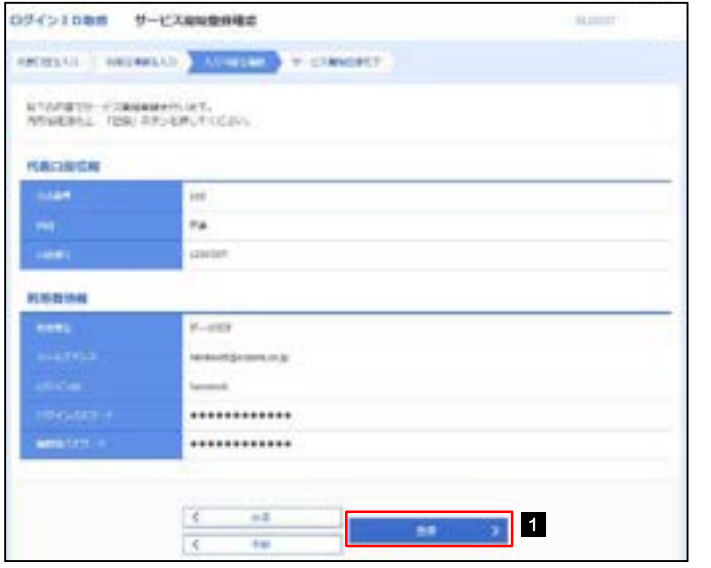

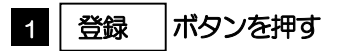

### 2.1.6 ログイン ID 取得の完了です。

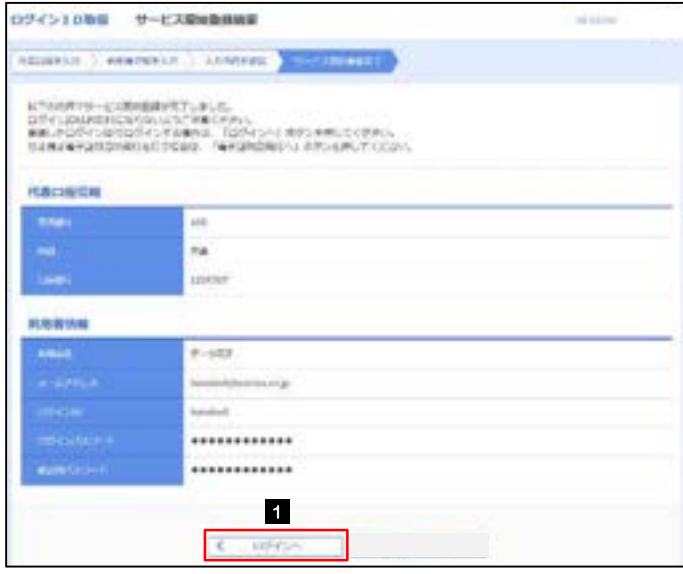

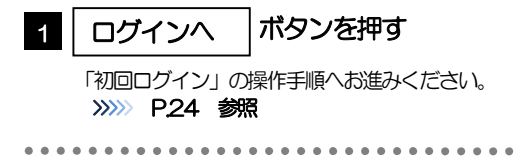

. . . . . . . . . . . . . . . . . .

## 2.2 初回ログイン

ll x<sub>E</sub>

## 2.2.1 ログイン画面を表示して、ログインします。

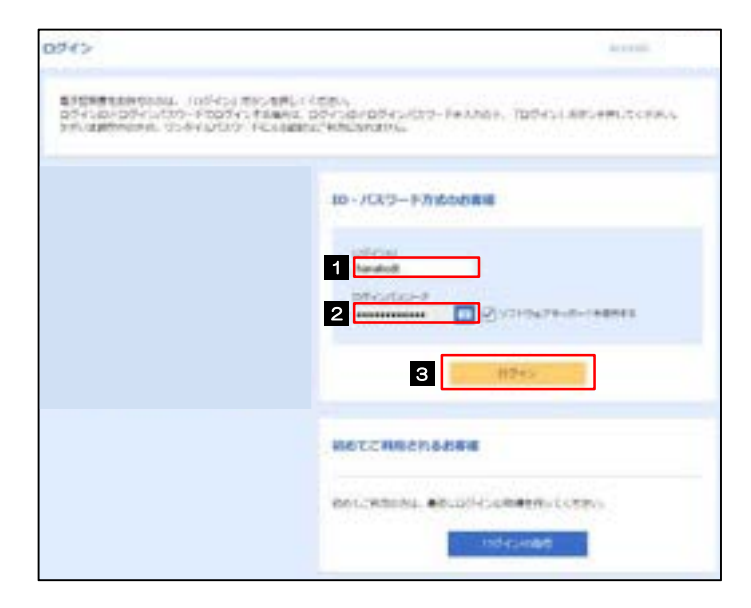

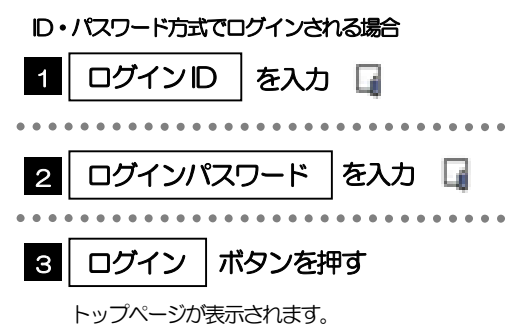

 マスターユーザの方は、ログインID取得時にご登録された「ログインID」、「ログインパスワード」を入力してくださ い。

管理者ユーザ・一般ユーザの方は、連絡された「ログインID」、「ログインパスワード」を入力してください。

## 2.2.2 トップページが表示されます。

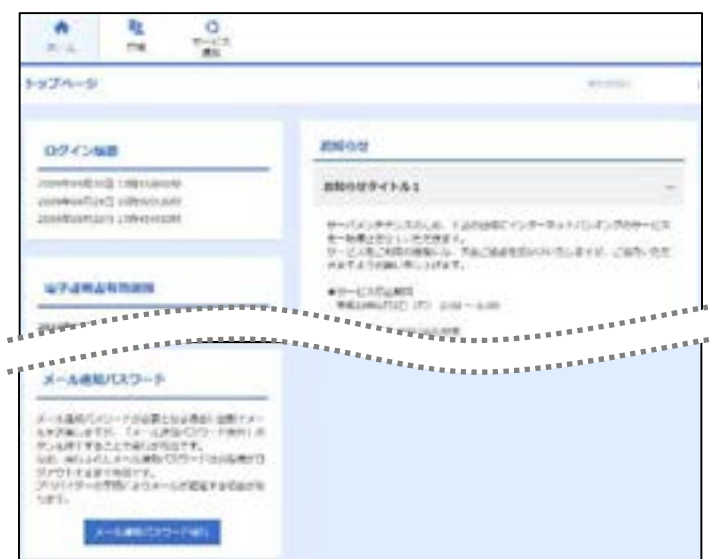

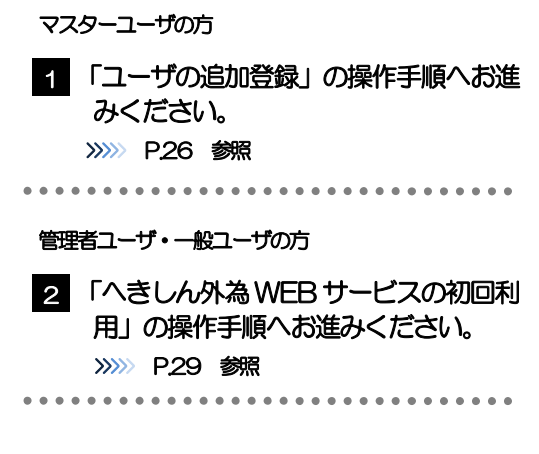

#### メモ

- ログインを行った際、「ログイン時お知らせ」画面が表示されることがあります。 画面が表示された場合は、お知らせ内容をご確認のうえ「次へ」ボタンを押してください。
- 管理者ユーザ・一般ユーザの方が初回ログインを行った際、「パスワード強制変更」画面が表示されることがあります。 画面が表示された場合は、P.126 をご参照ください。

2.3 ユーザの追加登録

マスターユーザの方以外がへきしん外為 WEB サービスをご利用される場合、ユーザの追加登録を行って ください。

ユーザの追加登録を行わない場合は、「へきしん外為WEB サービスの初回利用」の操作手順へお進みくだ さい。

>>>>> P.29 参照

2.3.1 メニューを表示して、[管理]>[利用者管理]>[利用者 情報の管理]を選択します。

2.3.2 利用者一覧画面を表示して、[新規登録]を押します。

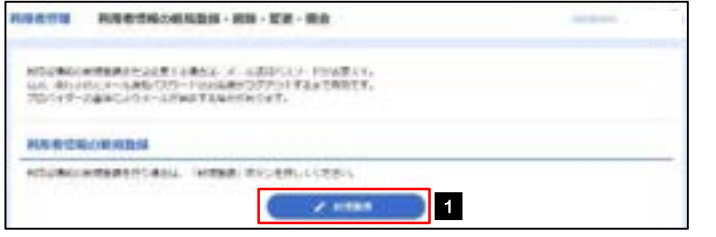

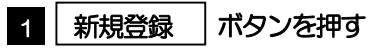

2.3.3 利用者基本情報を入力し、[次へ]を押します。

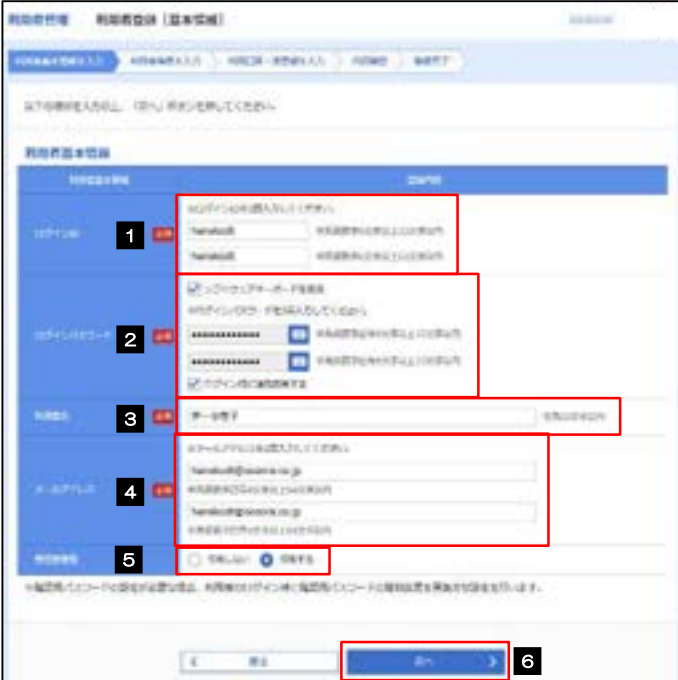

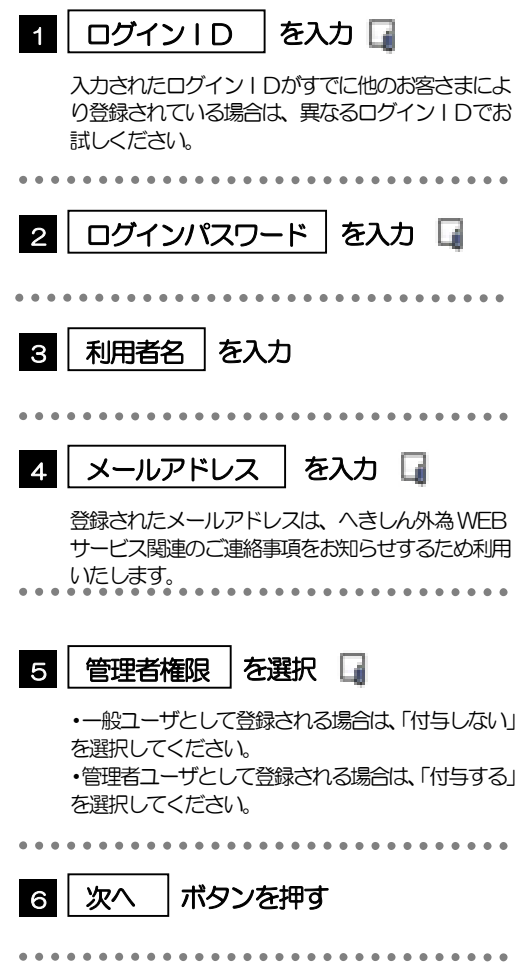

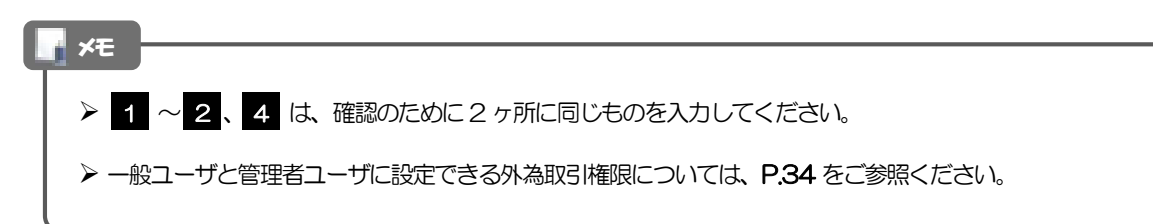

### 2.3.4 へきしん外為 WEB サービスの利用権限を付与し、[次へ] を押します。

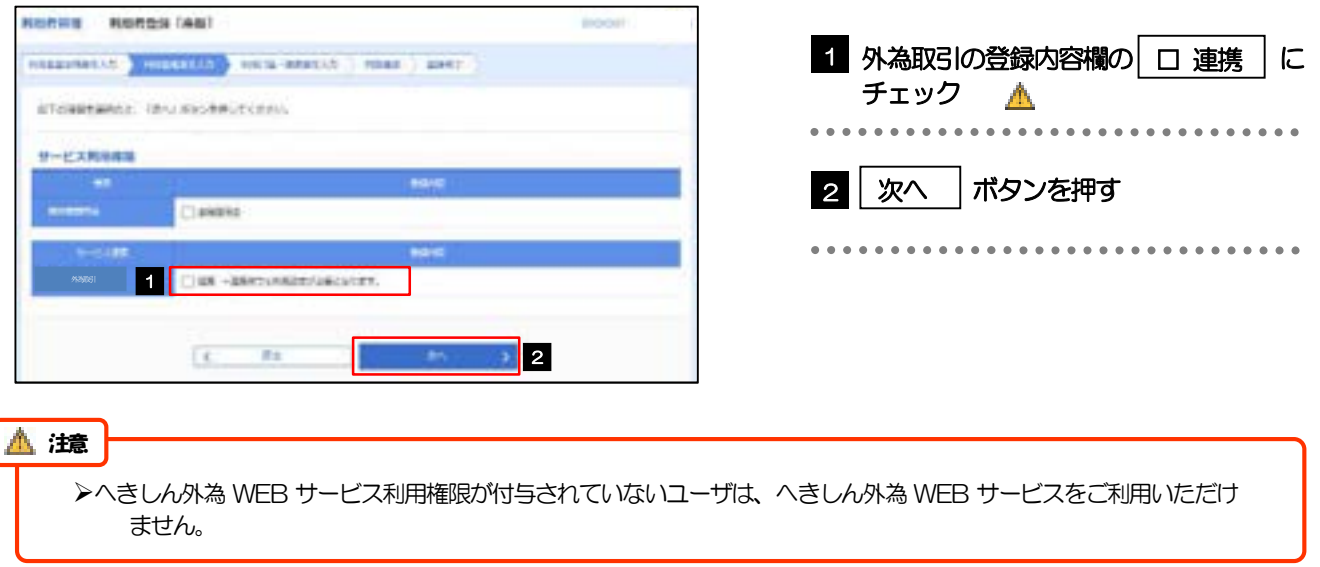

#### メモ

>最大で100 ユーザ(マスターユーザを含める)まで、へきしん外為 WEB サービス利用権限を付与することが可能です。

### 2.3.5 利用者登録[口座]画面を表示して、[登録]を押します。

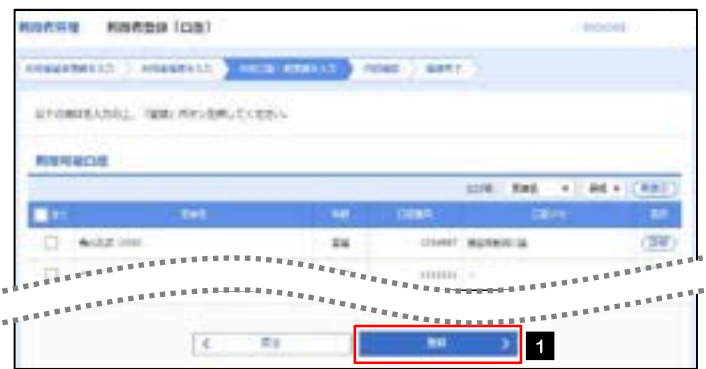

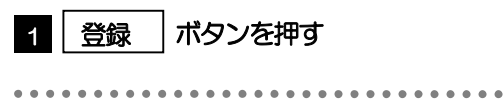

### 2.3.6 登録情報を確認し、[実行]を押します。

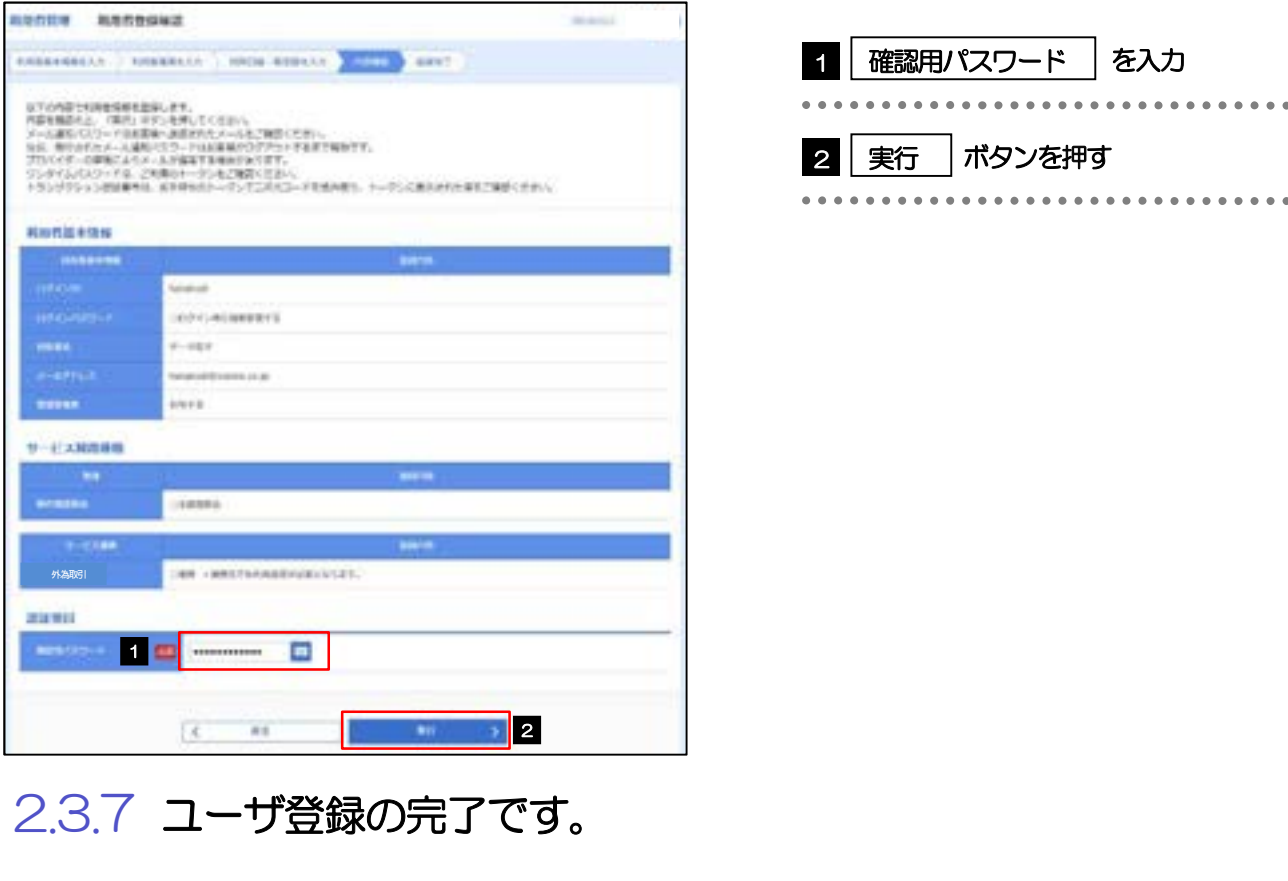

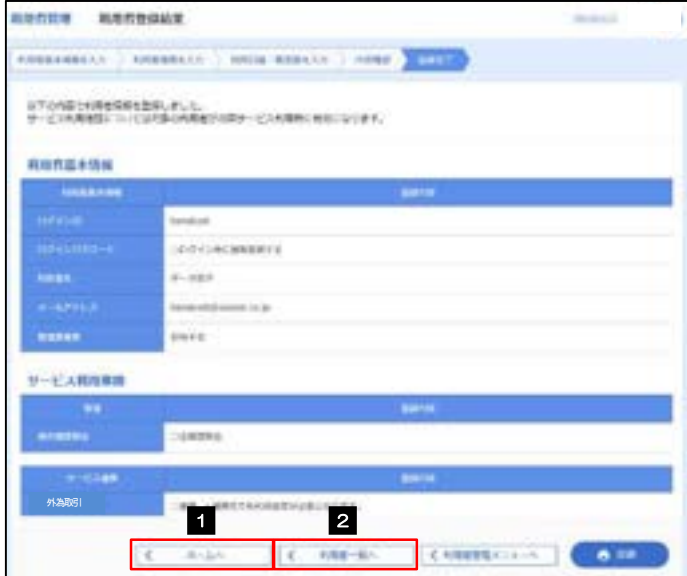

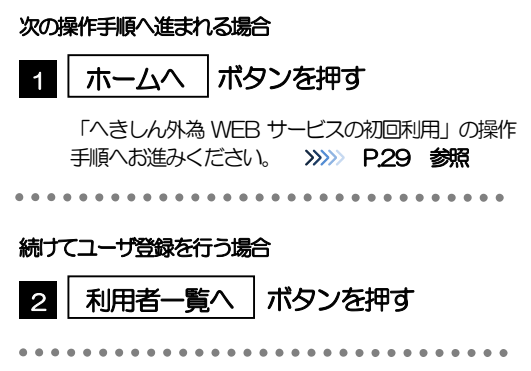

## 2.4 へきしん外為WEBサービスの初回利用

### 2.4.1 メニューを表示して、[外為メニューへ]を選択します。

#### メモ

 「外為メニューへ」ボタンを押下した際、「認証状態が変更されました。再度ログインしてください。」と表示されること があります。その場合は、おそれいりますが、再度ログインをやりなおしてください。(>>>>> P.37 参照)

### 2.4.2 へきしん外為 WEB サービスのトップ画面が表示されます。

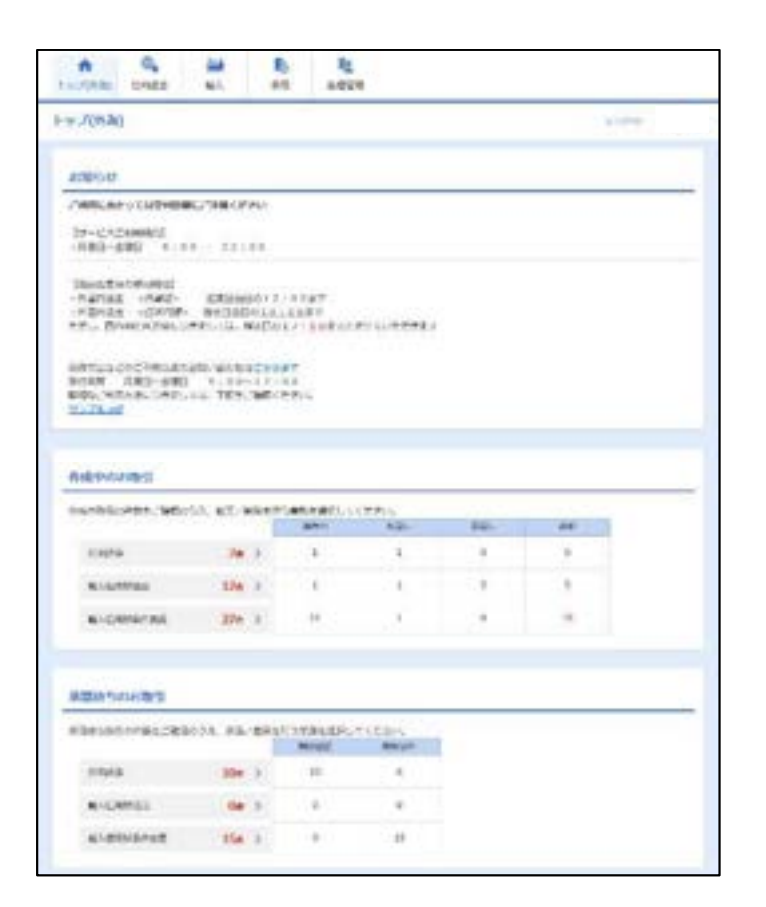

マスターユーザの方

1 「企業情報 (承認パターン・通知メール) の設定」の操作手順へお進みください。 >>>>> P.30 参照

................................

29

## 2.5 企業情報(承認パターン·通知メール)の設定

へきしん外為 WEB サービスのご利用にあたり、お客さま社内の承認パターン、およびメール受信要否の 設定を行ってください。

### 2.5.1 メニューを表示して、[各種管理] > [企業情報] > [照 会・変更]を選択します。

2.5.2 企業情報を設定し、[内容確認]を押します。

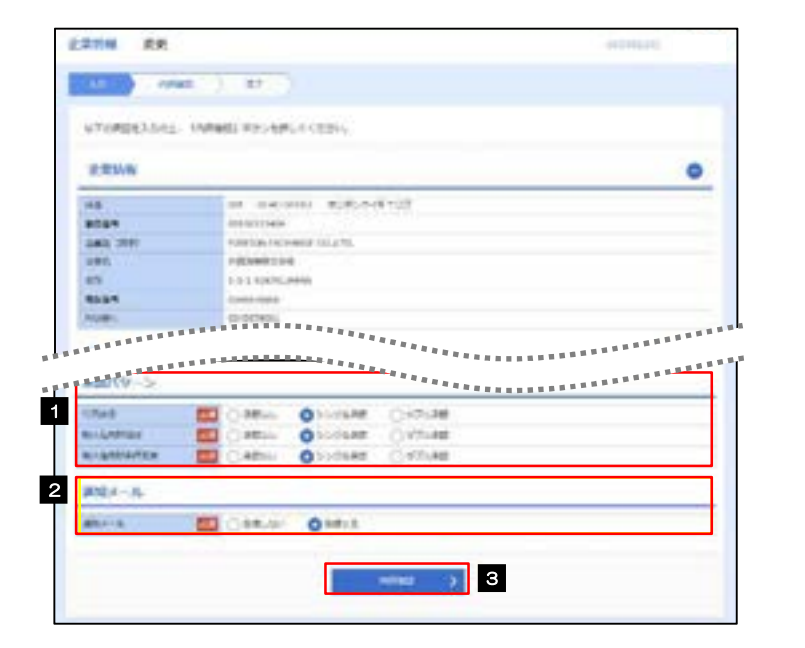

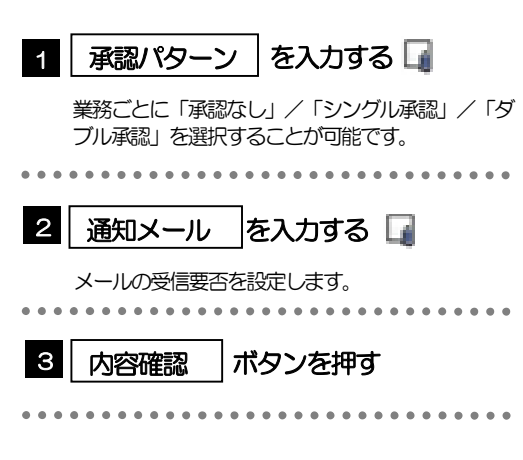

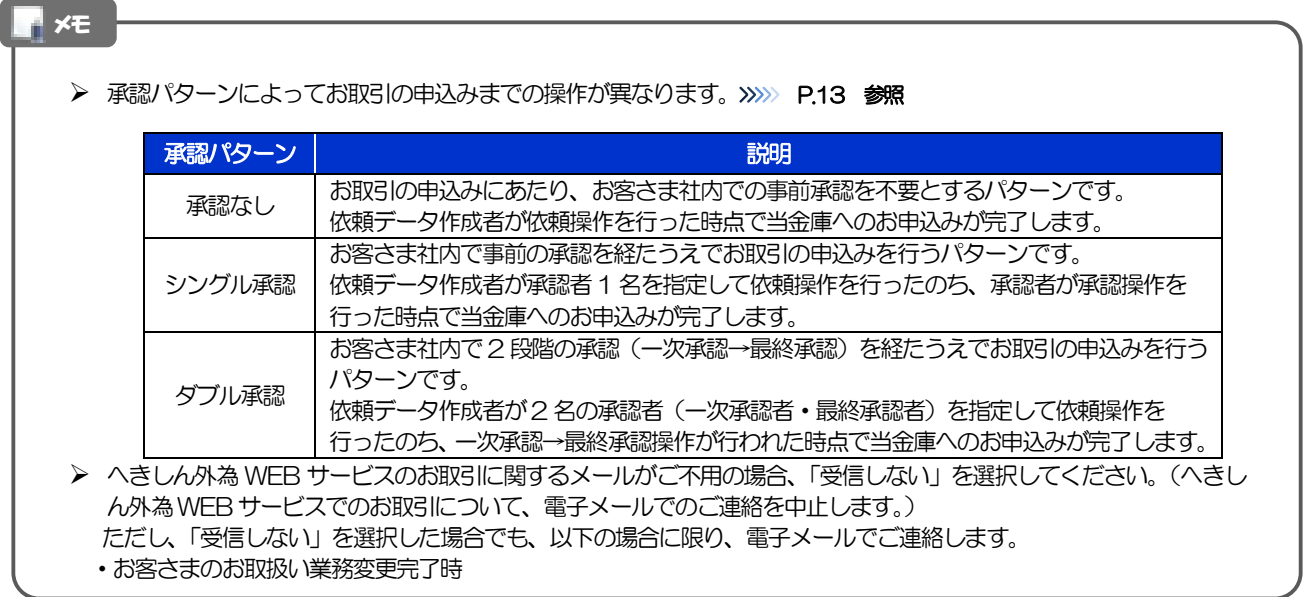

### 2.5.3 設定内容を確認し、[実行]を押します。

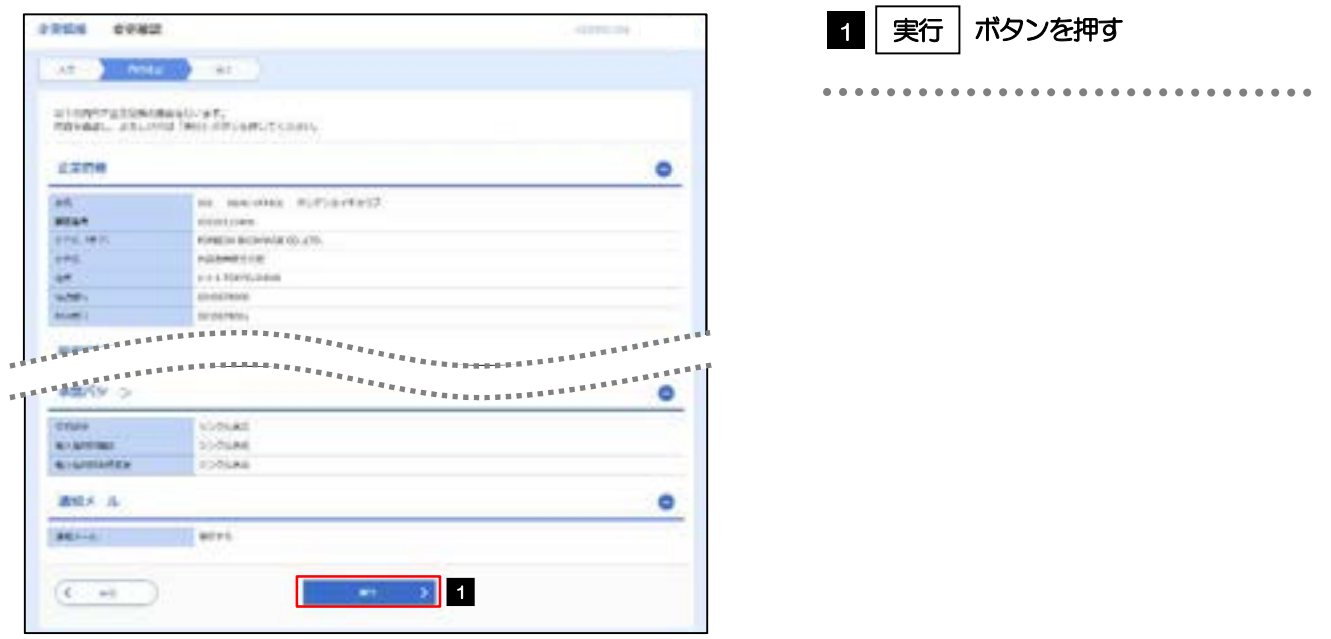

### 2.5.4 企業情報の設定は完了です。

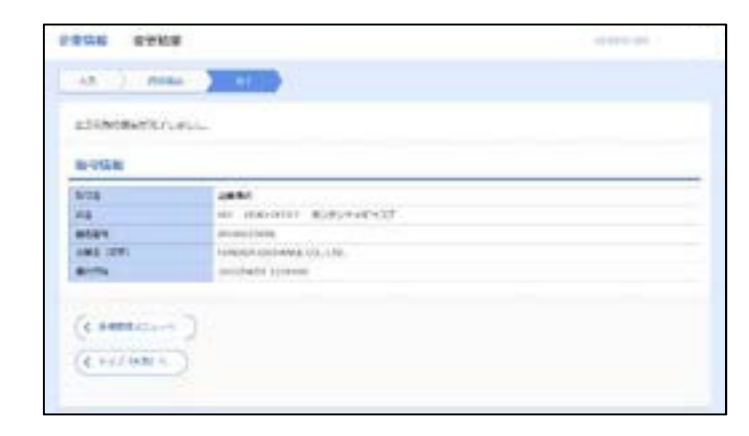

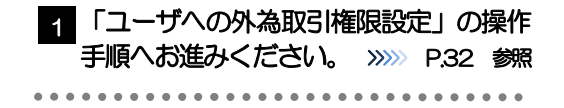
## 2.6 ユーザへの外為取引権限設定

へきしん外為WEB サービスのご利用にあたり、ユーザへの外為取引権限の設定を行ってください。

ユーザの追加登録(>>>>> P.26 参照)を行われていない場合は、以上で「ご利用開始登録」は完了となりま す。

※マスターユーザには、初めてへきしん外為 WEB サービスを利用する際にすべての外為取引権限が自動 的に設定されます。

#### 2.6.1 メニューを表示して、[各種管理] > [外為権限] > [照 会・変更]を選択します。

#### 2.6.2 権限を付与するユーザの [ログイン ID] リンクを押します。

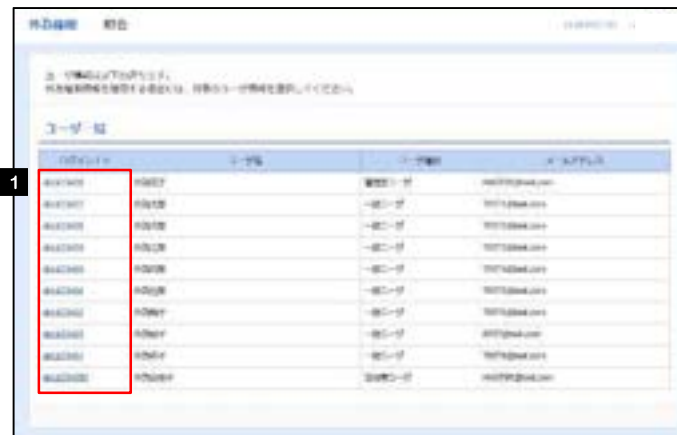

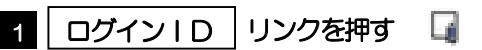

メモ

マスターユーザは、へきしん外為WEB サービスでは「管理者ユーザ」として登録されます。

#### 2.6.3 ユーザの情報を確認し、[変更]を押します。

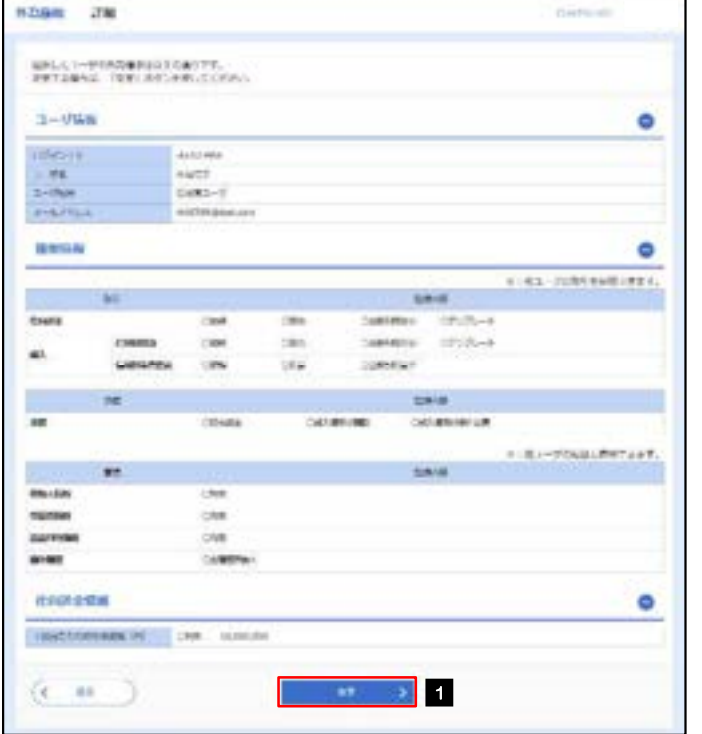

1 | 変更 |ボタンを押す

### 2.6.4 権限情報を設定し、[内容確認]を押します。

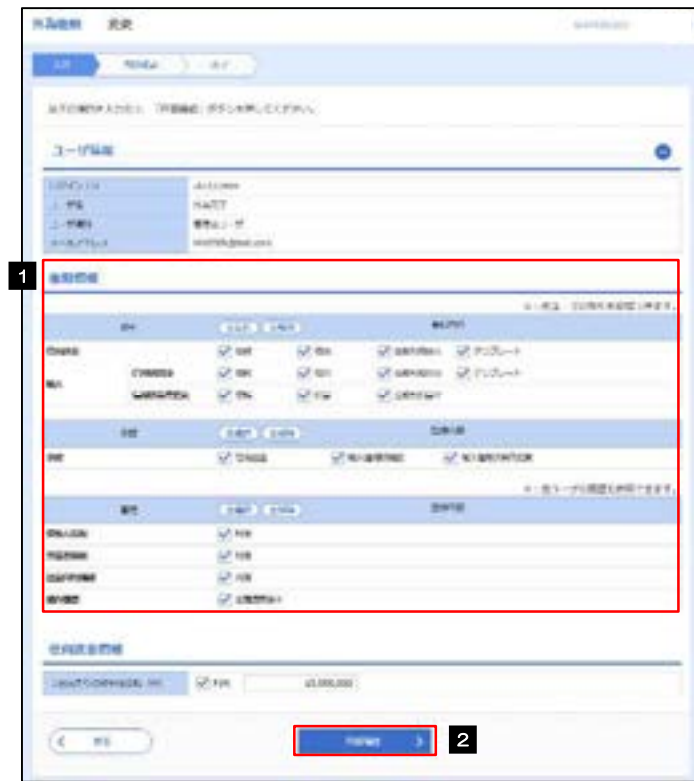

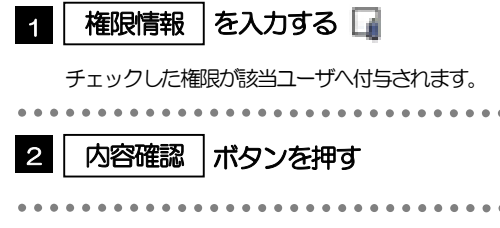

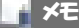

権限情報の登録内容欄をチェックした場合、以下の機能が利用できます。

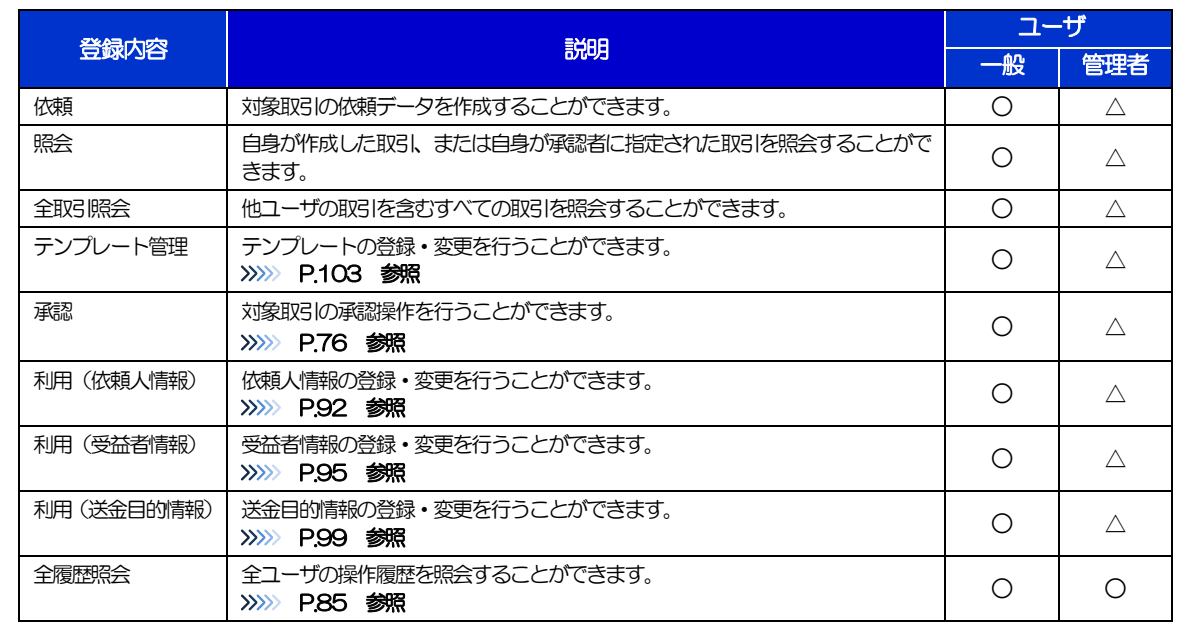

△:「管理者権限分離機能」をご利用のお客さまは設定できません。

 「管理者権限分離機能」とは、管理者ユーザに設定できる権限を管理系業務の操作に限定し、実際の取引に関わる操作 は一般ユーザのみ利用可能とする機能のことです。

>「企業情報(承認パターン·通知メール)の設定」(>>>> P.30)、および「ユーザへの外為取引権限設定」(本操作)に ついては、管理者ユーザに対して自動的に権限が設定されます。(一般ユーザはご利用になれません。)

### 2.6.5 設定内容を確認し、[実行]を押します。

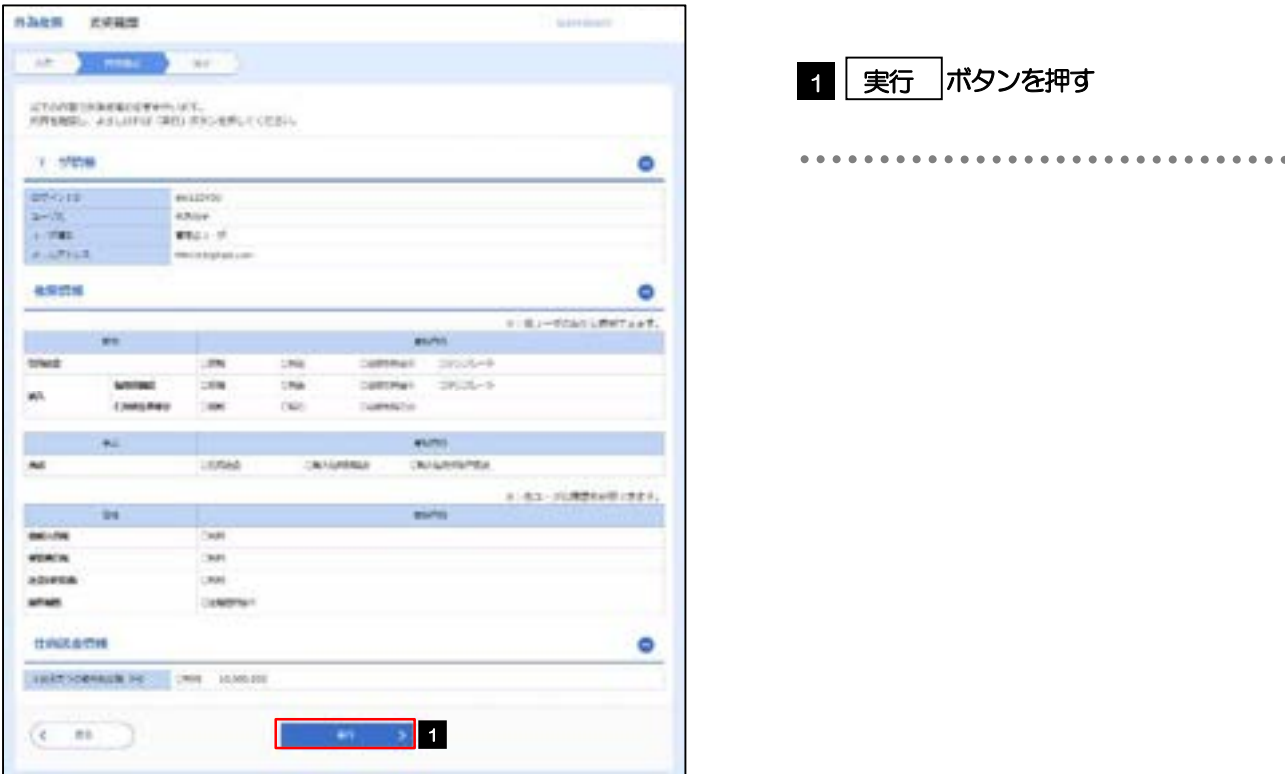

#### 2.6.6 ユーザへの外為取引権限の設定は完了です。

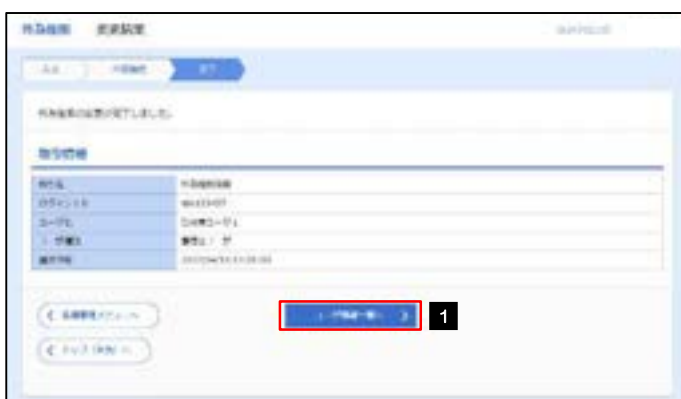

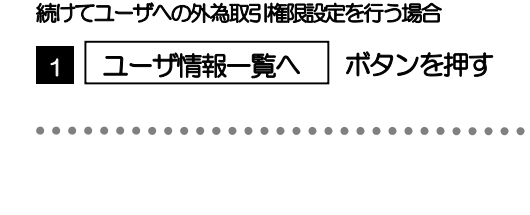

# 3. ログイン

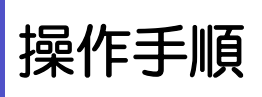

1.1 ログイン

#### 1.1.1 当金庫のホームページを表示して、[ログイン]を押します。

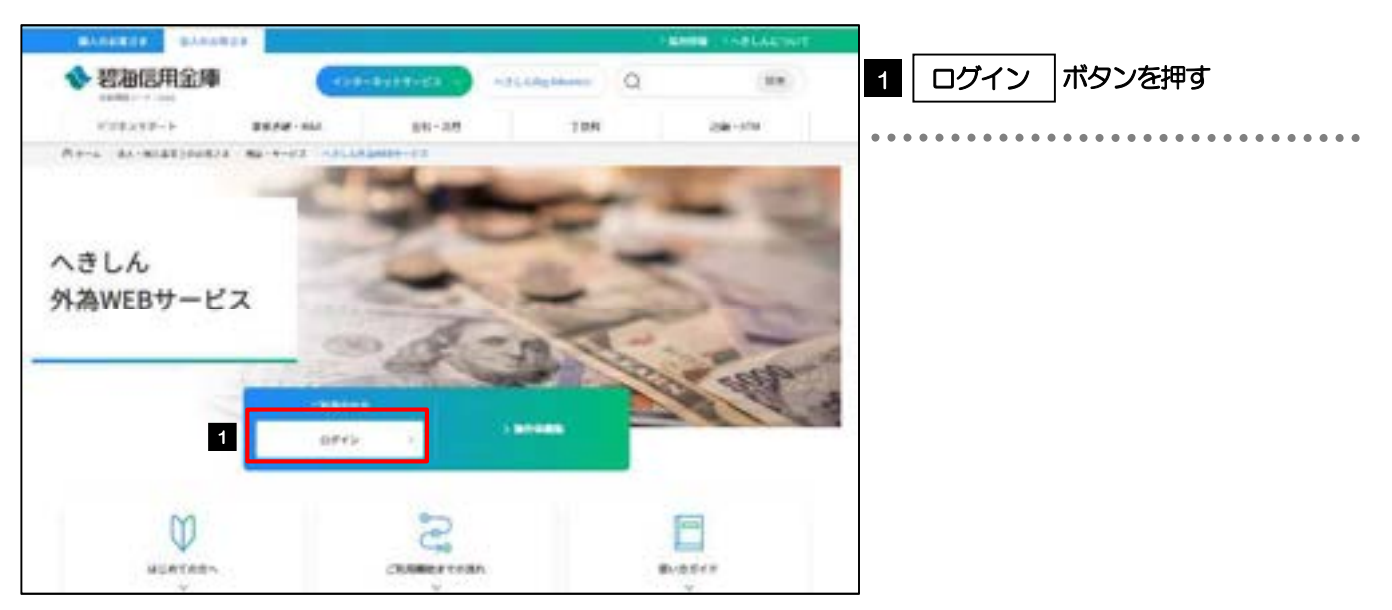

### 1.1.2 ログイン画面を表示して、ログインします。

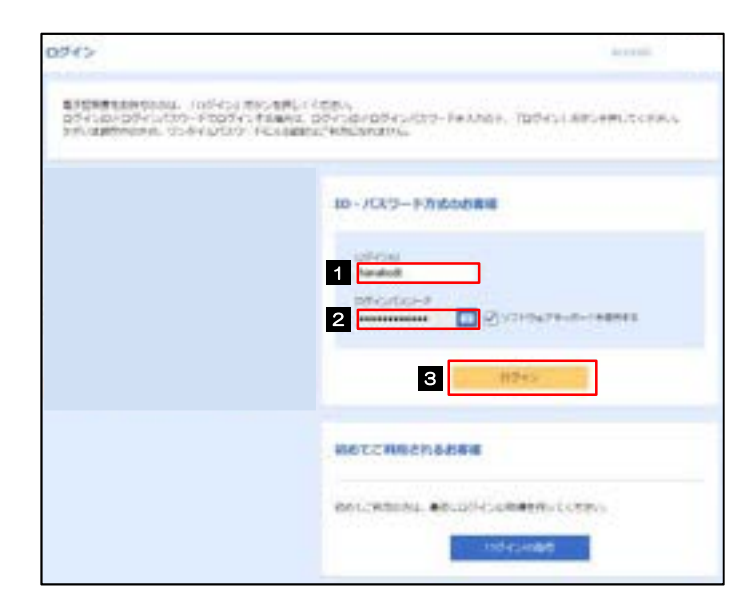

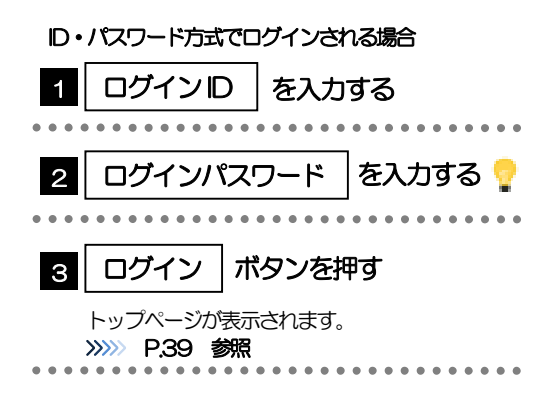

## 1.1.3 メニューを表示して、[外為メニューへ]を選択します。

#### ログインを行った際、「ログイン時お知らせ」画面が表示されることがあります。 画面が表示された場合は、お知らせ内容をご確認のうえ「次へ」ボタンを押してください。 ログインを行った際、「パスワード強制変更」画面が表示されることがあります。 画面が表示された場合は、 P.126 をご参照ください。 ログインを行った際、「メールアドレス確認」または「メールアドレス訂正」画面が表示されることがあります。 画面が表示された場合、一般ユーザの方はマスターユーザまたは管理者ユーザにメールアドレスの変更を依頼してください。 (マスターユーザ/管理者ユーザの方はご自身で変更可能です。>>>>> P.129 参照) メモ

#### 1.1.4 へきしん外為 WEB サービスのトップ画面が表示されます。

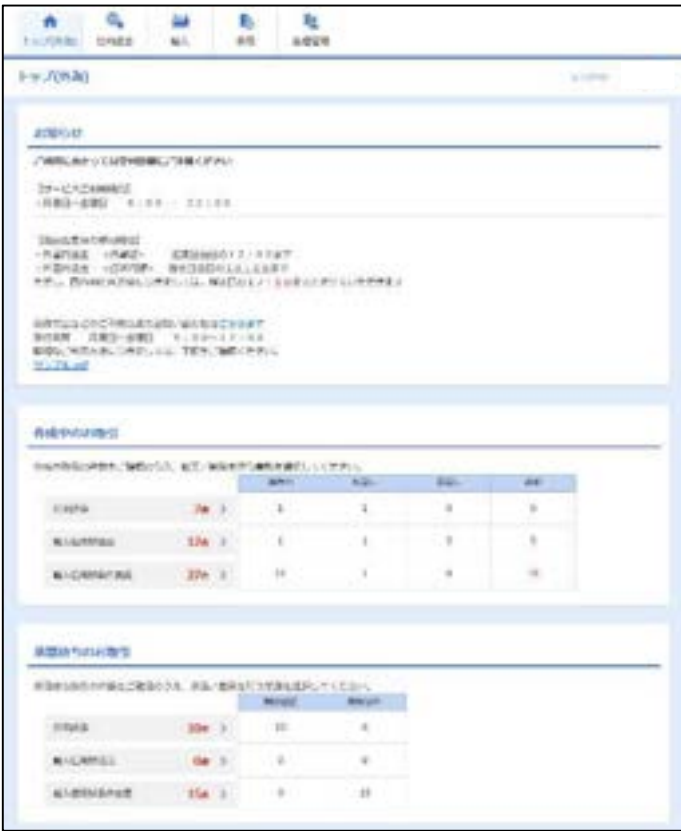

#### 「外為メニューへ」ボタンを押下した際、「認証状態が変更されました。再度ログインしてください。」と表示されること があります。その場合は、おそれいりますが、再度ログインをやりなおしてください。(>>>>> P.37 参照) メモ

# 2 外為トップ画面

へきしん外為WEB サービスのトップ画面であり、この画面から各種外為サービスメニューを選択します。 また、当金庫からのお知らせなどを掲載しておりますのでご確認ください。

Q, 仕向送金サービスが利用できます。>>>> P.43 参照 仕向送金 輸入信用状開設サービスが利用できます。>>>>> P.57 参照 ₩ 輸入信用状条件変更サービスが利用できます。>>>>> P.67 参照 輪入 ................  $\frac{1}{2}$ 当金庫へのお取引の申込みを承認または差戻しすることができます。 B. >>>>> P.74 参照 承認 ................. 依頼人情報などの各種登録や設定を行うことができます。 睦 >>>>> P.83 参照各種管理 

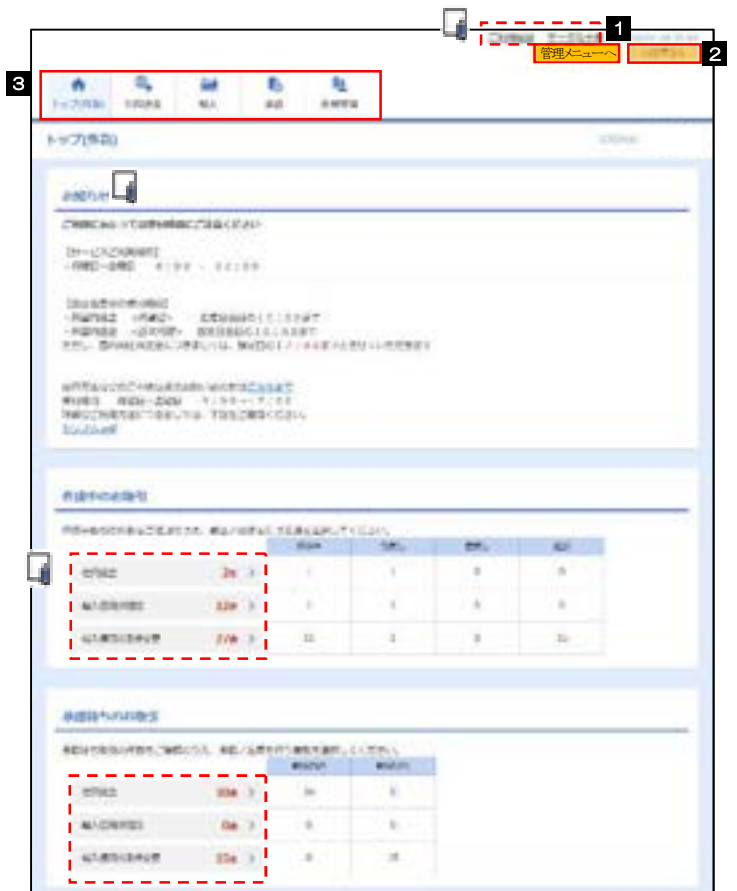

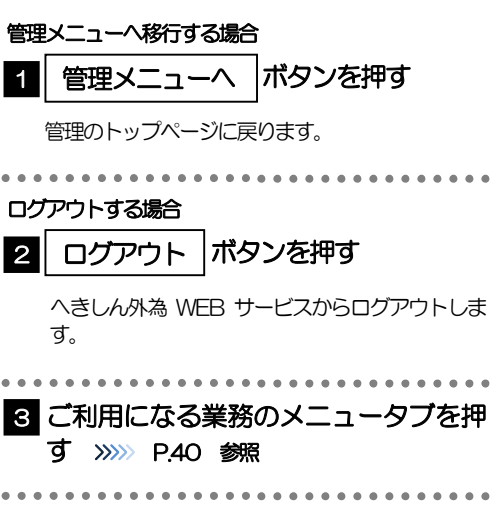

#### 注意

▶ ブラウザの戻るボタンはご利用にならないでください。

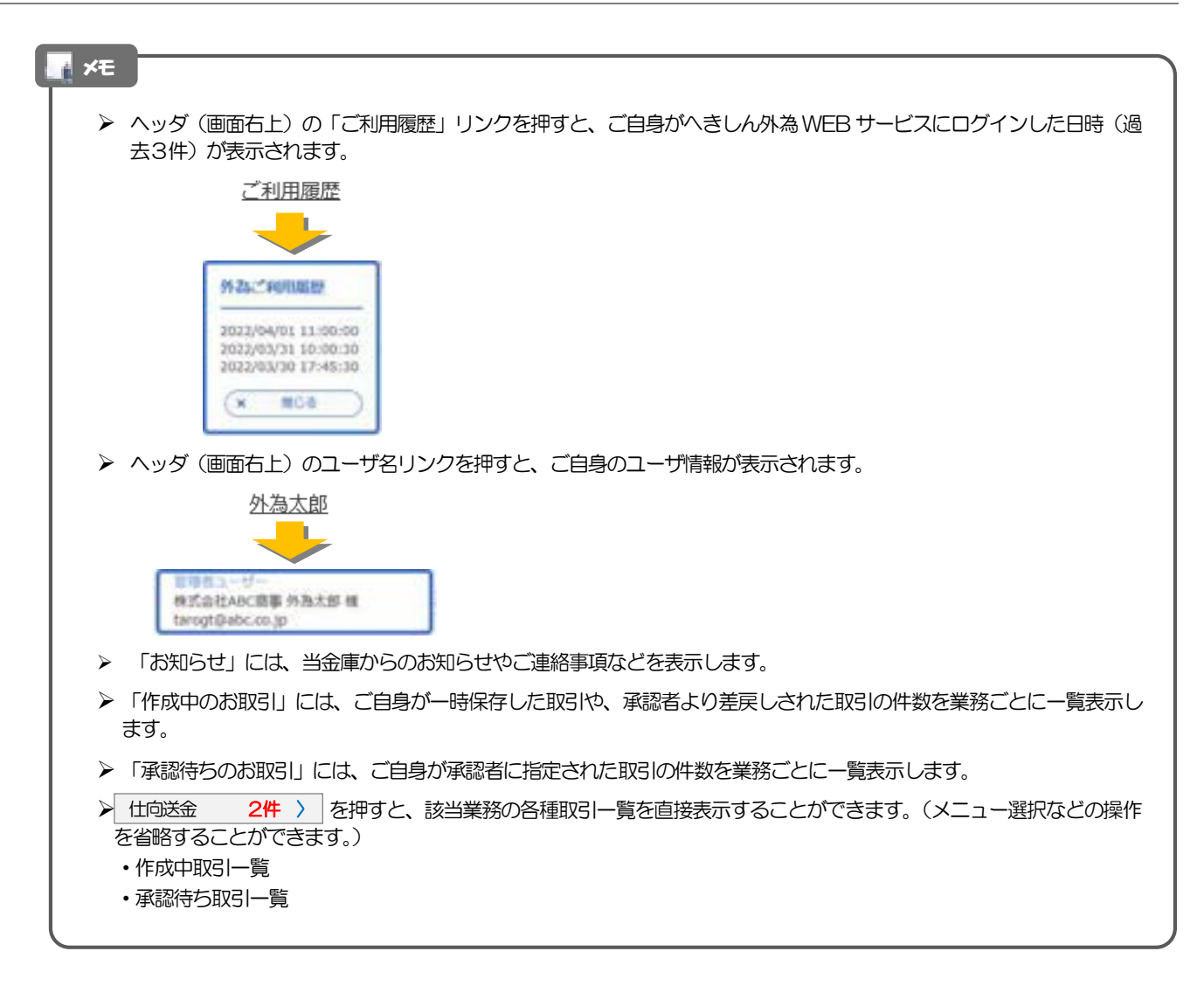

# 4. 仕向送金

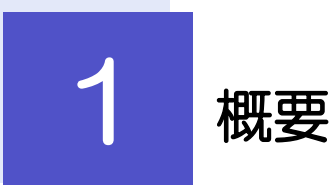

海外への送金依頼やご依頼内容・取引状況の照会などを行うことができます。

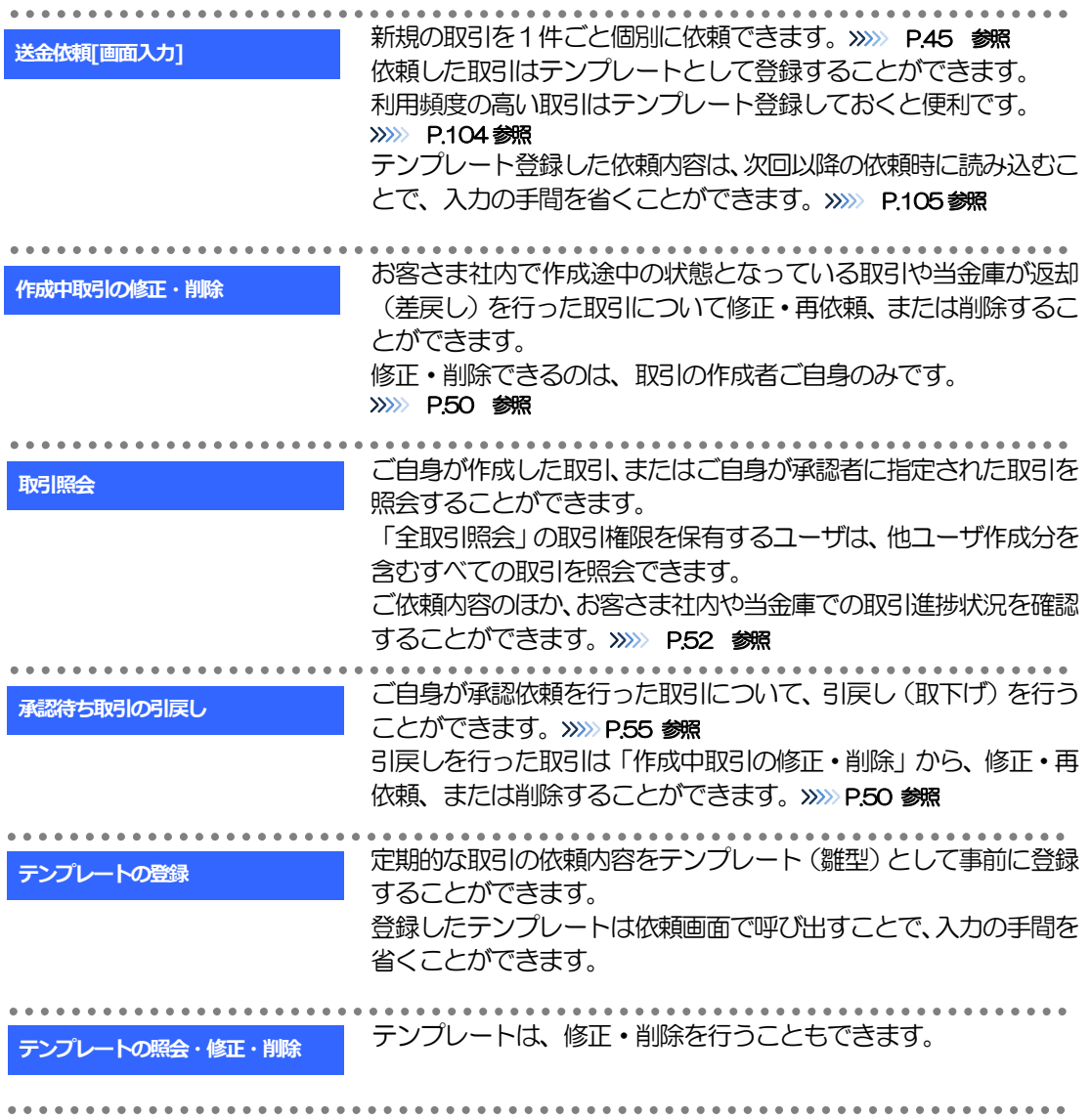

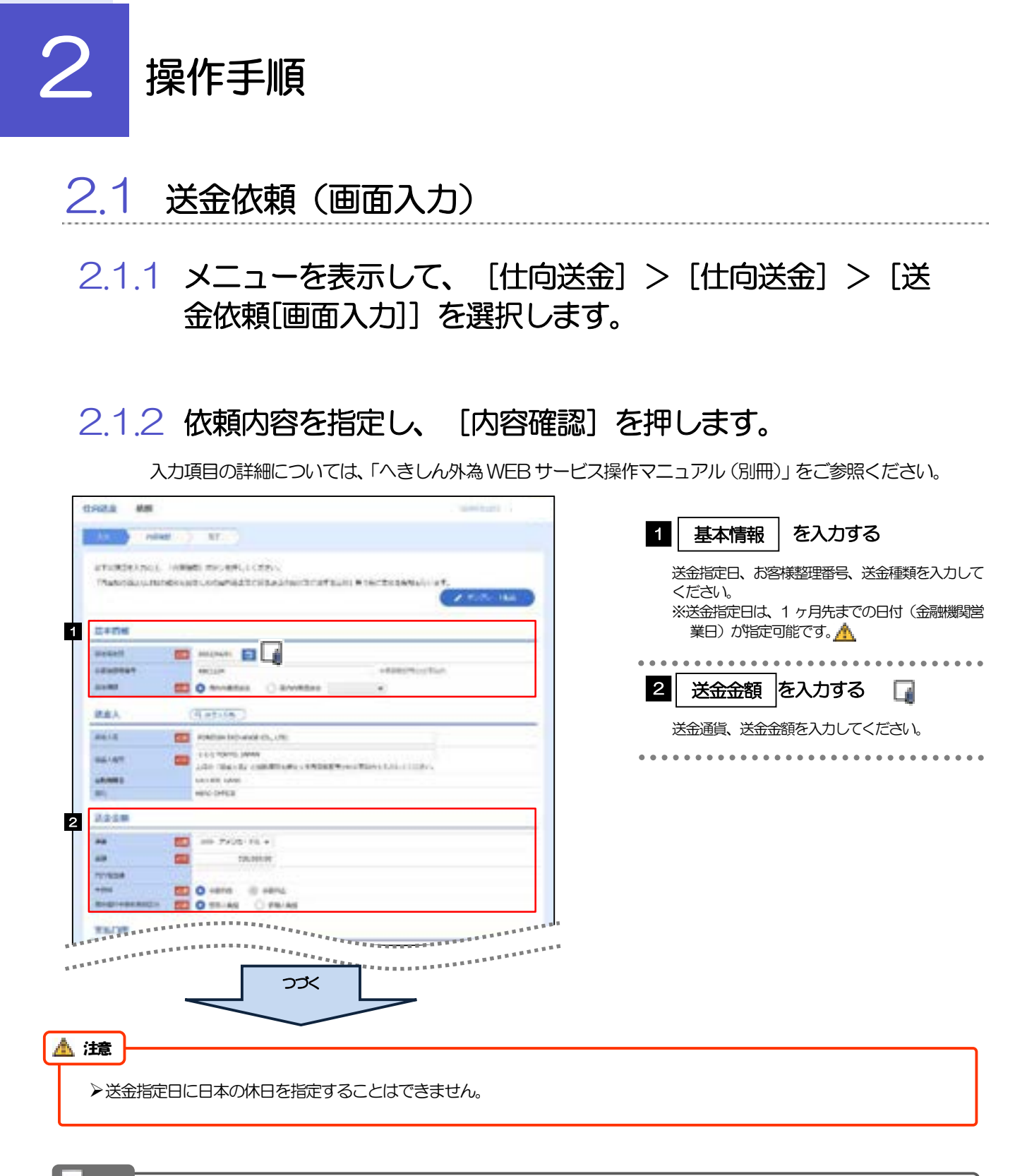

#### メモ

仕向送金取引は、当金庫がお客さまごとに定めた「1 日あたり」の金額、およびお客さま自身がユーザごとに設定した「1 回あたり」の金額の範囲内でのお取扱となります。(各上限金額は当金庫所定の換算相場に基づく円換算額を基準とします。)

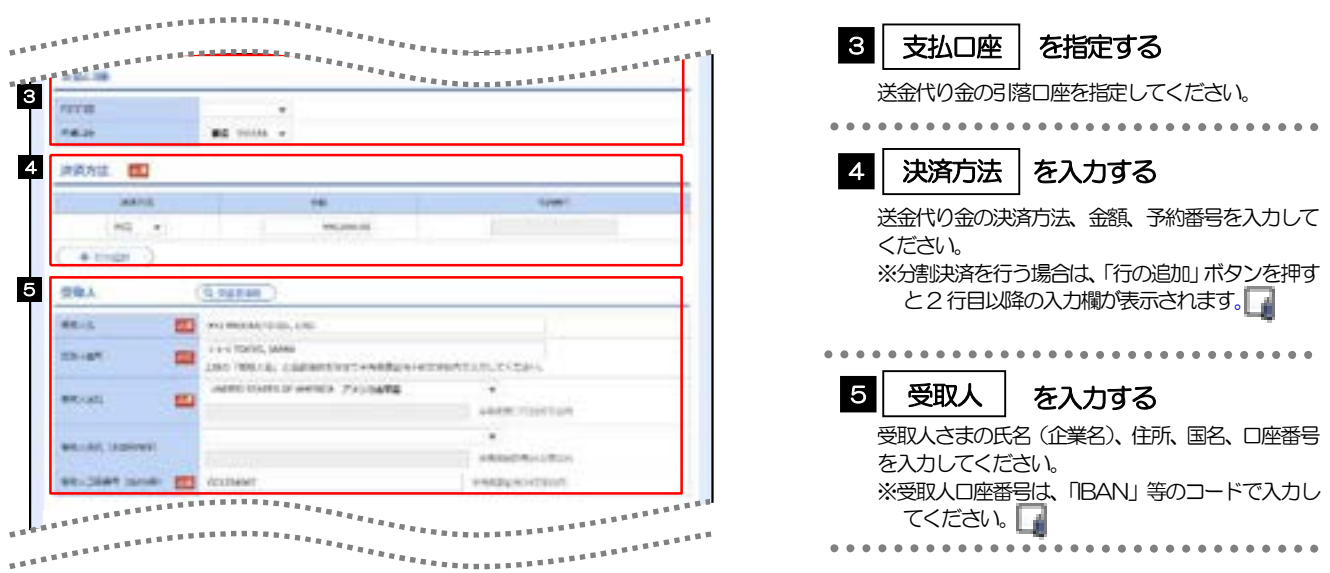

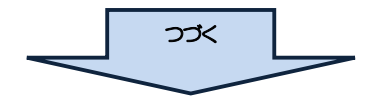

メモ

分割決済を行う場合は、金額欄の合計が送金金額と同額になるよう入力してください。(入力欄は先頭行から順に詰めて 入力してください。)

IBAN コード(International Bank Account Number)とは、金融機関、所在国、支店、口座番号を一意に特定する ための国際標準です。

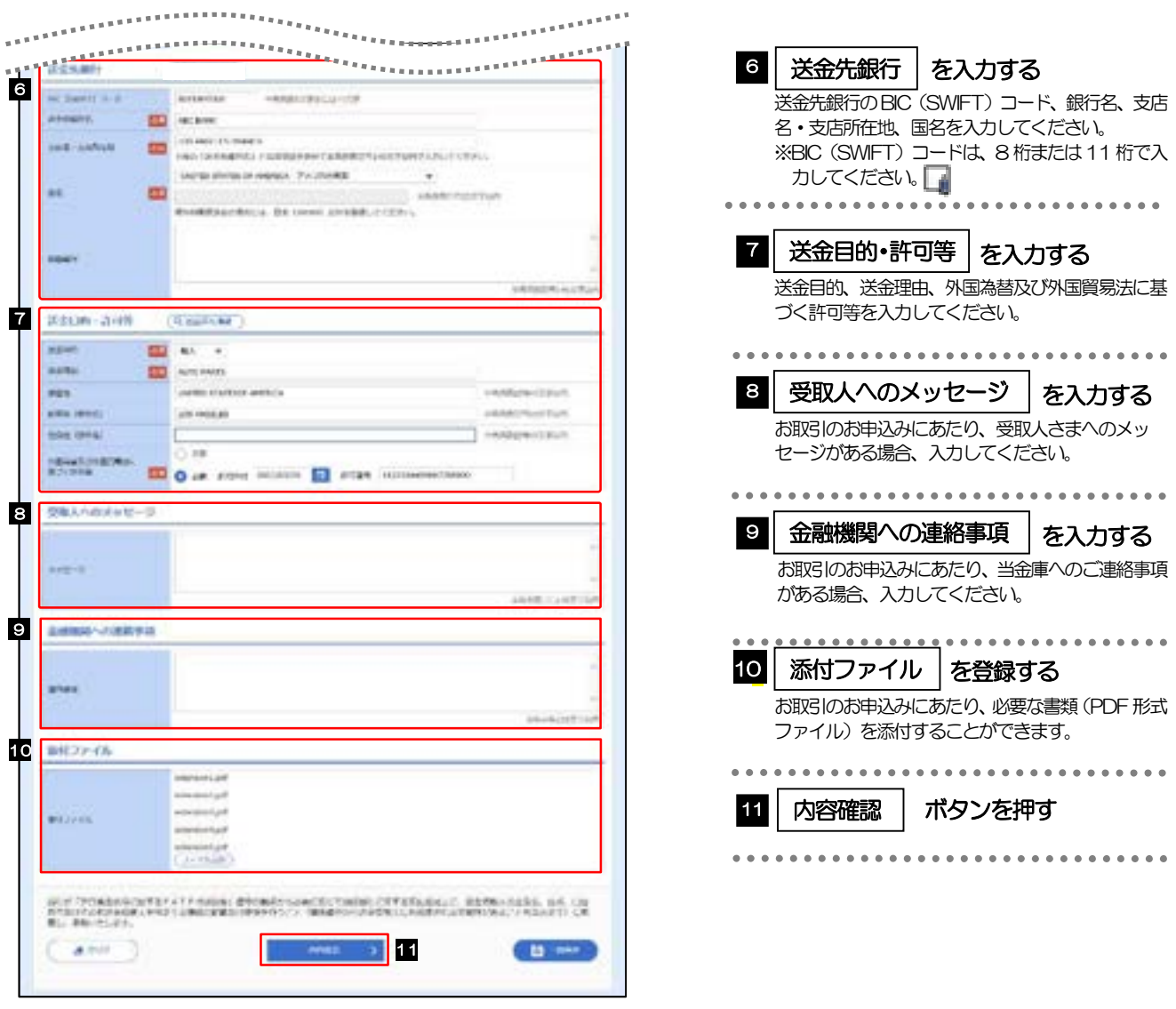

——<br>> BIC コード(Bank Identifier Code)とは、銀行間通信網(SWIFT)において金融機関を特定するための国際標準で す。 メモ

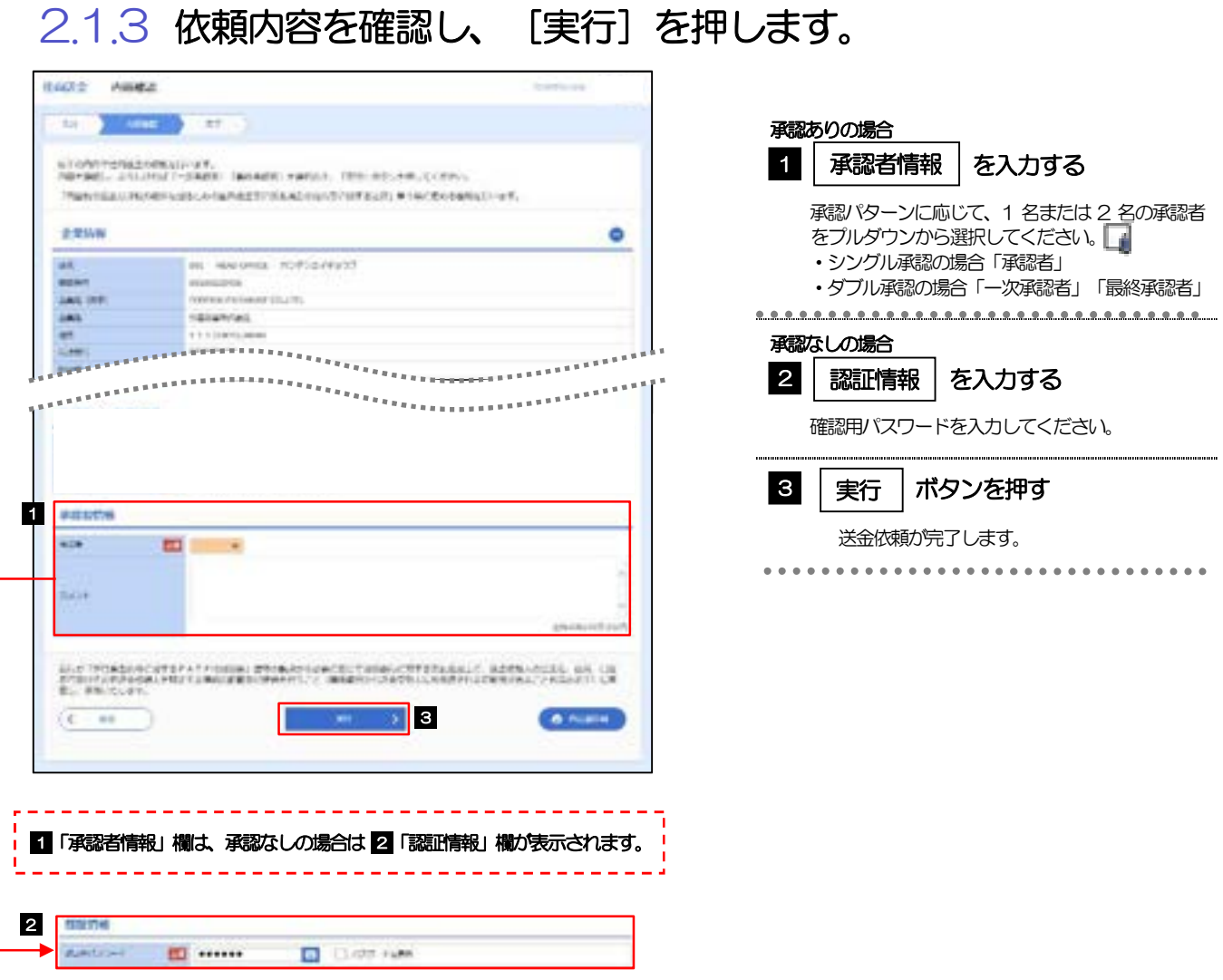

I

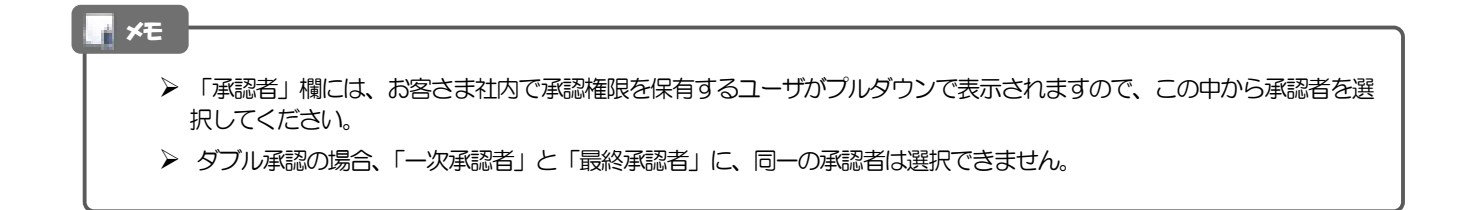

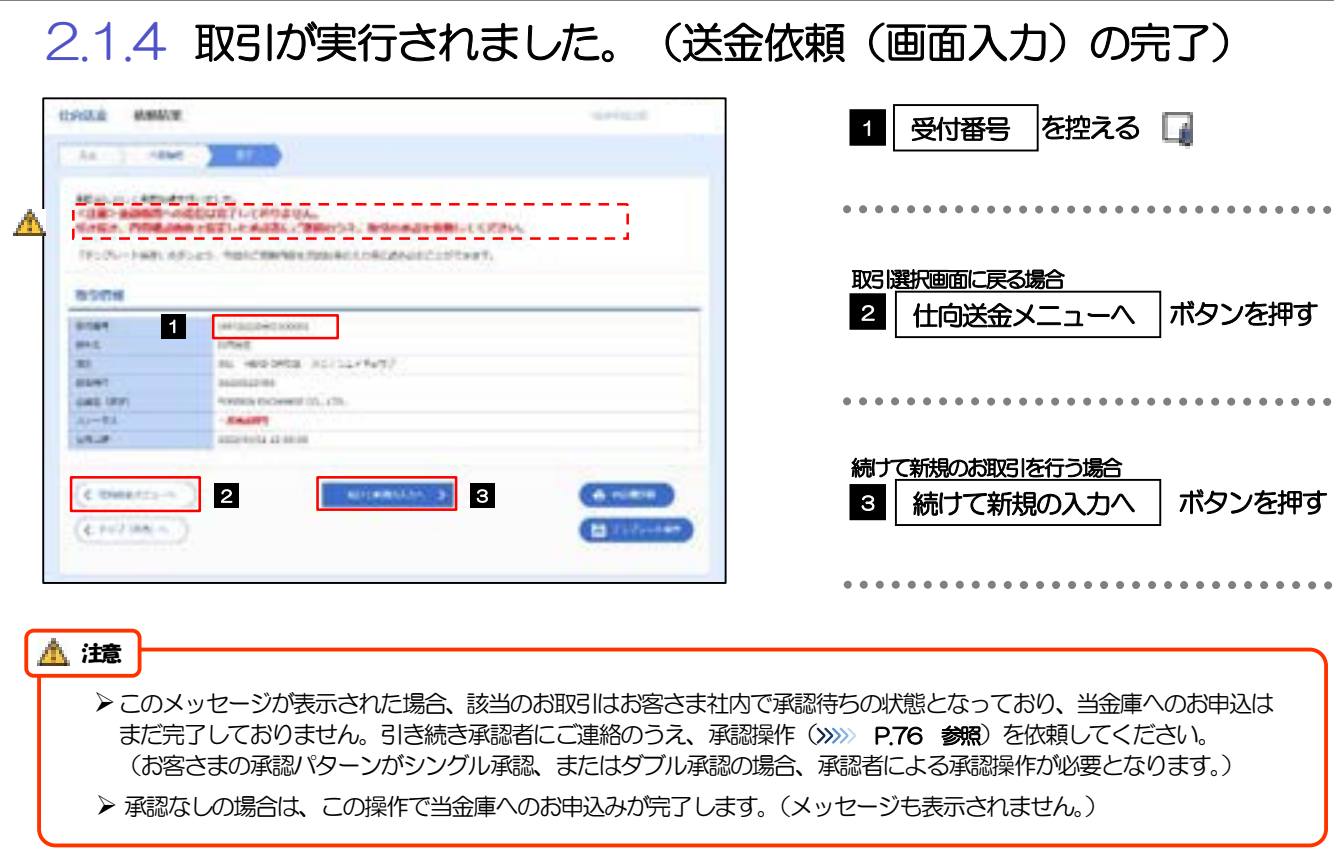

 $\overline{\phantom{a}}$ 

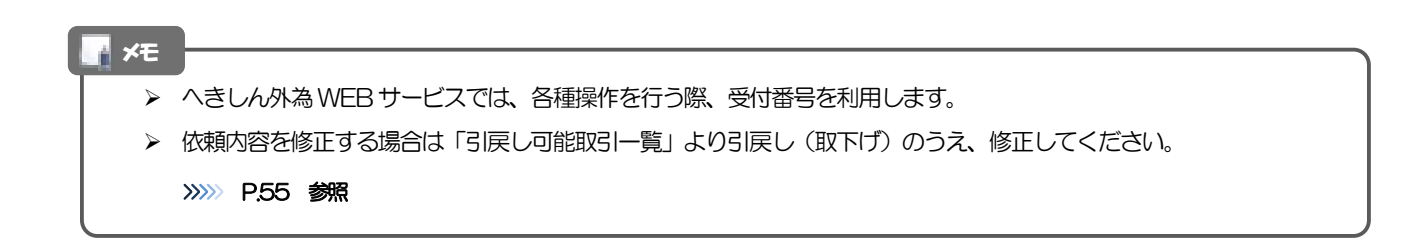

## 2.2 作成中取引の修正・削除

#### 2.2.1 メニューを表示して、[仕向送金] > [仕向送金] > [作 成中取引の修正・削除]を選択します。

#### 2.2.2 作成中取引の一覧が表示されます。

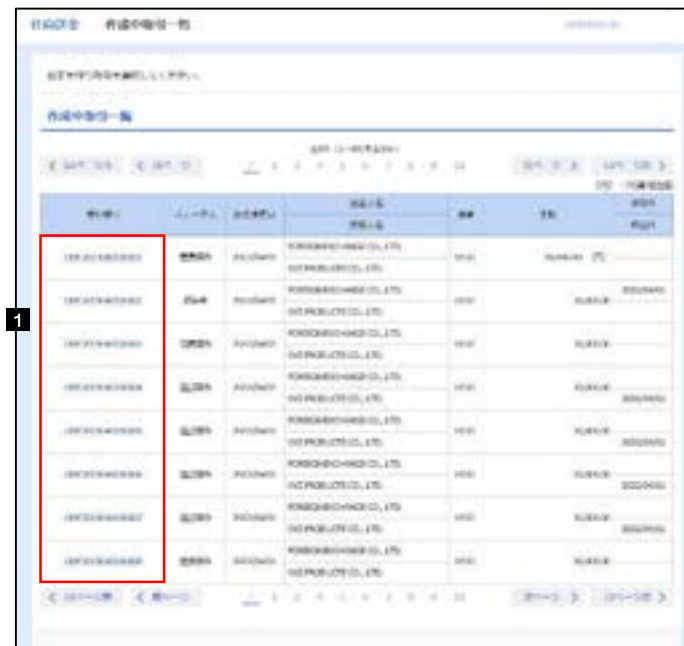

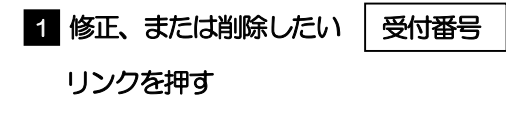

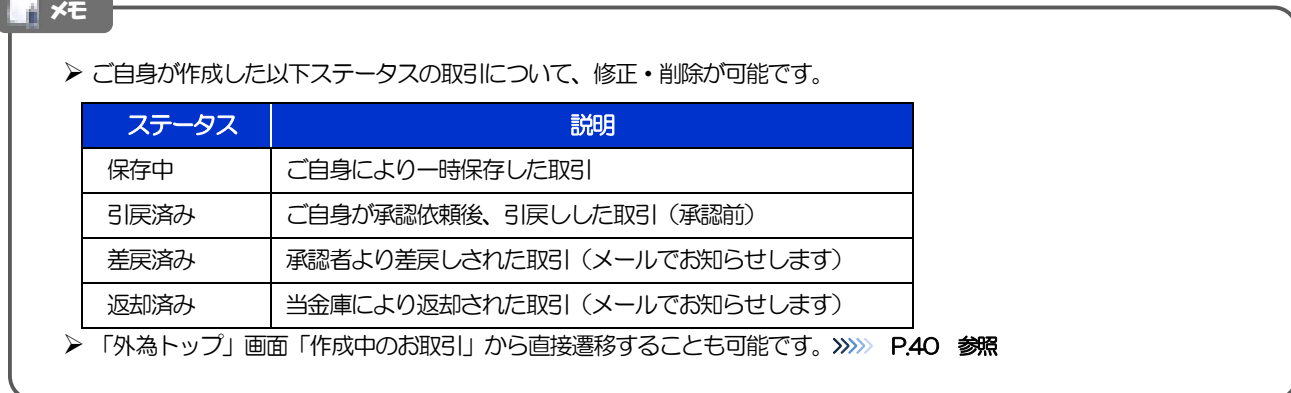

## 2.2.3 表示された内容を確認し [修正] または [削除] を 押します。

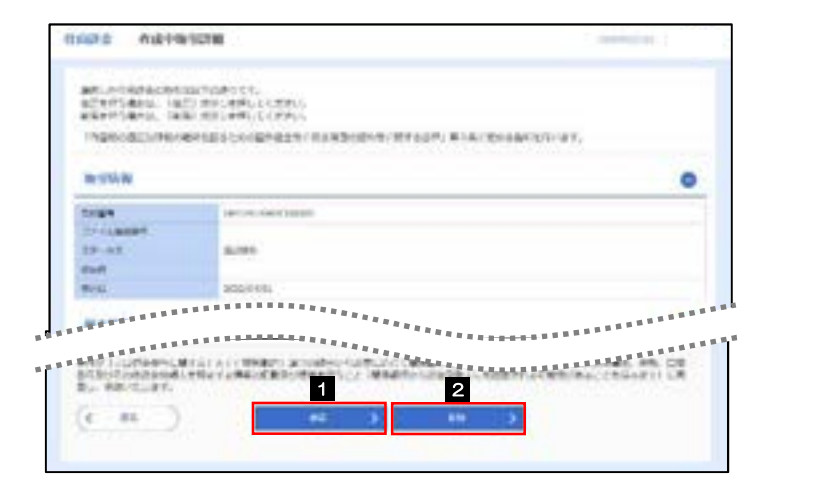

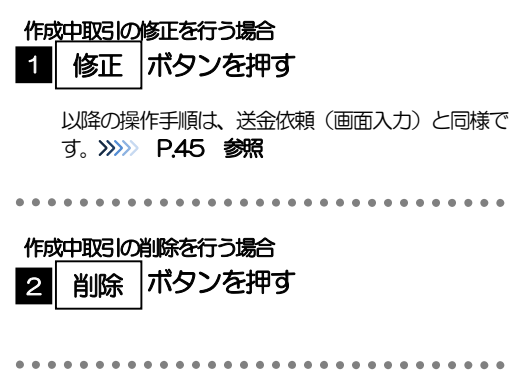

#### 2.2.4 取引を削除する場合、[実行]を押します。

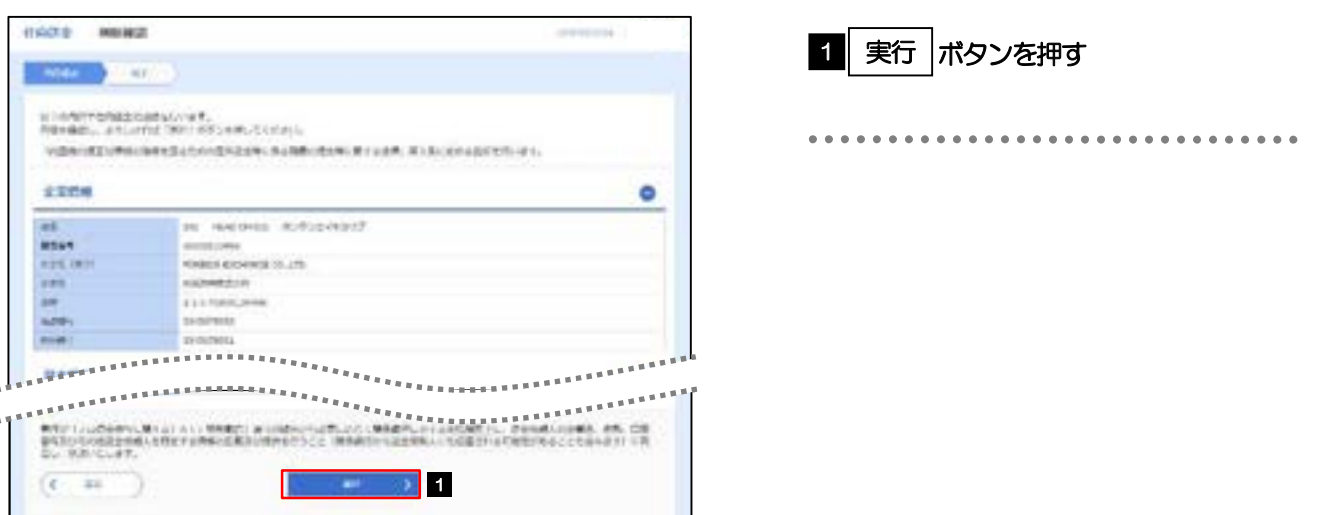

## 2.2.5 取引が削除されました。

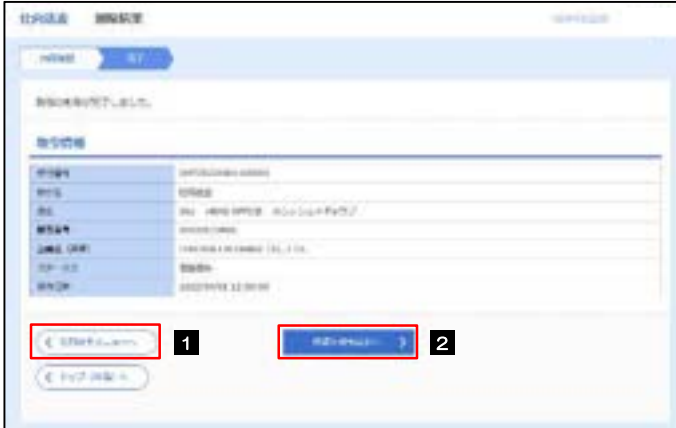

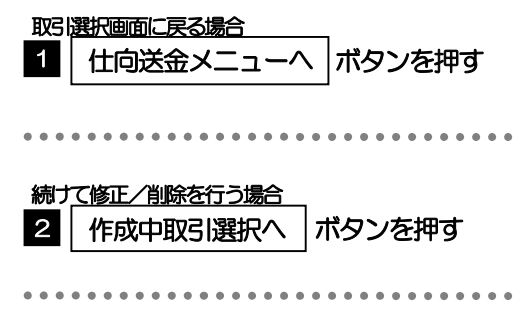

. . . . . . . . . . . . . .

## 2.3 取引照会

#### 2.3.1 メニューを表示して、[仕向送金] > [仕向送金] > [取 引照会]を選択します。

#### 2.3.2 検索条件を入力して、[絞り込み]を押します。

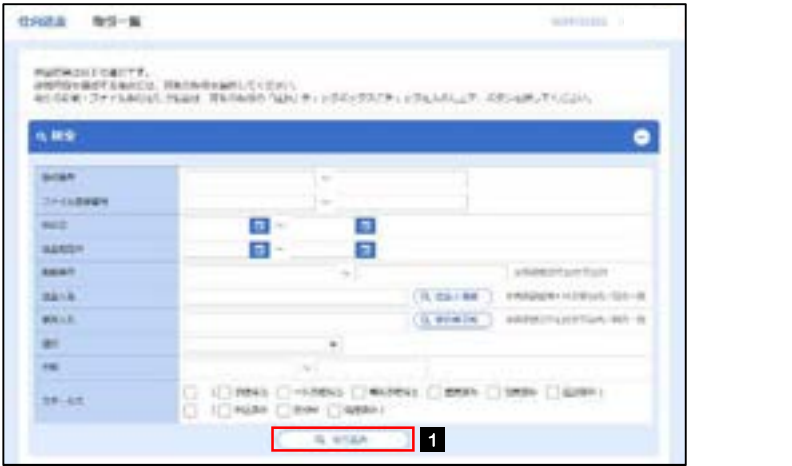

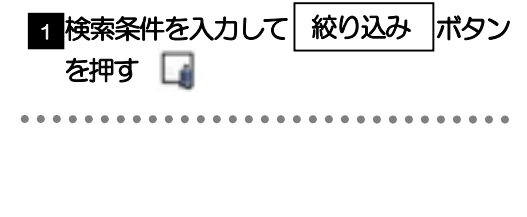

#### ■ メモ

- ▶送金指定日が、1年前までの取引が照会できます。
- ▶ 最大 1,000 件までの取引が一覧表示されます。
- 「全取引照会」の取引権限を保有するユーザは、他ユーザ作成分を含むすべての取引を照会できます。
- ▶ 一時保存した取引は対象外とします。 照会する場合は「作成中取引の修正·削除」から照会してください。>>>>> P.50 参照

### 2.3.3 検索結果の一覧より照会する対象を選択します。

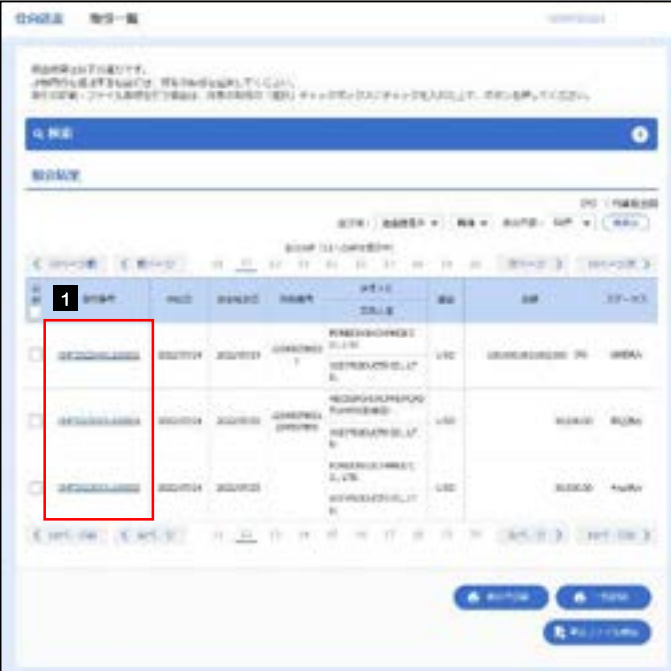

1 受付番号 | リンクを押す 「仕向送金 照会結果」画面を表示します。 >>>>> P.54 参照 

#### メモ

#### 一覧に表示するステータスは以下のとおりです。

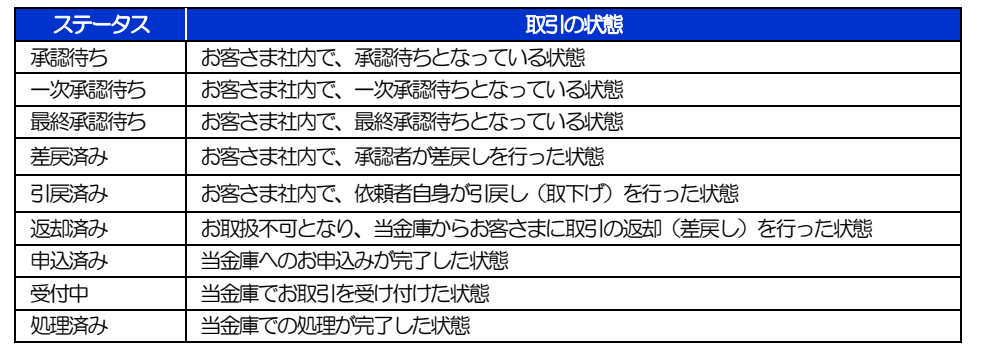

### 2.3.4 ご依頼内容が画面表示されます。

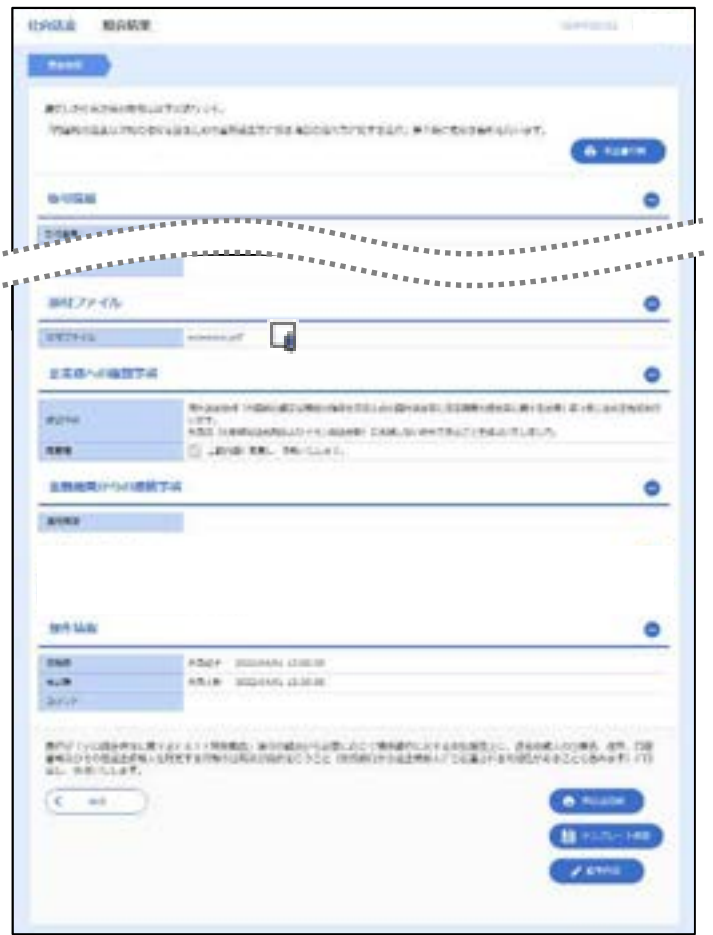

#### メモ

「添付ファイル」のリンクを押すことで、お客さまが登録した添付書類(PDF 形式ファイル)を照会できます。 >>>>> P.112 参照

## 2.4 承認待ち取引の引戻し 2.4.1 メニューを表示して、[仕向送金] > [仕向送金] > [承 認待ち取引の引戻し]を選択します。

#### 2.4.2 引戻し可能取引一覧画面を表示して、[受付番号]リンク を押します。

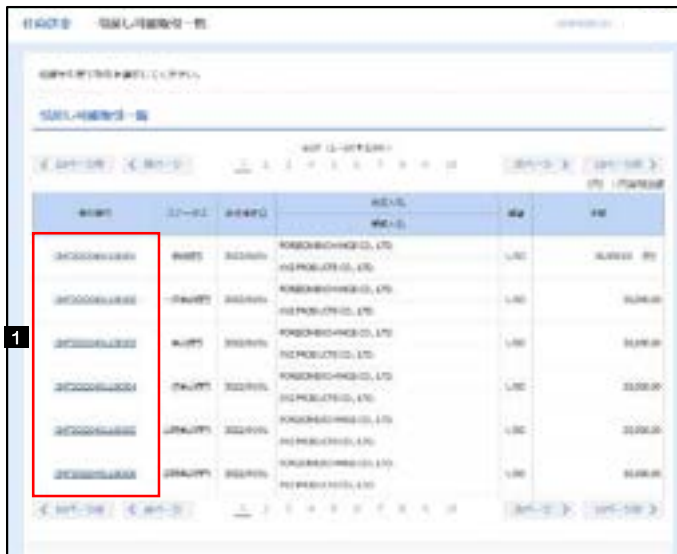

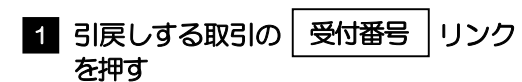

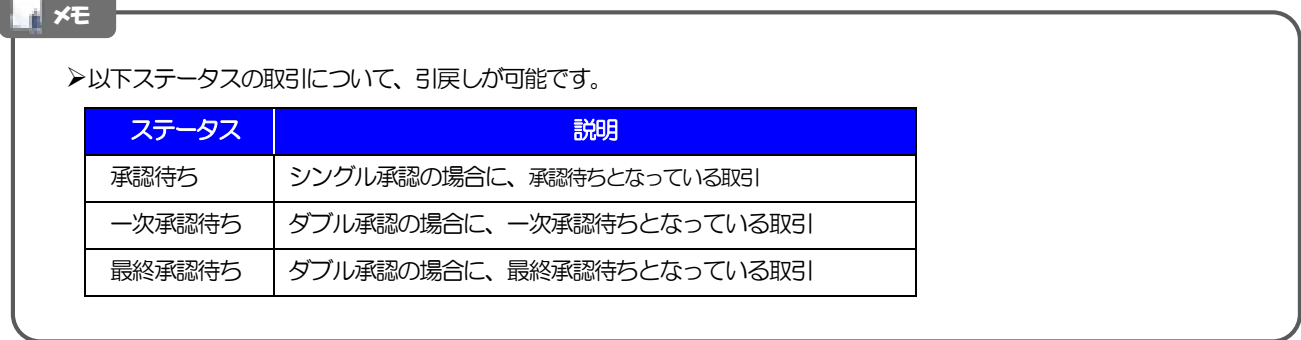

2.4.3 表示された内容を確認し、[実行]を押します。

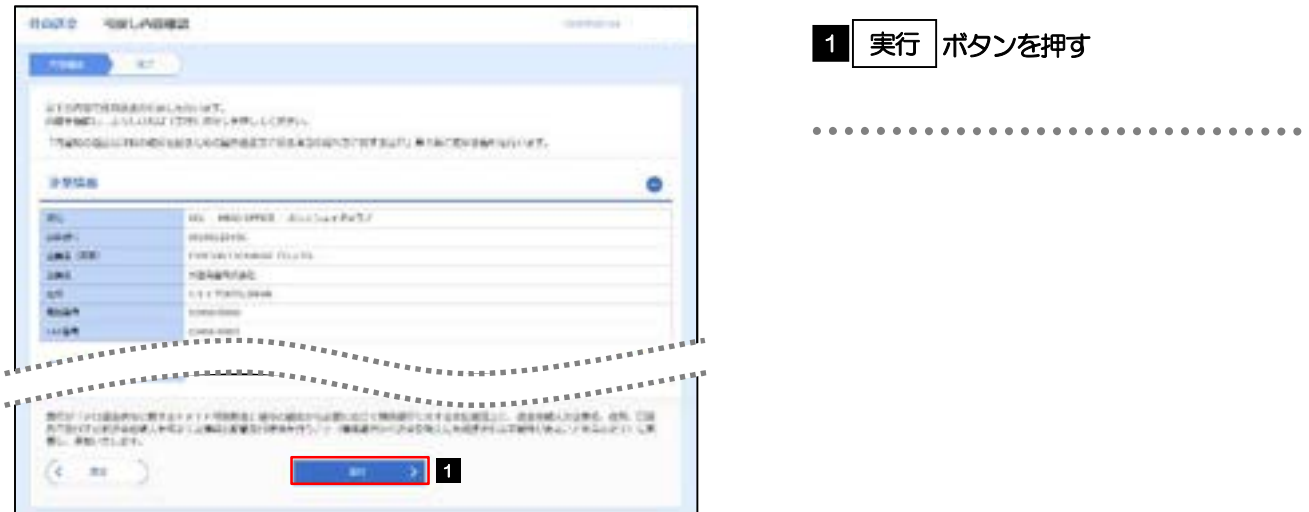

### 2.4.4 引戻しの完了です。

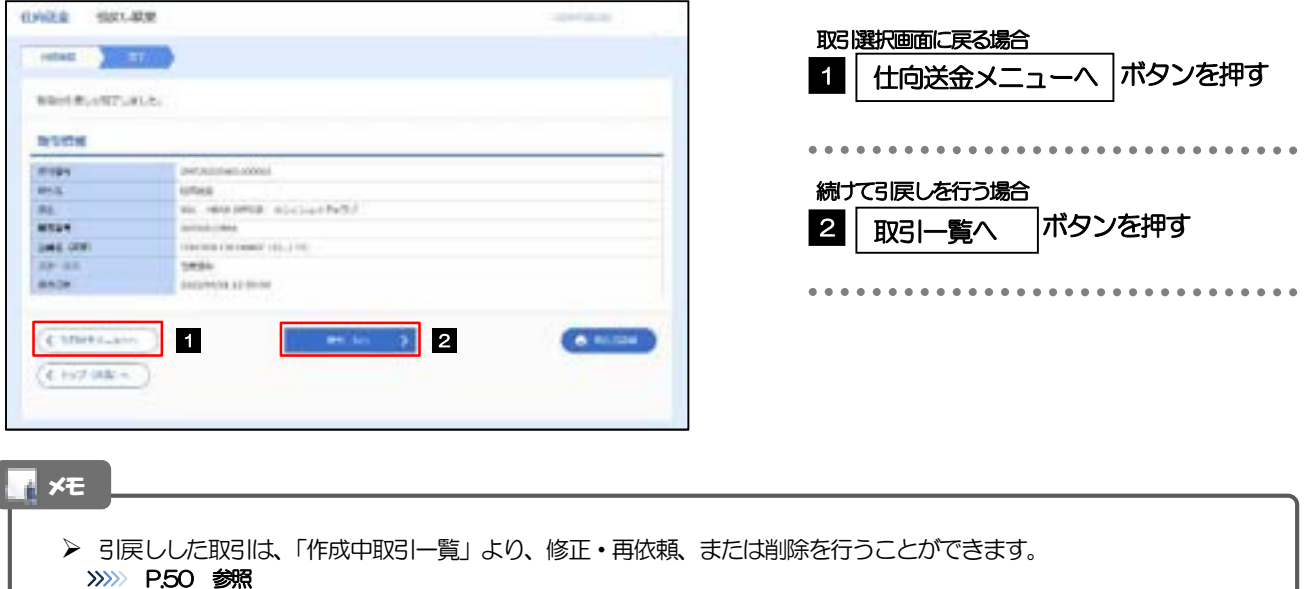

# 5. 輸入信用状開設

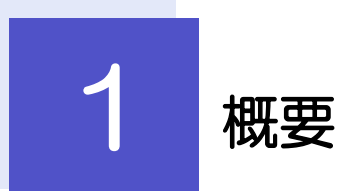

輸入信用状の開設依頼やご依頼内容・取引状況の照会などを行うことができます。

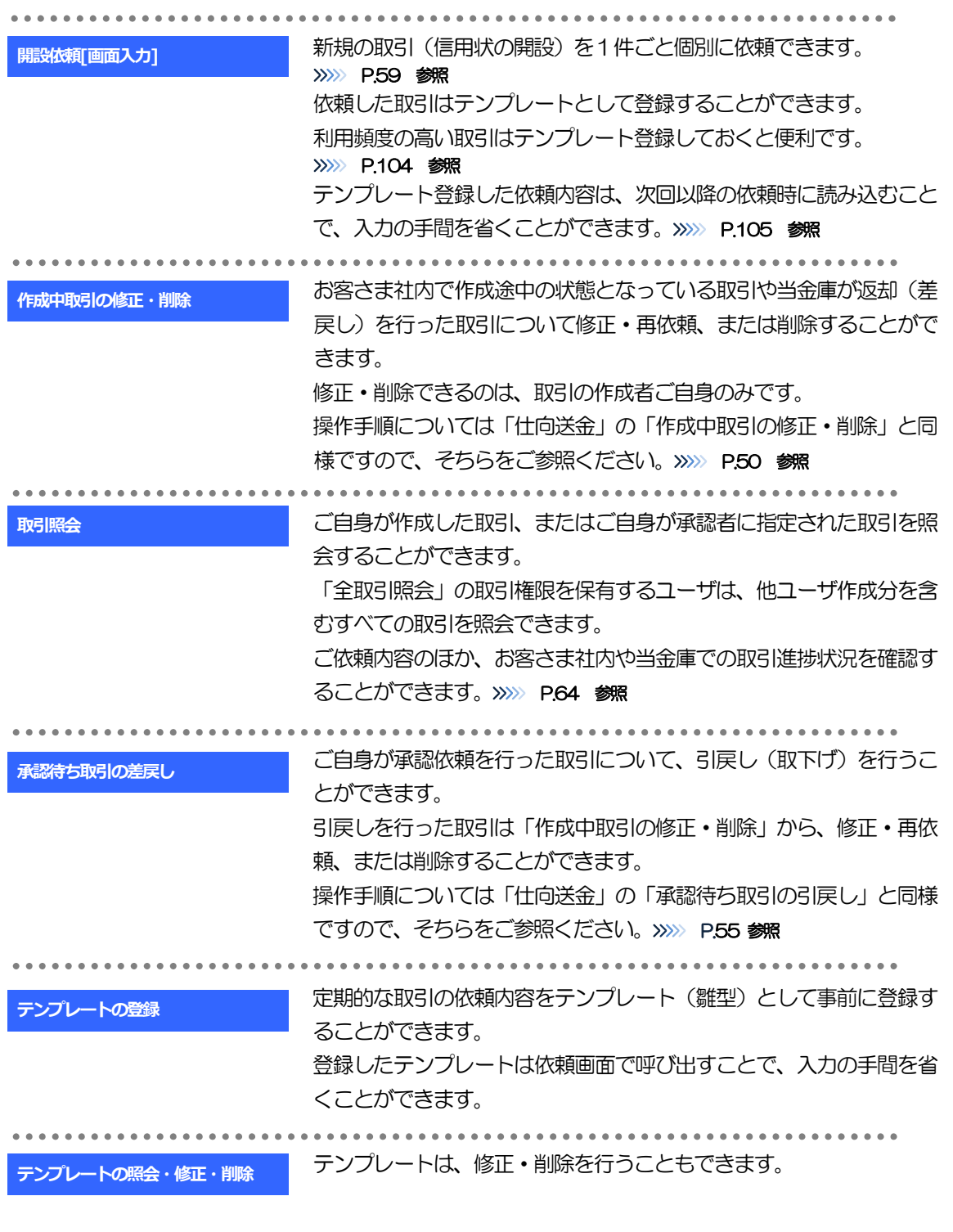

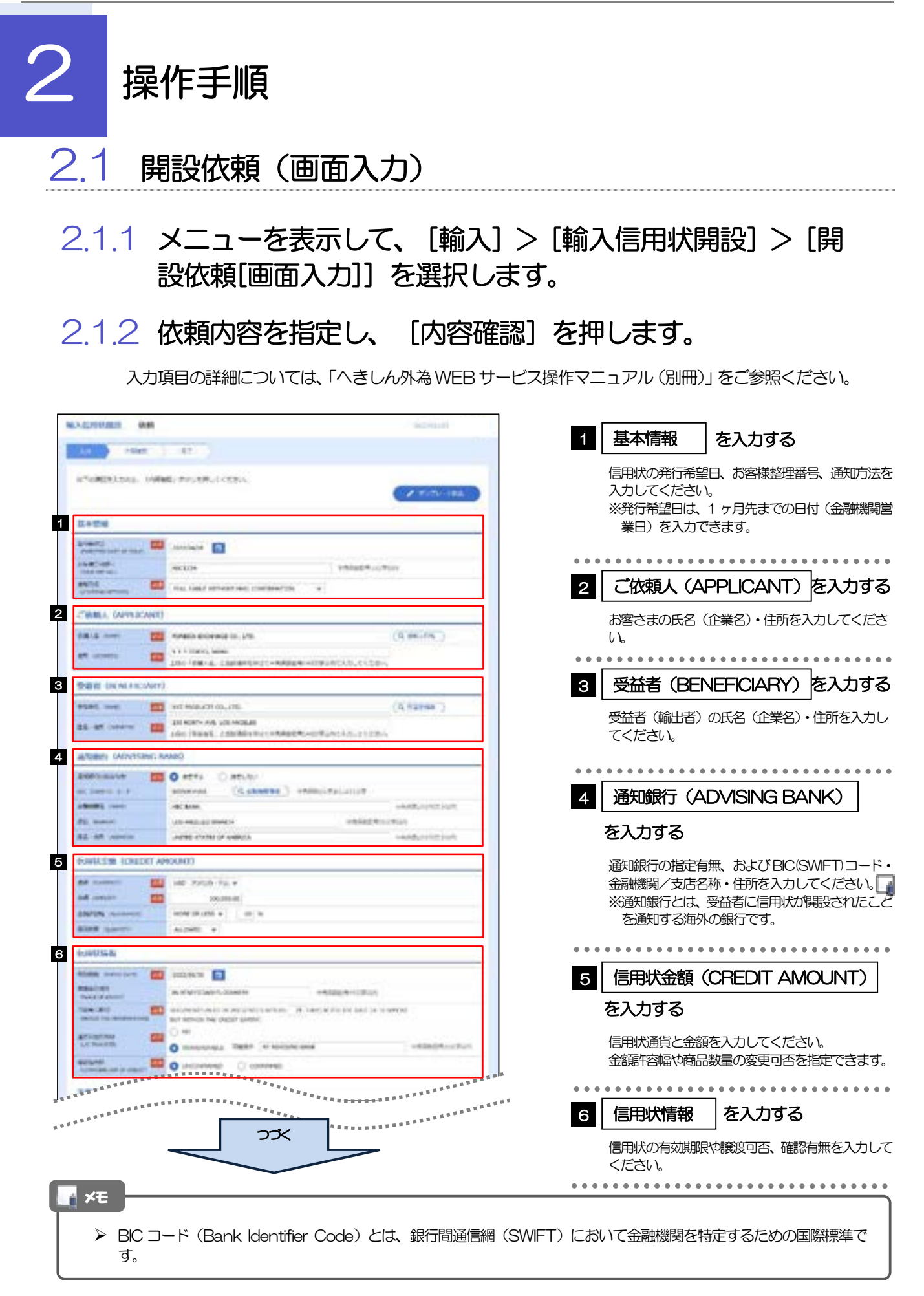

2.操作手順

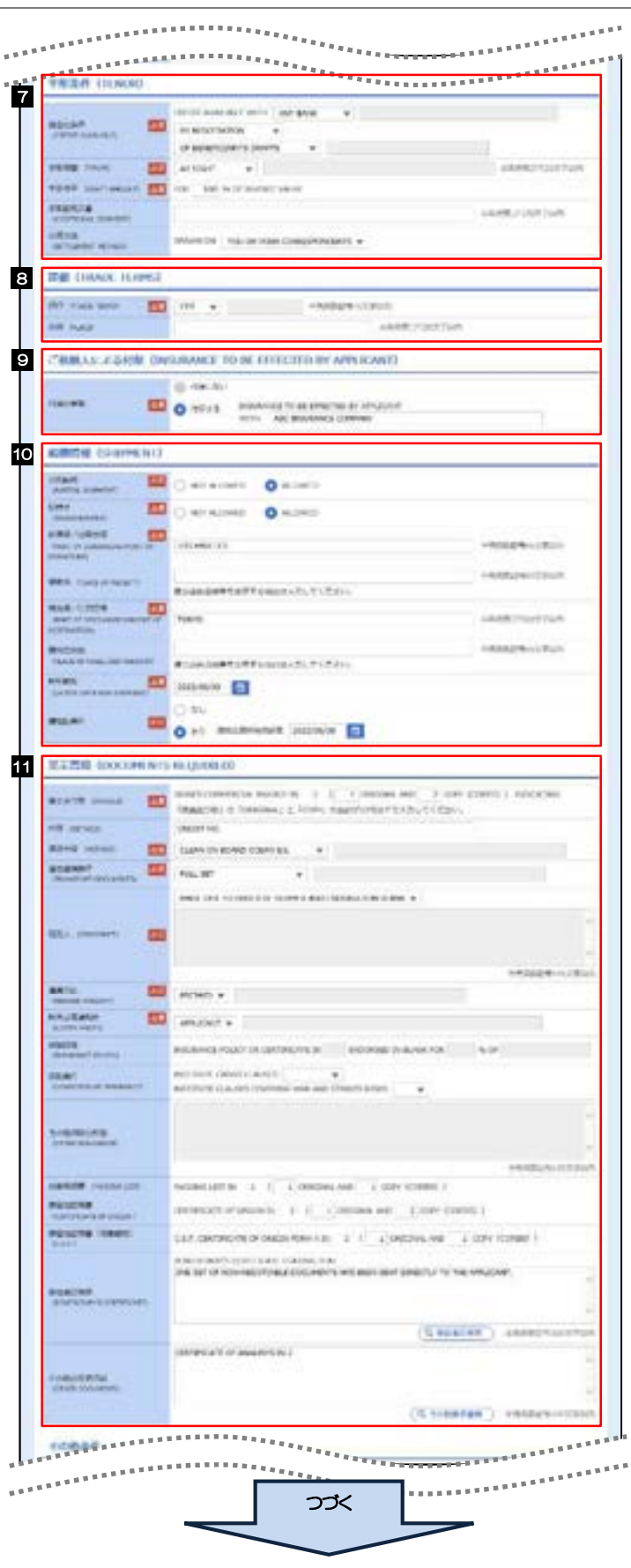

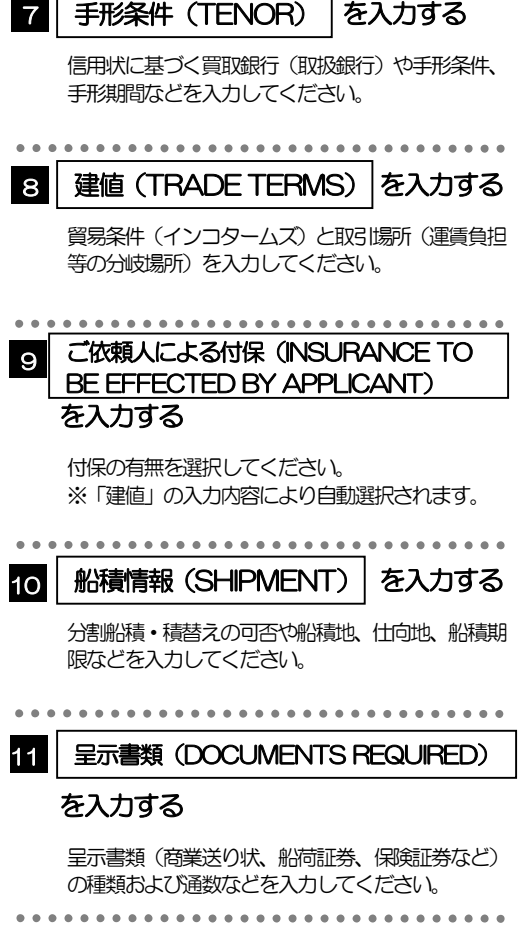

2.操作手順

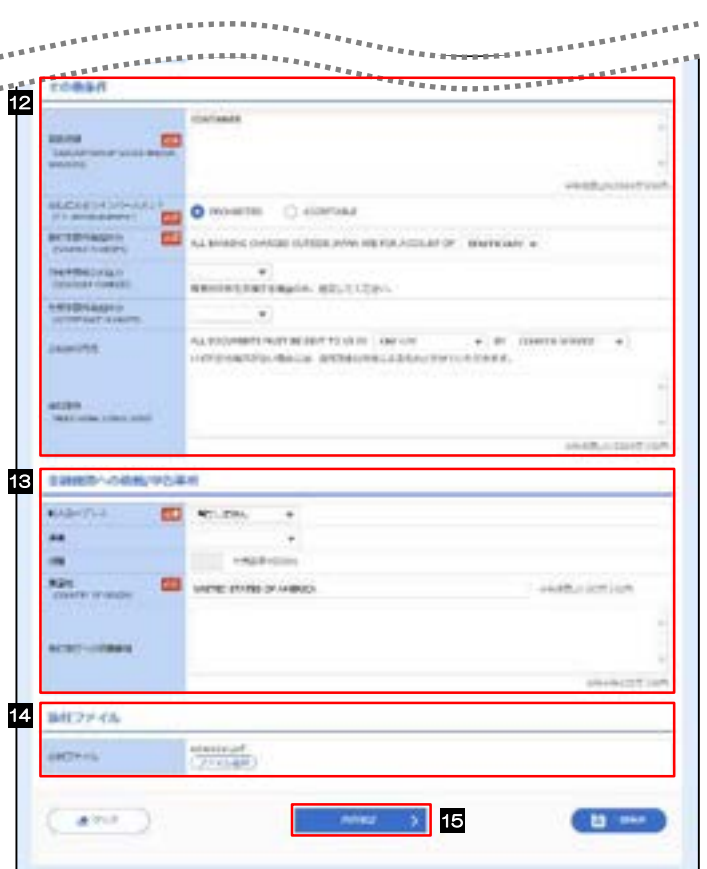

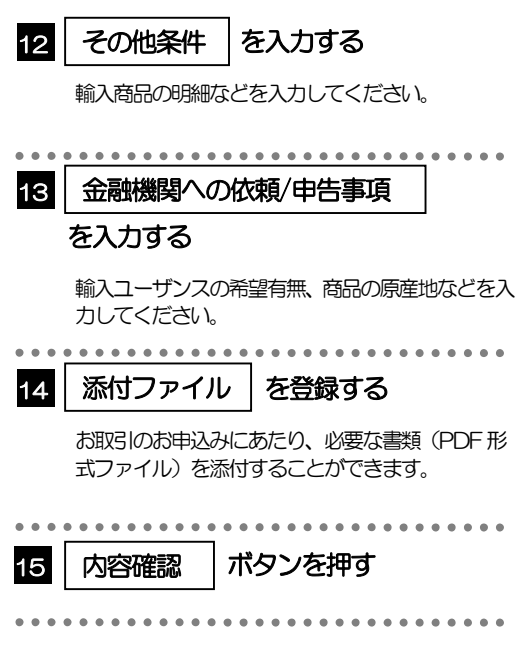

### 2.1.3 依頼内容を確認し、[実行]を押します。

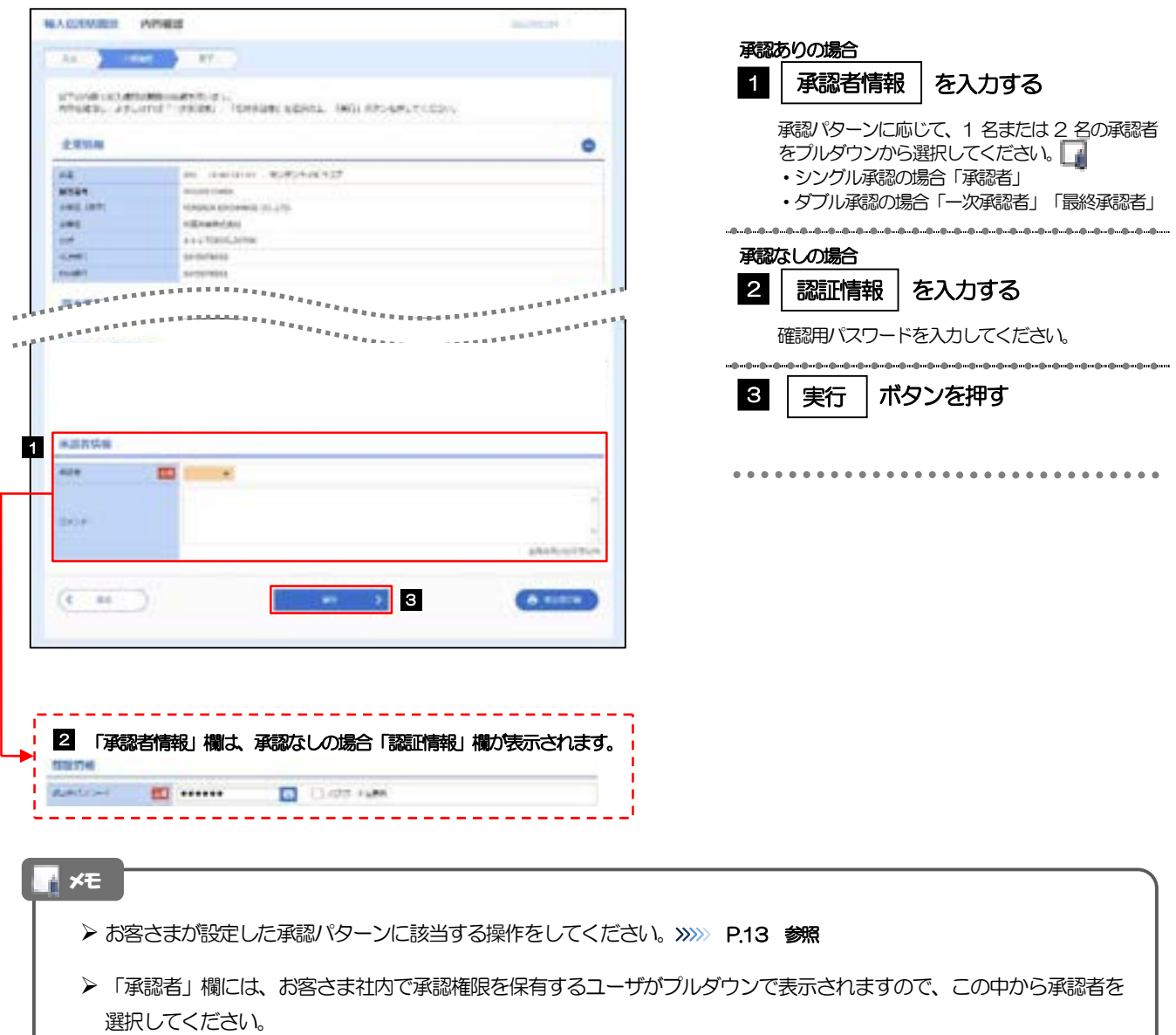

▶ ダブル承認の場合、「一次承認者」と「最終承認者」に、同一の承認者は選択できません。

## 2.1.4 開設依頼(画面入力)の完了です。

>>>>> P.55 参照

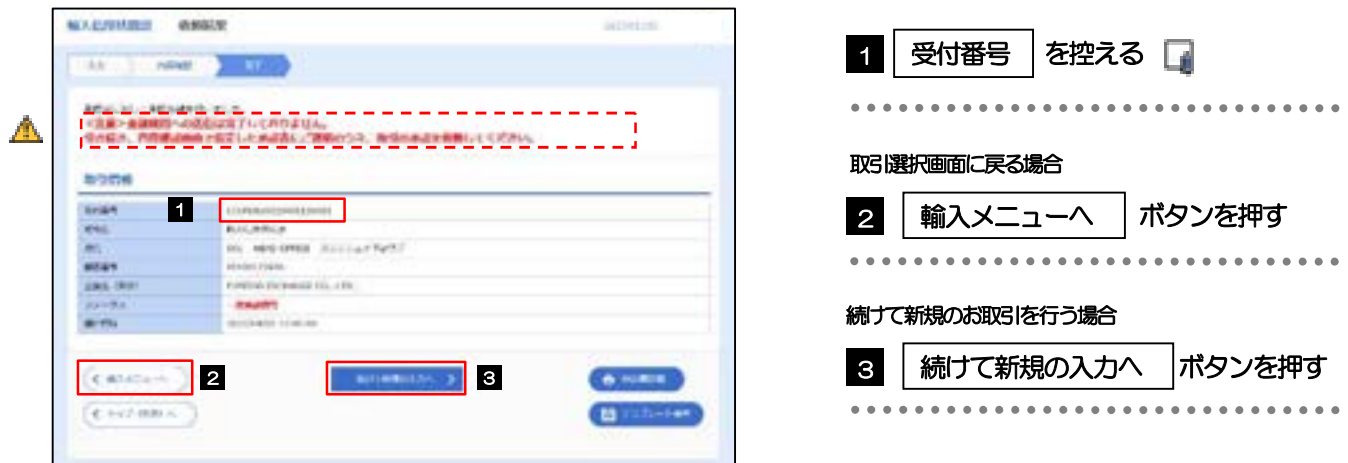

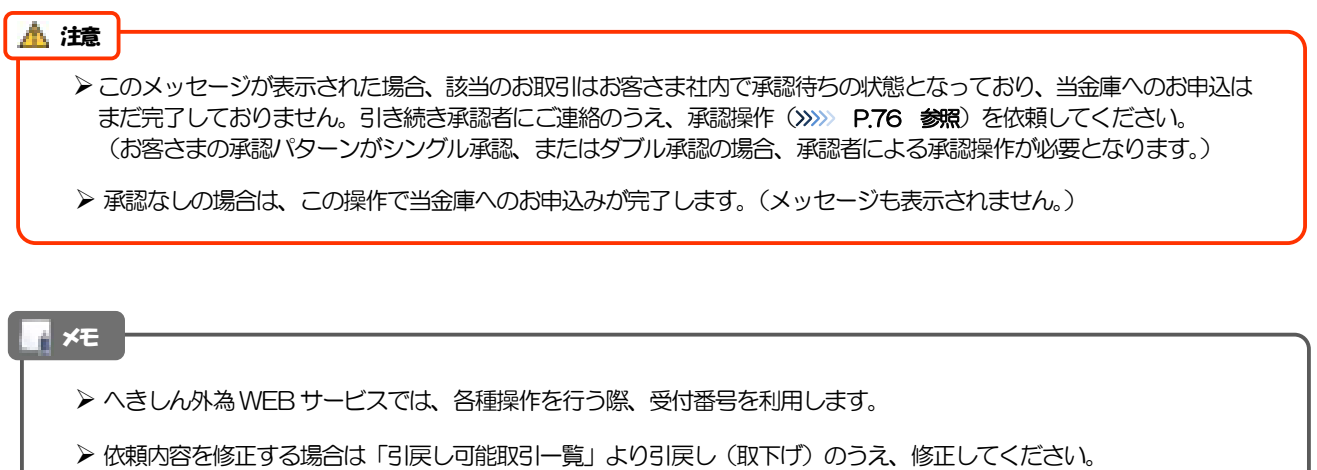

. . . . . . . . . . . . . . . . . . . .

## 2.2 取引照会

#### 2.2.1 メニューを表示して、[輸入] > [輸入信用状開設] > [取 引照会]を選択します。

#### 2.2.2 検索条件を入力して、[絞り込み]を押します。

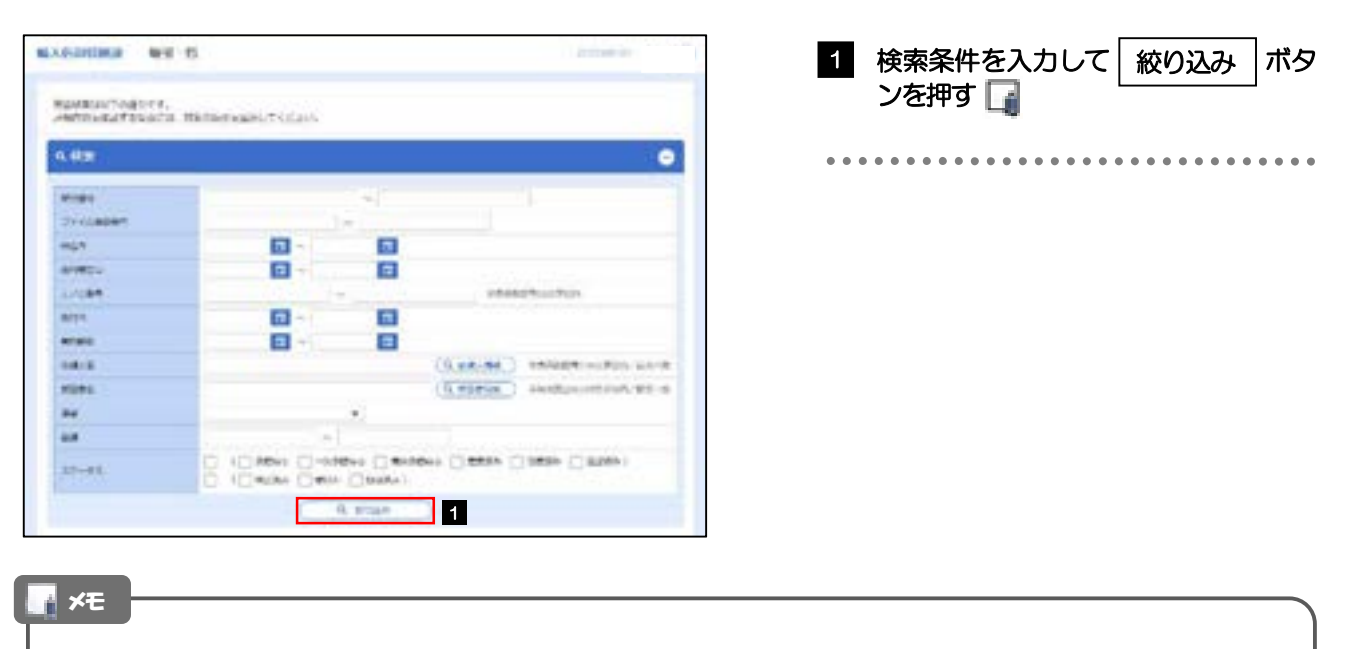

- 信用状の有効期限が、1 年前までの取引が照会できます。
- > 最大 1,000 件までの取引が一覧表示されます。
- 「全取引照会」の取引権限を保有するユーザは、他ユーザ作成分を含むすべての取引を照会できます。
- > 一時保存した取引は対象外とします。 照会する場合は「作成中取引の修正·削除」から照会してください。>>>>> P.50 参照

### 2.2.3 検索結果の一覧より照会する対象を選択します。

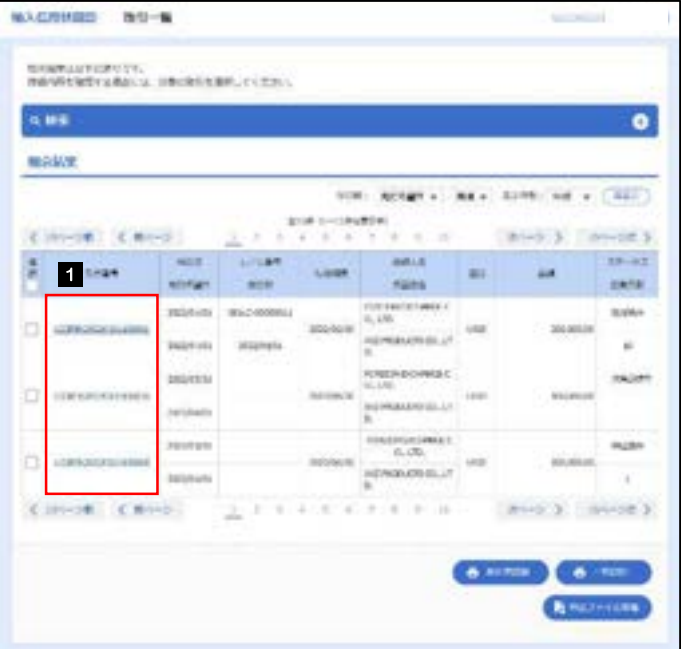

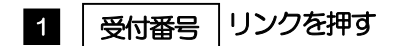

「輸入信用状開設 照会結果」画面を表示します。 >>>>> P.66 参照 

#### メモ

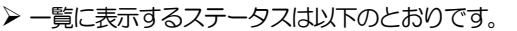

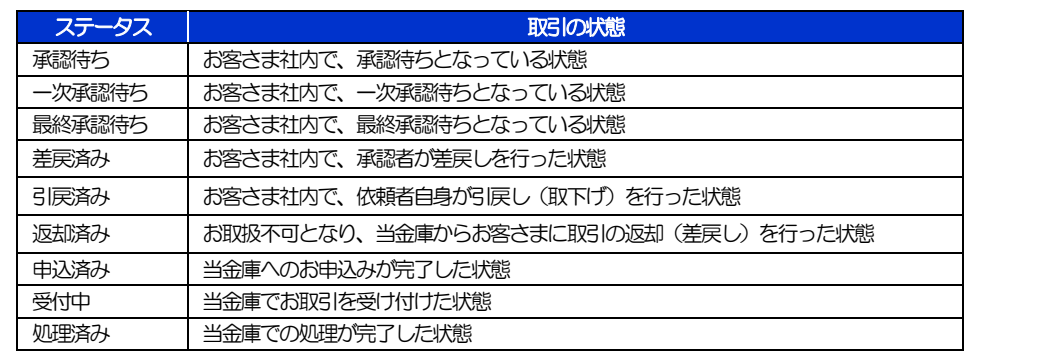

## 2.2.4 ご依頼内容が画面表示されます。

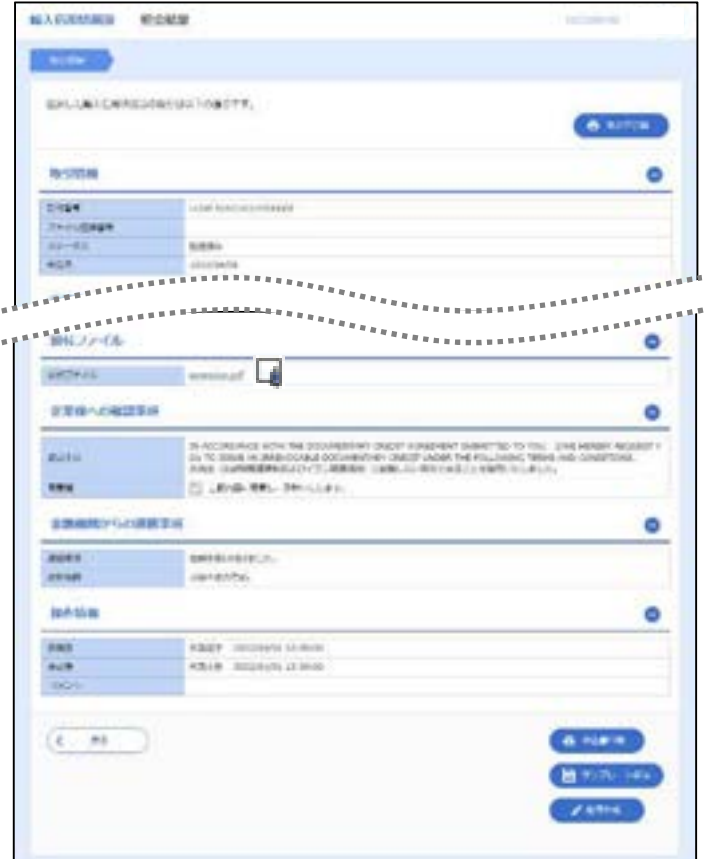

#### 「添付ファイル」のリンクを押すことで、お客さまが登録した添付書類(PDF 形式ファイル)を照会できます。 >>>>> P.112 参照 メモ

# 6. 輸入信用状条件変更
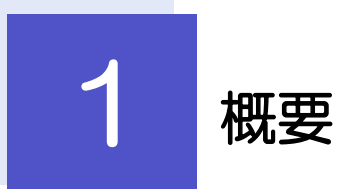

#### 輸入信用状の条件変更依頼やご依頼内容・取引状況の照会などを行うことができます。

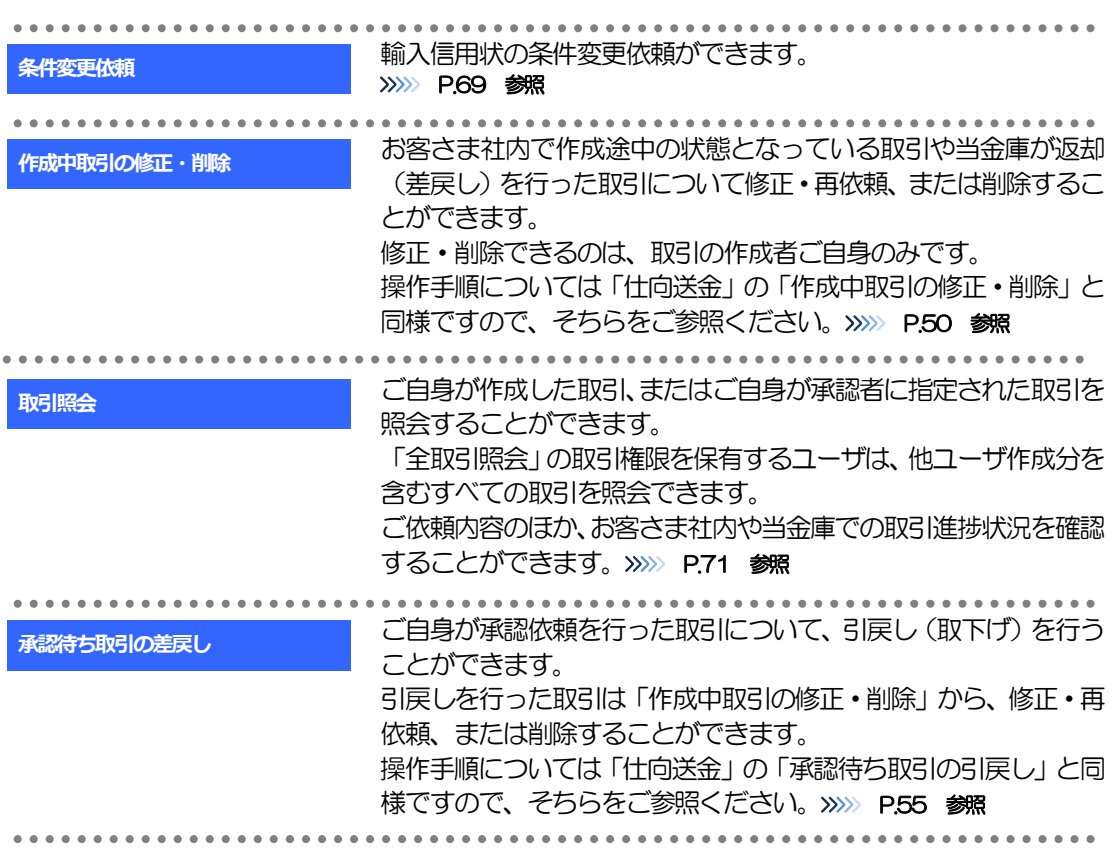

# 2 操作手順

## 2.1 条件変更依頼(画面入力)

2.1.1 メニューを表示して、[輸入] > [輸入信用状条件変更] >[条件変更依頼]を選択します。

#### 2.1.2 検索条件を入力して [絞り込み] を押します。

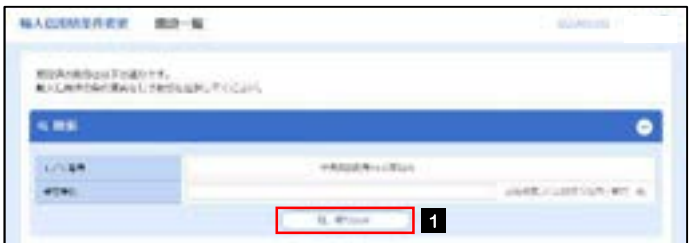

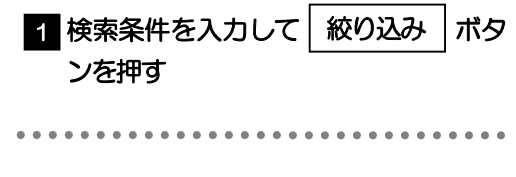

. . . . . .

. . . . . .

## 2.1.3 開設済取引一覧が表示されます。

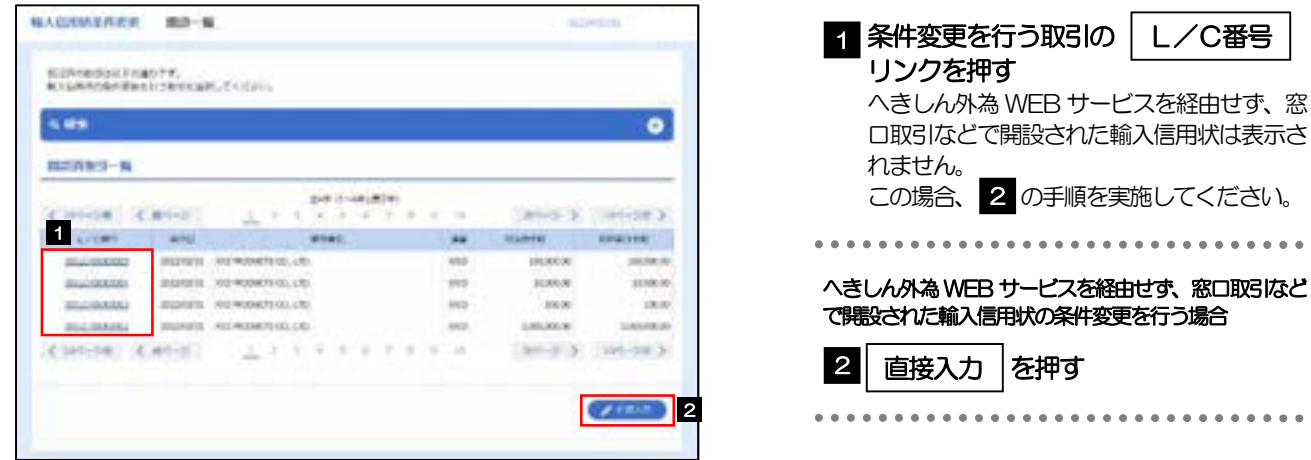

#### 2.1.4 条件変更内容を入力し、[内容確認]を押します。

入力項目の詳細については、「へきしん外為WEB サービス操作マニュアル(別冊)」をご参照ください。

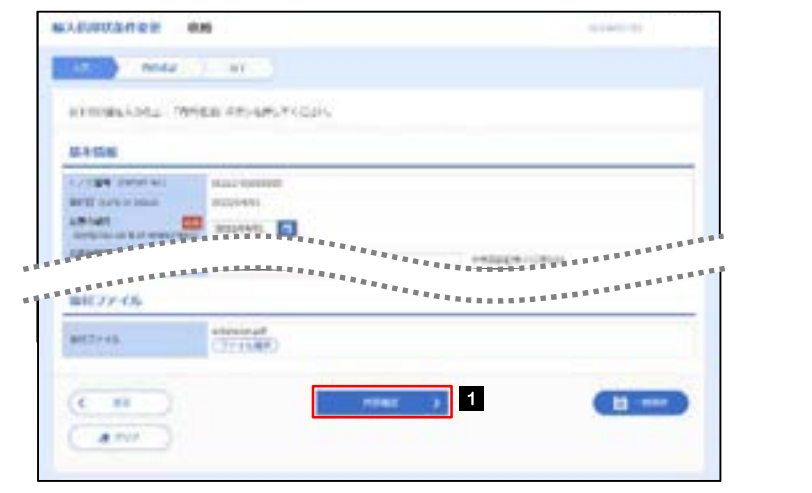

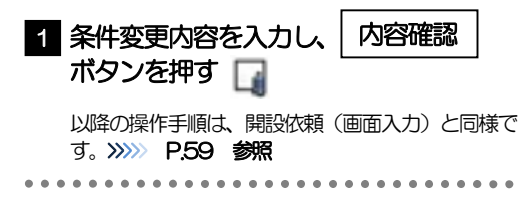

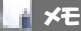

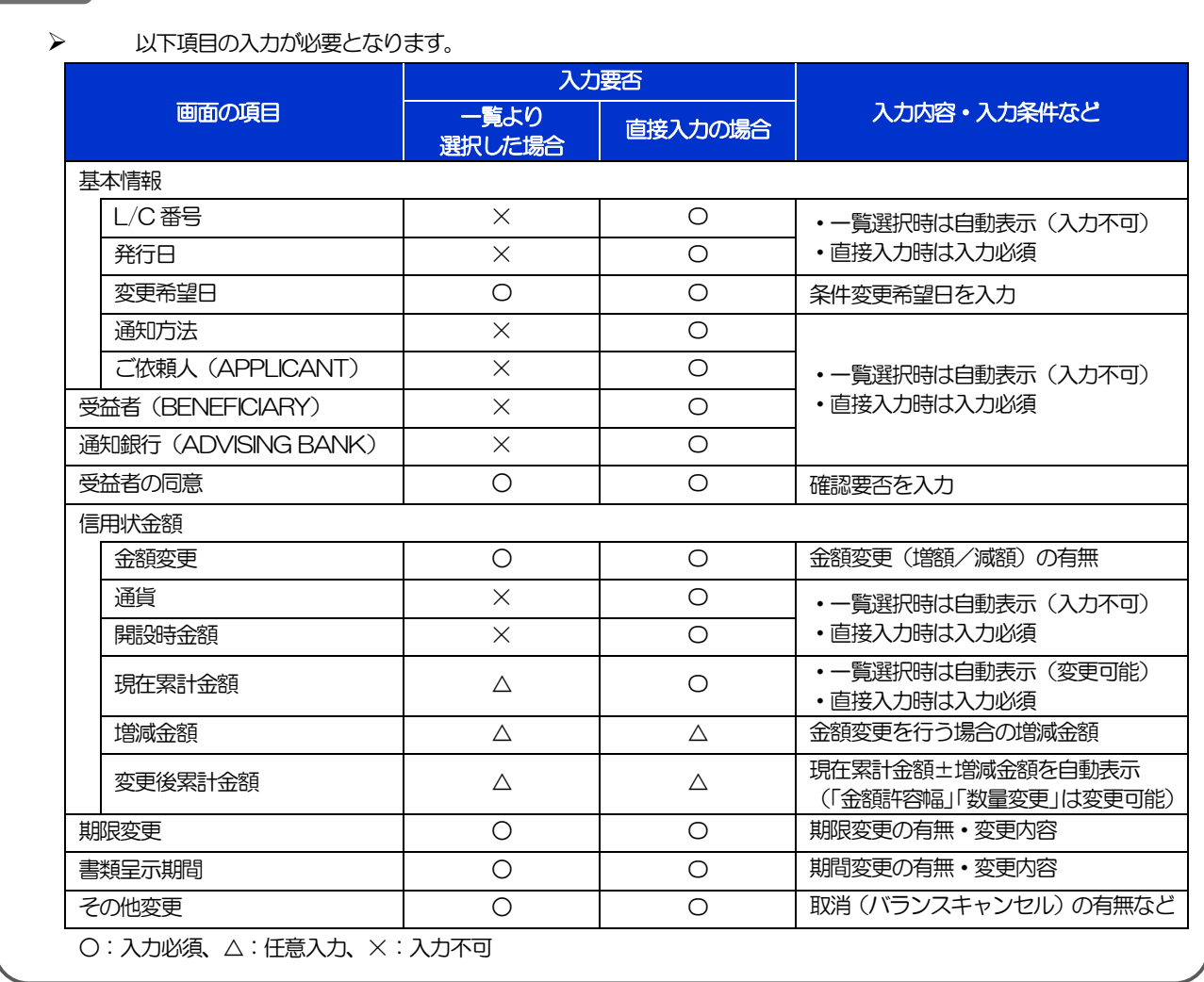

 $- 0 - 0 - 0$ 

# 2.2 取引照会

#### 2.2.1 メニューを表示して、[輸入] > [輸入信用状条件変更] >[取引照会]を選択します。

#### 2.2.2 検索条件を入力して、[絞り込み]を押します。

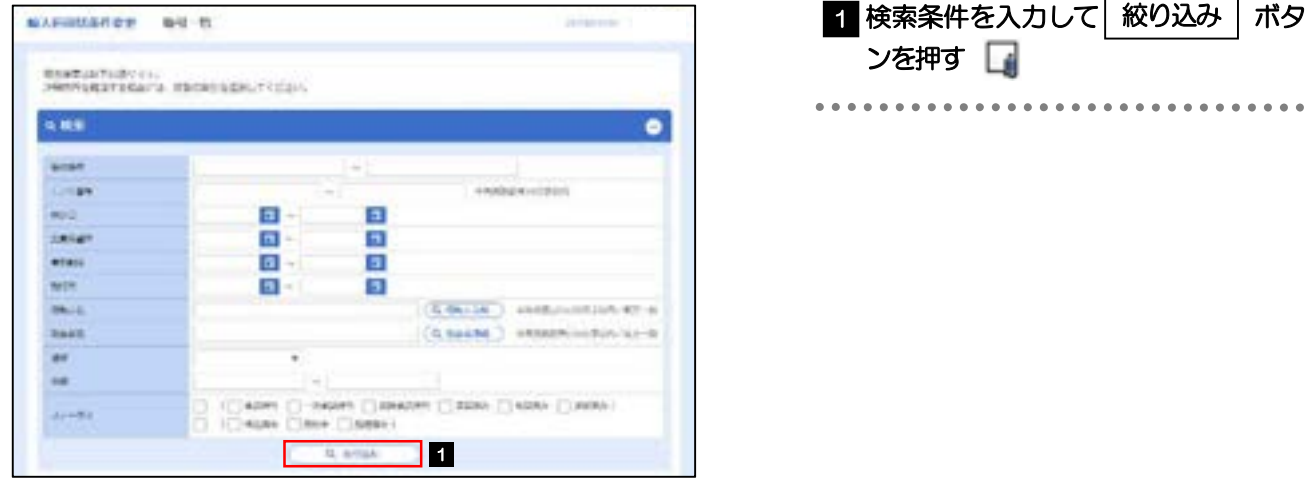

#### メモ

- 信用状の有効期限が、1 年前までの取引が照会できます。
- ▶ 最大 1,000 件までの取引が一覧表示されます。
- 「全取引照会」の取引権限を保有するユーザは、他ユーザ作成分を含むすべての取引を照会できます。
- ▶ 一時保存した取引は対象外とします。 照会する場合は「作成中取引の修正·削除」から照会してください。>>>>> P.50 参照

#### 2.2.3 検索結果の一覧より照会する対象を選択します。

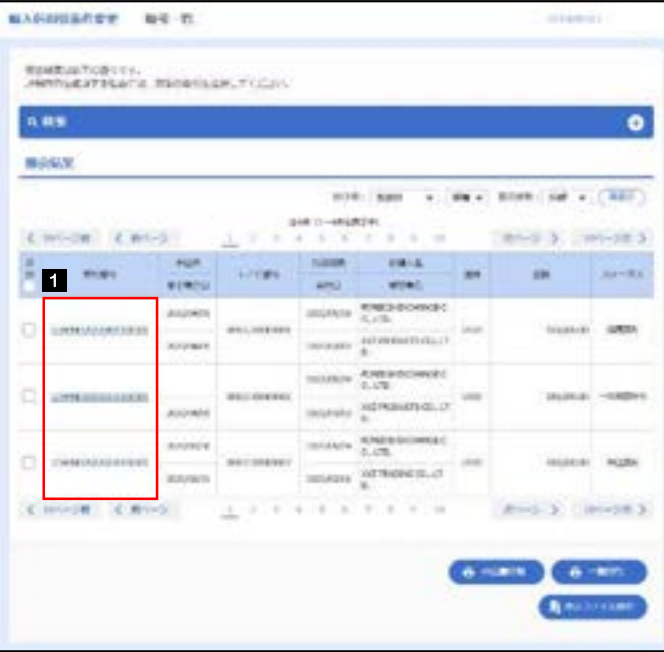

依頼内容を照会する場合 1 | 受付番号 | リンクを押す 「輸入信用状条件変更 照会結果」画面を表示しま す。>>>>> P.73 参照 

#### メモ

#### ▶ 一覧に表示するステータスは以下のとおりです。

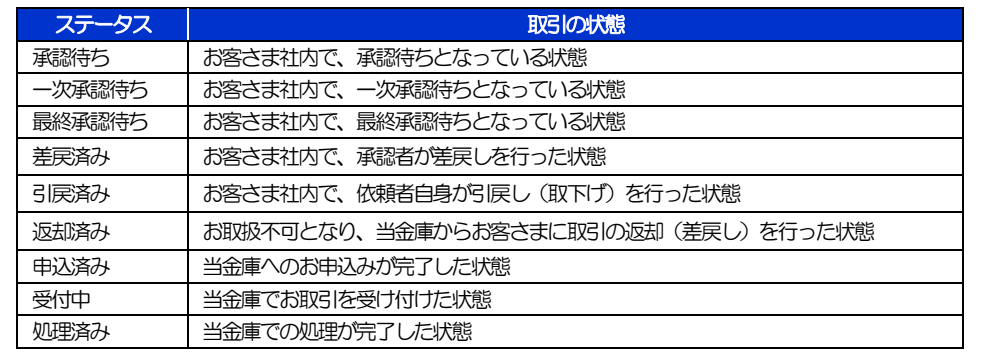

### 2.2.4 ご依頼内容が画面表示されます。

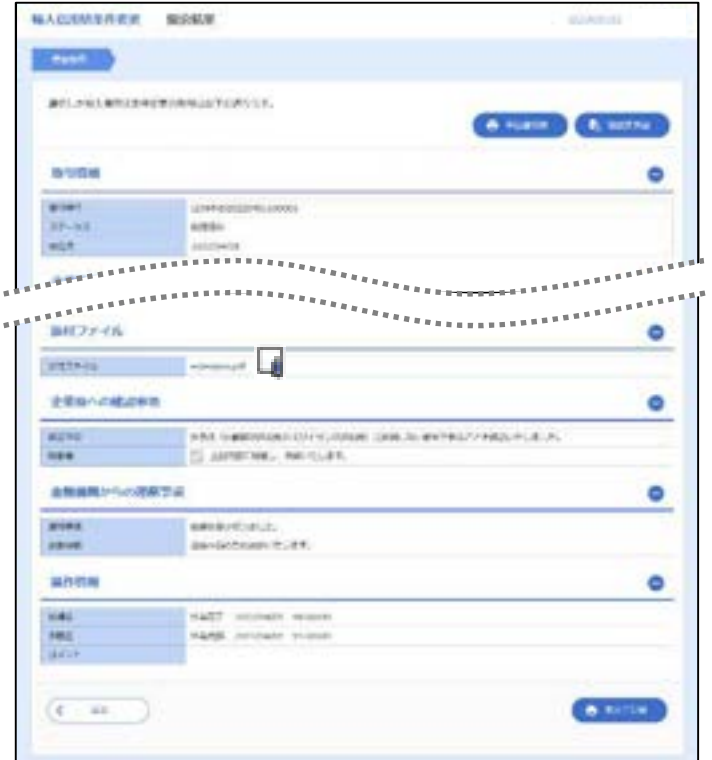

#### 「添付ファイル」のリンクを押すことで、お客さまが登録した添付書類(PDF 形式ファイル)を照会できます。 >>>>> P.112 参照 メモ

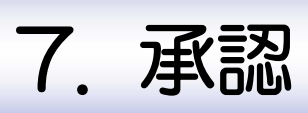

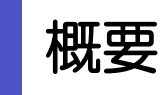

承認依頼者から、自身が承認者に指定された取引について、承認または差戻しすることができます。 また、一括承認機能により、複数の取引を一度に承認することも可能です。 なお、承認操作は各業務とも共通の手順ですので、ここでは、「仕向送金」を例に説明します。

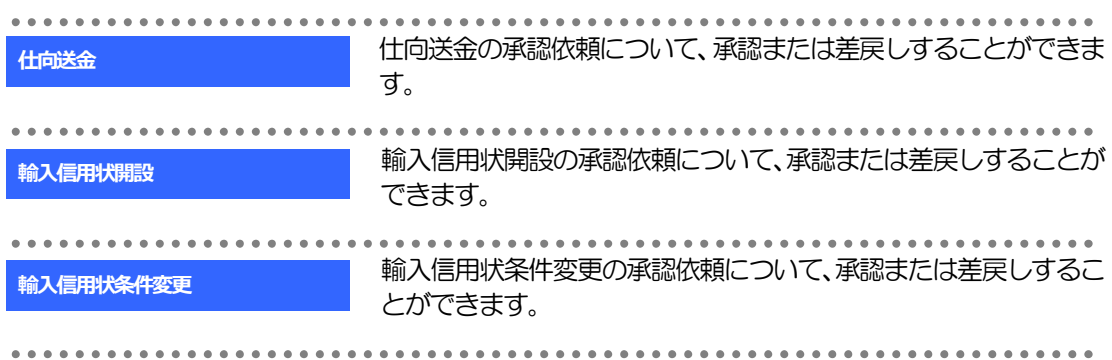

# 2 操作手順(仕向送金を例とします)

## 2.1 取引の承認/差戻し 2.1.1 メニューを表示して、[承認] > [仕向送金] を選択しま す。

#### 2.1.2 承認待ち取引一覧を表示します。□

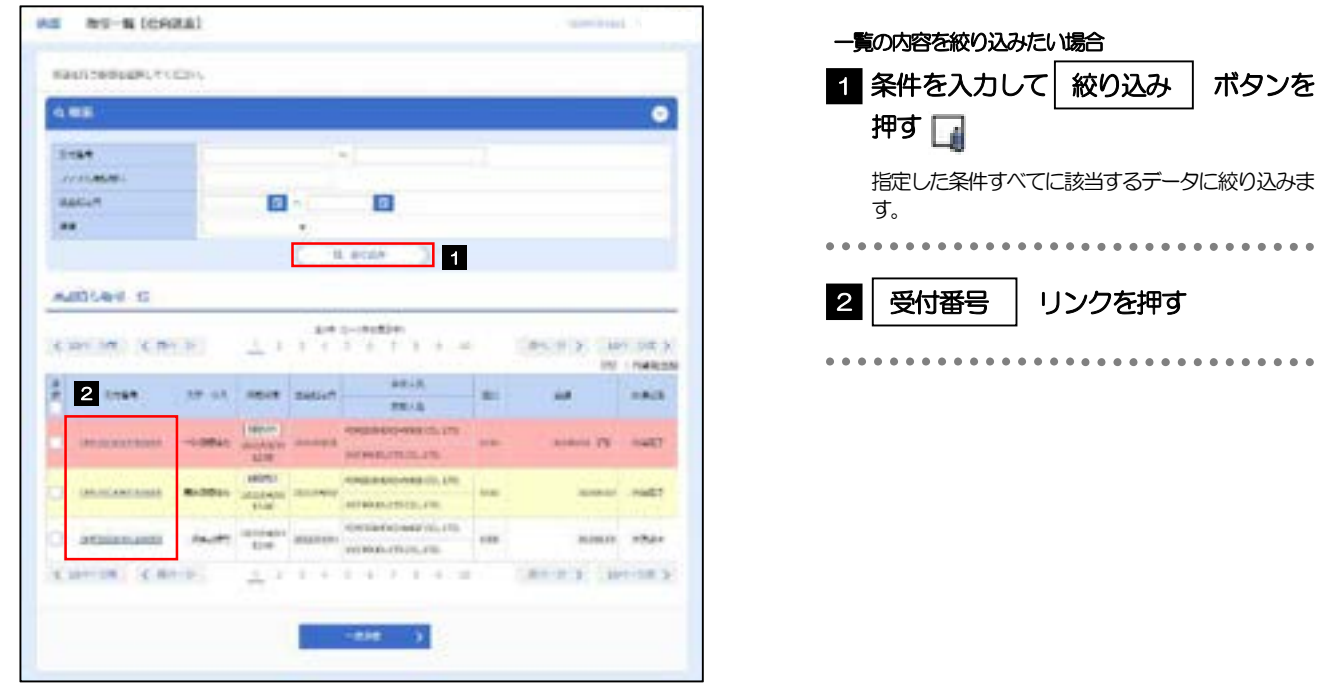

#### ■ メモ

- ▶ 自身が承認者(ダブル承認の場合は一次承認者または最終承認者)に指定されている取引について表示します。
- ▶ 承認依頼があった際、メールでお知らせします。
	- 承認依頼者からの承認依頼時
	- ダブル承認の場合、一次承認者からの最終承認依頼時
- > 「外為トップ」画面「承認待ちのお取引」から直接遷移することも可能です。>>>>> P.40 参照
- **▶ → 市職 > 押下により、複数件の取引をまとめて承認することもできます。>>>>> P.80 参照**

## 2.1.3 依頼内容を確認し、[承認]または[差戻し]を押します。

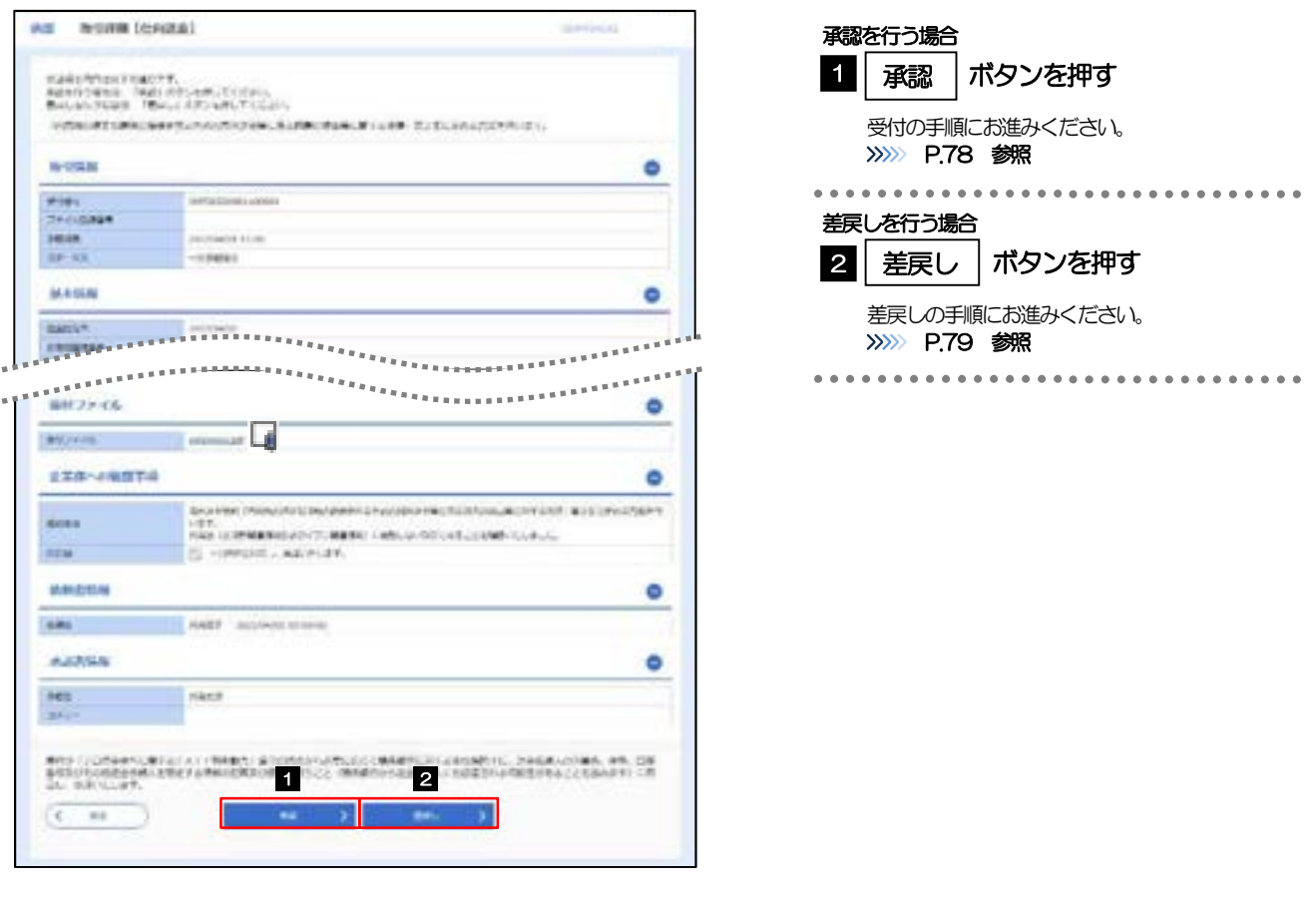

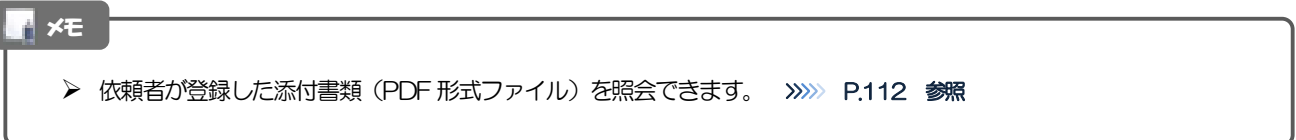

 $\overline{\phantom{a}}$ 

### 2.1.4 承認を行います。

(1) 依頼内容を確認し、[実行]を押します。

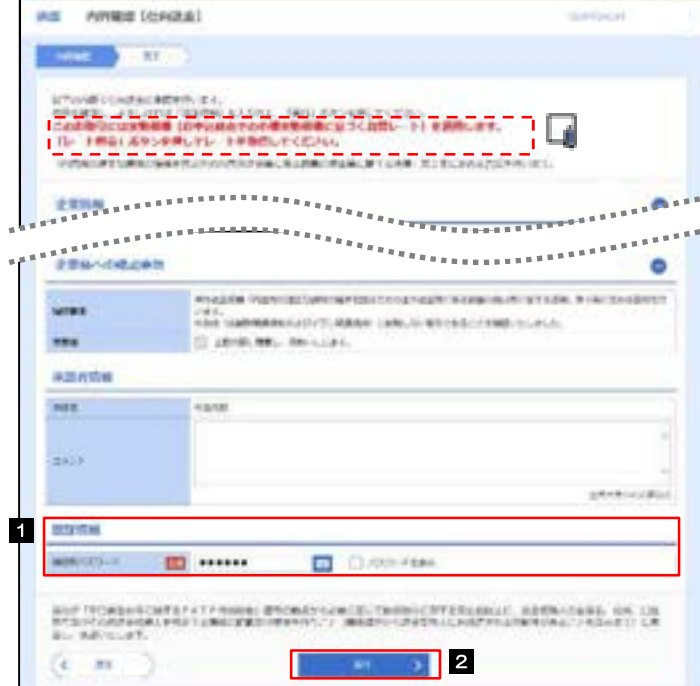

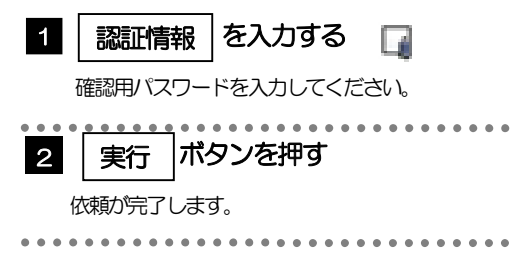

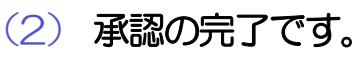

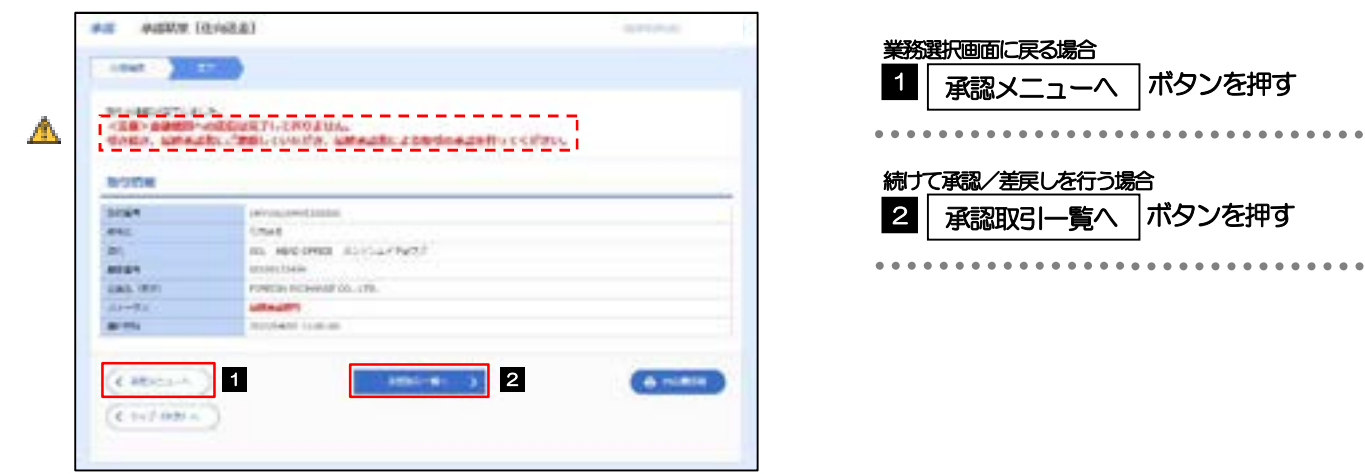

#### 注意

- ▶このメッセージが表示された場合、該当のお取引はお客さま社内で最終承認待ち (一次承認済み) の状態となっており、 当金庫へのお申込はまだ完了しておりません。引き続き最終承認者にご連絡のうえ、承認操作 (>>>>> P.76 参照) を 依頼してください。(お客さまの承認パターンがダブル承認で一次承認を行った場合、さらに最終承認者による最終承 認が必要となります。)
- ▶ シングル承認の場合、またはダブル承認で最終承認を行った場合は、この操作で当金庫へのお申込みが完了します。 (メッセージも表示されません。)

## 2.1.5 差戻しを行います。

(1) 依頼内容を確認し、[実行]を押します。

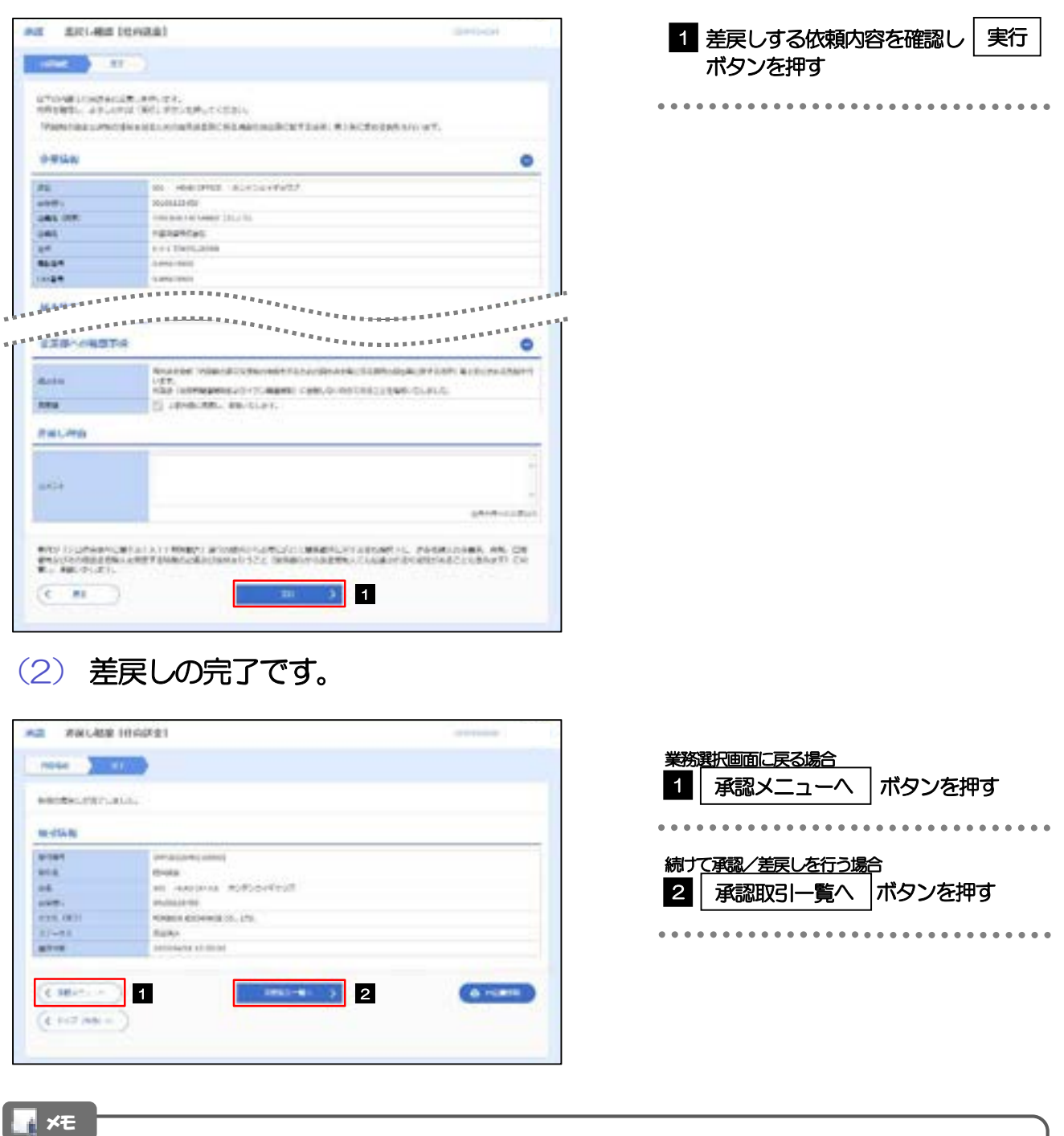

- ▶ 差戻しを行った場合は、承認パターンに関わらず承認依頼者に対して差戻しを行います。 (ダブル承認で最終承認者が差戻しを行った場合も、一次承認者ではなく、承認依頼者に差戻します。)
- > 差戻しされた取引は「作成中取引一覧」より修正·再依頼、または削除することができます。>>>> P.50 参照

2.1.6 一括承認を行います。

(1) 承認待ち取引一覧より、承認する取引を選択します。

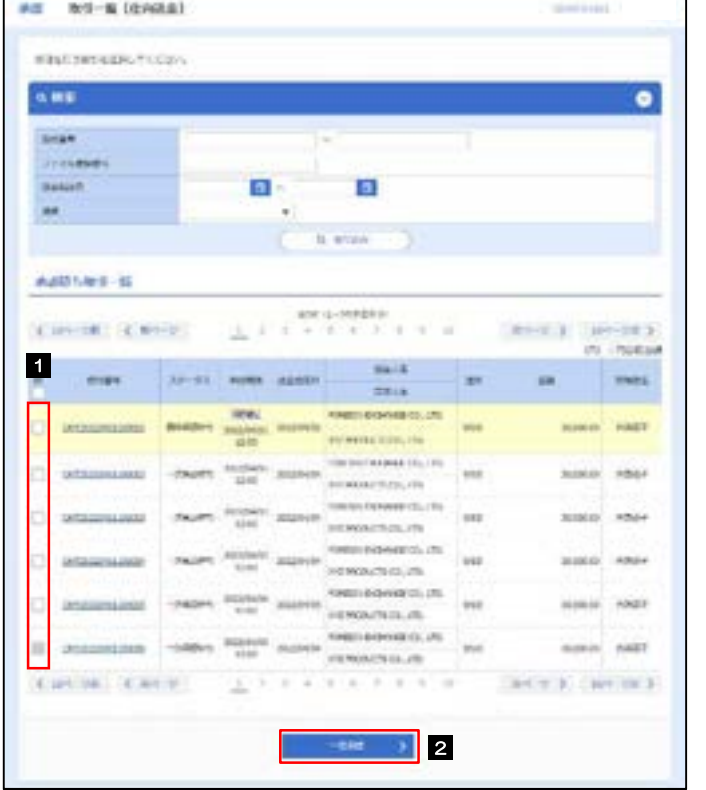

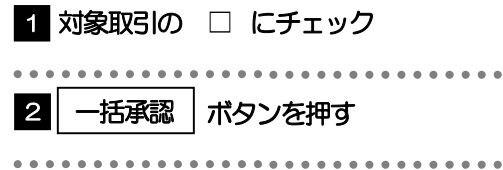

メモ

▶ 一括承認が可能な取引件数は最大50件 (承認待ち取引一覧の1ページあたり最大表示件数)です。

#### (2) 一覧の取引内容を確認し、[実行]を押します。

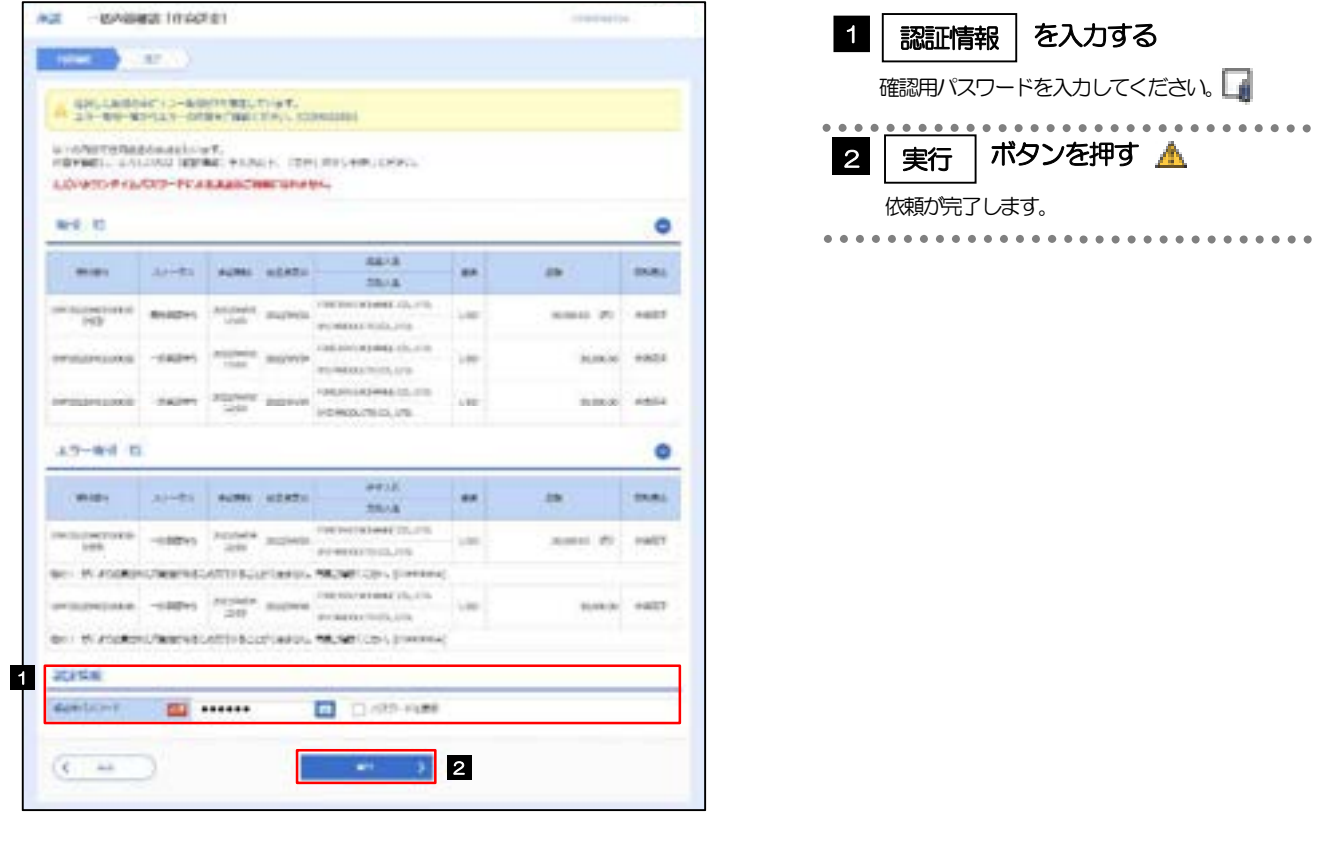

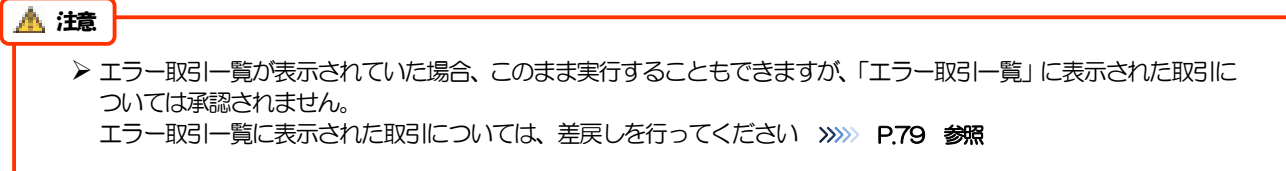

(3) 一括承認の完了です。

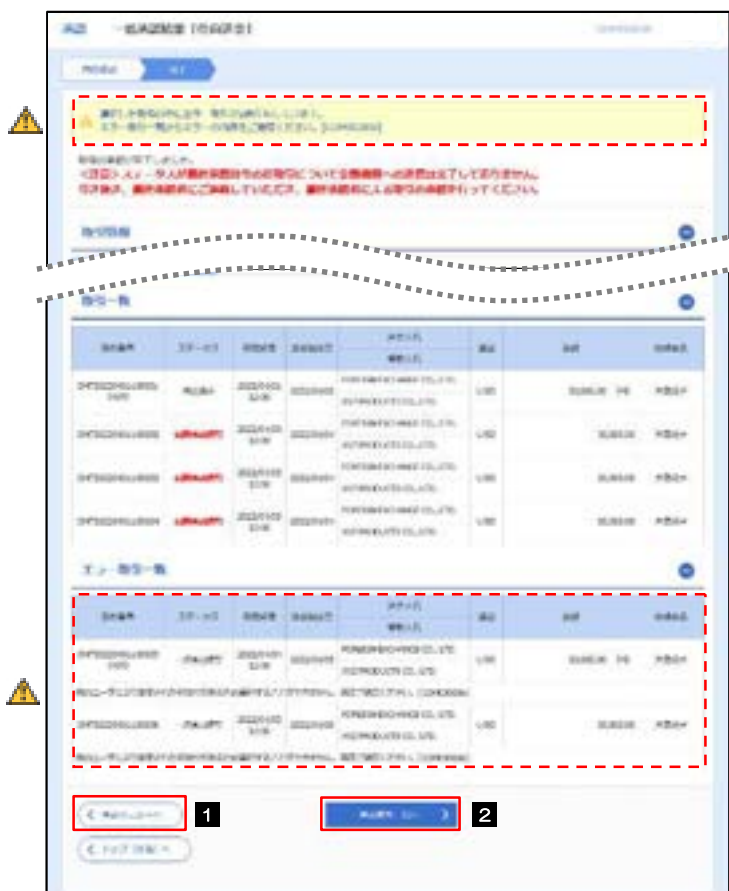

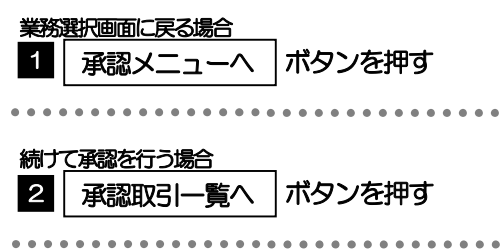

#### 注意

- ▶「く注意>ステータスが最終承認待ち~承認を行ってください。」のメッセージが表示された場合は、一括承認したお取引 の中にお客さま社内で最終承認待ち(一次承認済み)の状態となっている取引が含まれています。該当取引は当金庫への お申込がまだ完了しておりませんので、「取引一覧」のステータス欄をご確認いただき、「最終承認待ち」となっている取引 については引き続き最終承認者にご連絡のうえ、承認操作(>>>>> P.76 参照)を依頼してください。(お客さまの承認 パターンがダブル承認の場合、一次承認を行った取引についてはさらに最終承認者による最終承認が必要となります。)
- シングル承認の場合、またはダブル承認で最終承認を行った取引の場合は、この操作で当金庫へのお申込みが完了します。
- > 「エラー取引一覧」に表示された取引については、差戻しを行ってください >>>>> P.79 参照

# 8. 各種管理

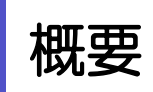

承認パターンの設定やユーザの外為権限の設定などを行うことができます。

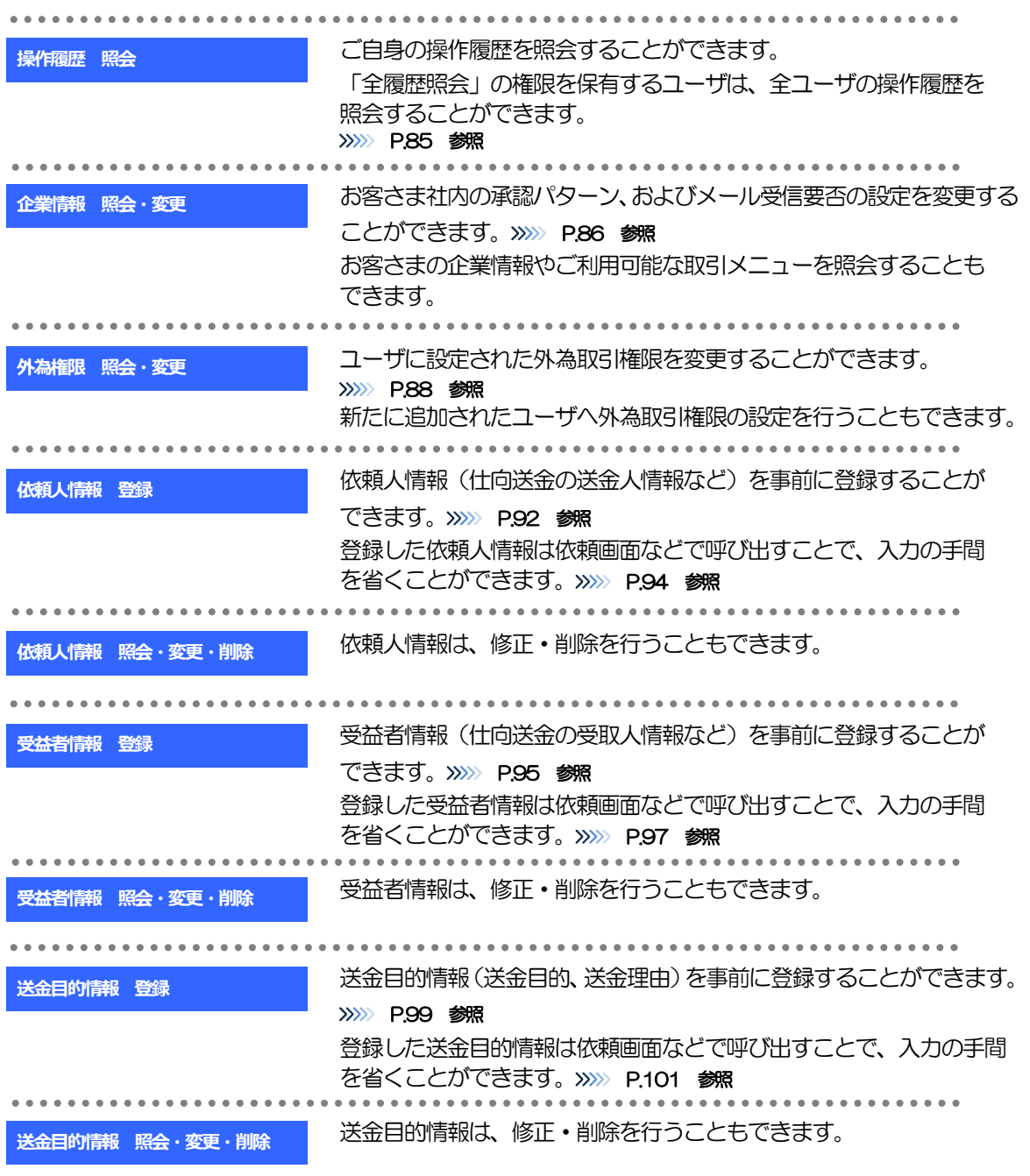

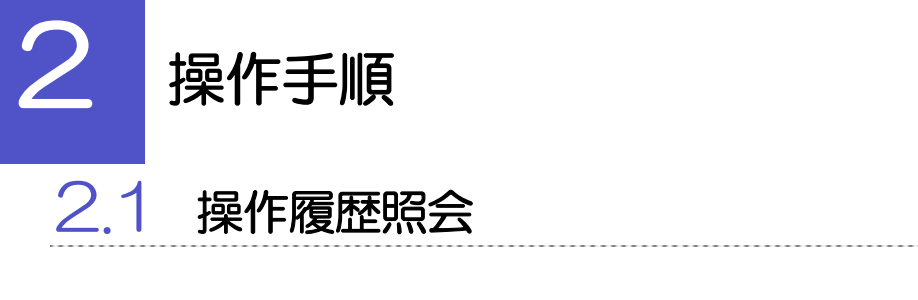

#### 2.1.1 メニューを表示して、[各種管理] > [操作履歴] > [照 会]を選択します。

#### 2.1.2 操作履歴照会画面を表示して、[絞り込み]を押します。

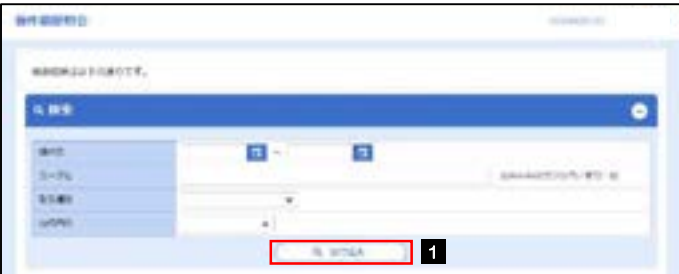

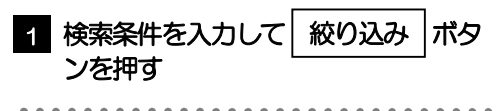

#### ■ メモ

- ▶ 操作日が1年前までの操作履歴が照会できます。
- 「全履歴照会」の権限を保有するユーザは、全ユーザの操作履歴を照会することができます。
- ▶ 操作履歴は、最大3,000 件まで表示されます。

#### 2.1.3 検索結果の操作履歴が表示されます。

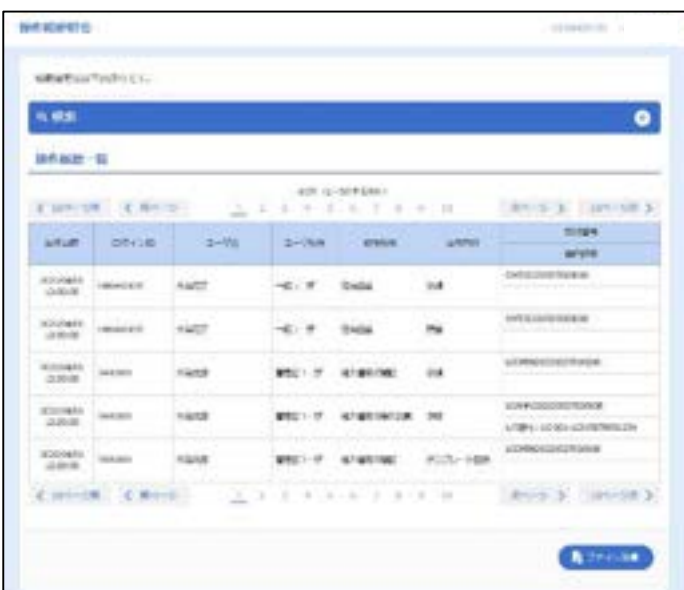

. . . . . . . . . . . . . . . . . .

## 2.2 企業情報の照会・変更

#### 2.2.1 メニューを表示して、[各種管理] > [企業情報] > [照 会・変更]を選択します。

#### 2.2.2 企業情報を変更し、[内容確認]を押します。

1924 89 amia.  $\frac{\partial \mathcal{L}(\mathcal{L}(\mathcal{L}))}{\partial \mathcal{L}(\mathcal{L}(\mathcal{L}))} = \mathcal{L}(\mathcal{L}(\$ WHEREASSA, DENIS RESERVATIONS **E259** ۰ AN ... or ascent subacted **MEAN MERCEDEN FUNDIN DOMESTIC ATLANT** ias o **AME** *PATAMETER* **ELECTRICAL Allant** CHAINER **THERE** 1004 C 0.038 OVIMB Linking volum 関東への 2 more - ED Chicago Ontario **3** г

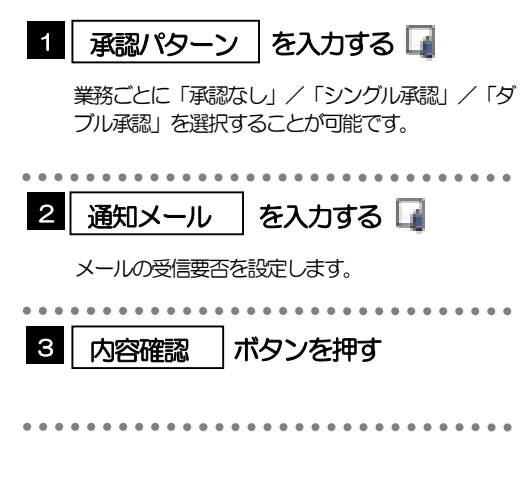

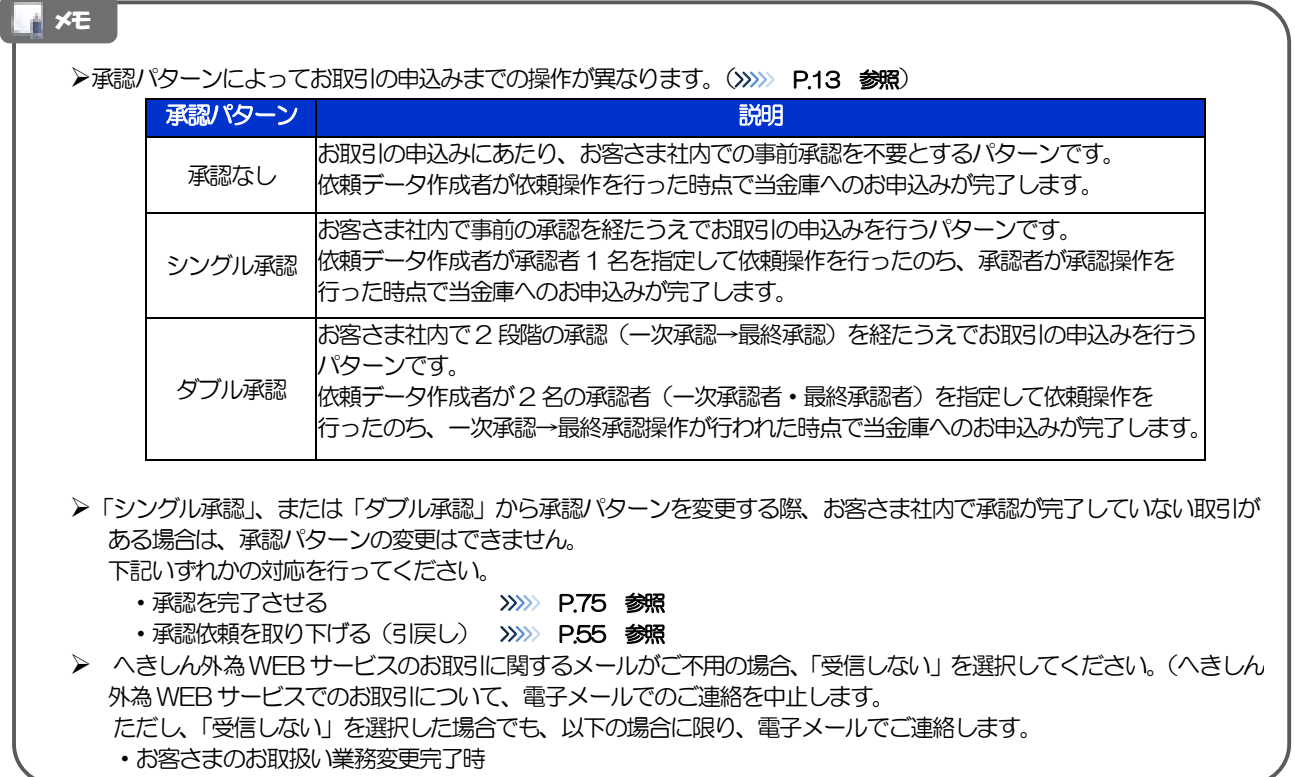

### 2.2.3 変更内容を確認し、[実行]を押します。

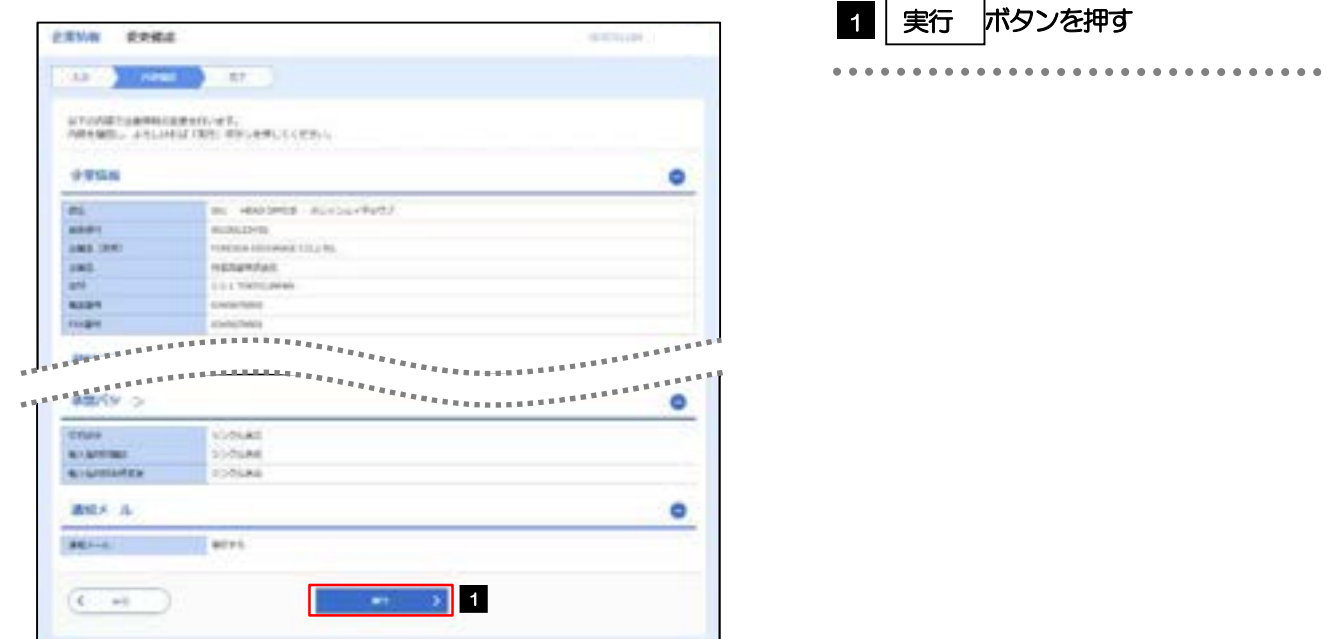

#### 2.2.4 企業情報の変更は完了です。

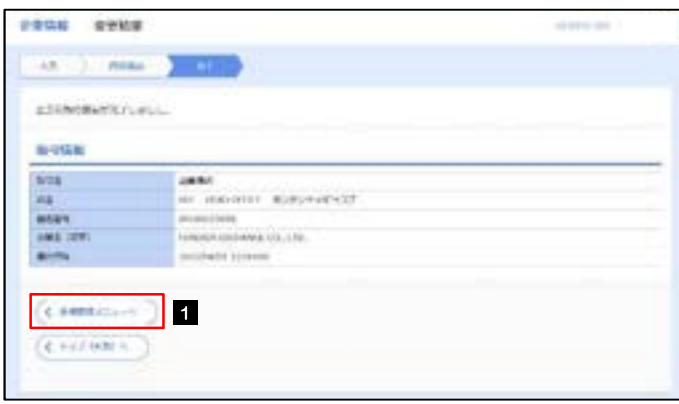

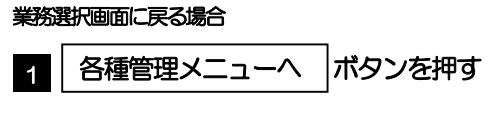

## 2.3 外為権限の照会・変更

#### 2.3.1 メニューを表示して、[各種管理] > [外為権限] > [照 会・変更]を選択します。

#### 2.3.2 権限を変更するユーザの [ログイン ID] リンクを押します。

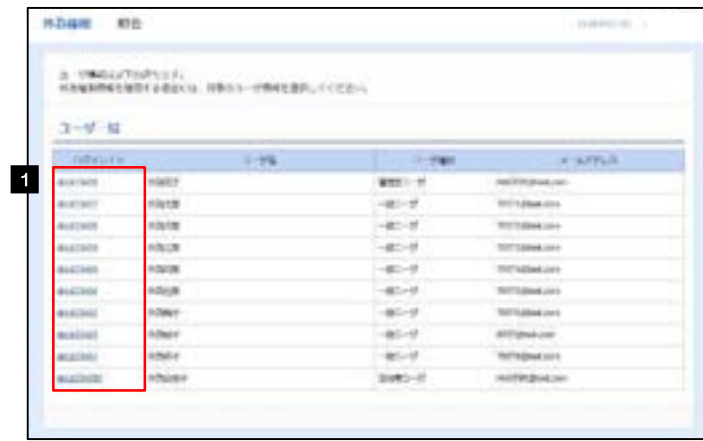

**1 ログインID リンクを押す** 

#### 2.3.3 ユーザの情報を確認し、[変更]を押します。

![](_page_93_Picture_64.jpeg)

#### 2.3.4 権限情報を変更し、[内容確認]を押します。

![](_page_93_Picture_65.jpeg)

![](_page_93_Picture_66.jpeg)

#### メモ

権限情報の登録内容欄をチェックした場合、以下の機能が利用できます。

![](_page_94_Picture_104.jpeg)

「管理者権限分離機能」とは、管理者ユーザに設定できる権限を管理系業務の操作に限定し、実際の取引に関わる操作は 一般ユーザのみ利用可能とする機能のことです。

「企業情報の照会・変更」(>>>>> P.86)、および「外為権限の照会・変更」(本操作)は、管理者ユーザのみご利用可能 です。(一般ユーザはご利用になれません。)

## 2.3.5 変更内容を確認し、[実行]を押します。

![](_page_95_Picture_61.jpeg)

1 │ 実行 │ボタンを押す

#### 2.3.6 外為取引権限の変更は完了です。

![](_page_95_Picture_62.jpeg)

![](_page_95_Picture_63.jpeg)

# 2.4 依頼人情報の登録

#### 2.4.1 メニューを表示して、[各種管理]>[依頼人情報]>[登 録]を選択します。

#### 2.4.2 依頼人情報を入力して、[内容確認]を押します。

![](_page_96_Picture_84.jpeg)

- ▶ 登録した依頼人情報は、以下の取引で読み込むことができます。 ・輸入信用状開設依頼
- ▶ 依頼人情報は、お客さま社内で50件まで登録できます。

I

## 2.4.3 登録内容を確認し、[実行]を押します。

![](_page_97_Picture_73.jpeg)

![](_page_97_Picture_74.jpeg)

## 2.4.4 依頼人情報が登録されました。

![](_page_97_Picture_75.jpeg)

![](_page_97_Picture_76.jpeg)

# 2.5 依頼人情報の読込(仕向送金を例とします)

#### 2.5.1 依頼画面で [送金人情報] を押します。□

![](_page_98_Picture_119.jpeg)

# 2.6 受益者情報の登録 2.6.1 メニューを表示して、[各種管理]>[受益者情報]>[登 録]を選択します。

#### 2.6.2 受益者情報を入力して、[内容確認]を押します。

![](_page_99_Picture_137.jpeg)

![](_page_99_Figure_4.jpeg)

 $\ddot{\bullet}$   $\ddot{\bullet}$ 

## 2.6.3 登録内容を確認し、[実行]を押します。

![](_page_100_Picture_71.jpeg)

#### 2.6.4 受益者情報が登録されました。

![](_page_100_Picture_72.jpeg)

![](_page_100_Figure_5.jpeg)

## 2.7 受益者情報の読込(仕向送金を例とします)

#### 2.7.1 依頼画面で [受益者情報] を押します。

![](_page_101_Picture_3.jpeg)

![](_page_102_Picture_88.jpeg)

#### 2.8 送金目的情報の登録 . . . . . . . . . . . . . . . . . . . 2.8.1 メニューを表示して、[各種管理] > [送金目的情報] > [登録] を選択します。 2.8.2 送金目的情報を入力して、[内容確認]を押します。 1 | 送金目的情報 | を入力する **PEOMIN WA** 登録名称、送金目的や理由を入力してください。 **CONTRACTOR** ※送金目的は"輸出"以外を選択してください。 ※送金目的を"輸入""仲介貿易"とした場合は、 STANDARDS, INNEN ARTHUL PROD. 送金理由には「具体的な貿易商品名」を英文で入 **ICOGANISM** 力してください。 **WORK**  $m -$ **APPROXIMATE** . . . . . . . . . . . . . . . . . . . . . . . . . . . . . . **BANY ED** # + in and 2 | 内容確認 |ボタンを押す . . . . . . . . . . . 2 and 2

#### ト メモ

▶ 登録した送金目的情報は、仕向送金の依頼画面で読み込むことができます。

送金目的情報は、お客さま社内で50 件まで登録できます。

. . . . . . . . . . . . . . . . . . .

## 2.8.3 登録内容を確認し、[実行]を押します。

![](_page_104_Picture_68.jpeg)

## 2.8.4 送金目的情報が登録されました。

![](_page_104_Picture_69.jpeg)

![](_page_104_Picture_70.jpeg)

#### 2.9 送金目的情報の読込 2.9.1 依頼画面で [送金目的情報] を押します。 世代注意 **MAG**  $\overline{1}$ ■| 送金目的情報 |ボタンを押す  $(10.5)$  MHz  $(1)$  MY  $(2)$ 「送金目的情報」ポップアップ画面を表示します。 STURBEROOM, TARNEL RECORDLICENCY Parkmas concrete sets in new agencies as must be  $2.9026 - 10$ 2 送金目的を選択 **DESPITE ACACH AND INTERNATIONAL PROPERTY** ラジオボタンを選択すると「送金目的情報」ポップ アップ画面は自動的に閉じます。 **ALLES** 1 darin-nict ................................ **Baltin** m  $+148$  $\equiv$  選択した送金目的情報情報を入力画面 3 **Rand HAMPHOTELS** に反映 **HARRY ATT FOR ACH MITH** *<u>Alaighterian</u>* **CHE MAIL** nd-whiredow 图 0.4 arene<sup>1</sup> **Ed max CONTRACT**  $-0.000$ **CONTRACTOR** \*\*\*\*\*\*\*\* **SEASTEPHONE** CHAPTER LITTLE media and 2 **Step** Adam 自動車部品 輸入 **Getting** in. **UNIVERSITY ENGINEERING COMMA ACCES** Important productions  $(1 - m)a$ 日本問題  $\overline{\text{MS}}_{\text{max}}$ **TARABASARAN** thierselv Store Pit and asset ... **3 圖**輸入 azen CAR PARTS **ABB ENLING LEWIS CONTRACTOR** but in a 52 ED our your El stan 1 **STATISTICS** トラック アルファイル はんしゃ しゅうしゃ しゅうしゃ しゅうしゃ しゅうしゃ しゅうしゃ ▶ 仕向送金依頼画面では、「送金目的」が"輸出"の送金目的情報は表示されません。 読み込んだ送金目的情報を利用して、入力を続行してください。

·仕向送金依頼 [画面入力] >>>>>>> P.45 参照

# 9. 便利な機能

#### テンプレート機能 テンプレートとは同一受取人への仕向送金など、定型的な取引の依頼内容をテンプレート(雛型)として登録し ておく機能です。 登録したテンプレートは次回以降の依頼画面で呼び出すことで、入力の手間を省くことができます。 テンプレート機能は以下の取引が対象です。 仕向送金依頼 輸入信用状開設依頼 テンプレートは、対象取引ごとに1,000 件まで保存できます。 保存期限はありません。 取引選択画面の「テンプレートを登録」ボタン押下で、新規のテンプレートを登録することもできます。 取引選択画面の「テンプレートの照会・修正・削除」ボタン押下で表示された登録済みのテンプレートを修正・削除 することもできます。 メモ
## 1.1 テンプレート保存(仕向送金を例とします)

1.1.1 依頼結果画面 (または修正結果画面、照会結果画面)で [テンプレート保存] ボタンを押します。

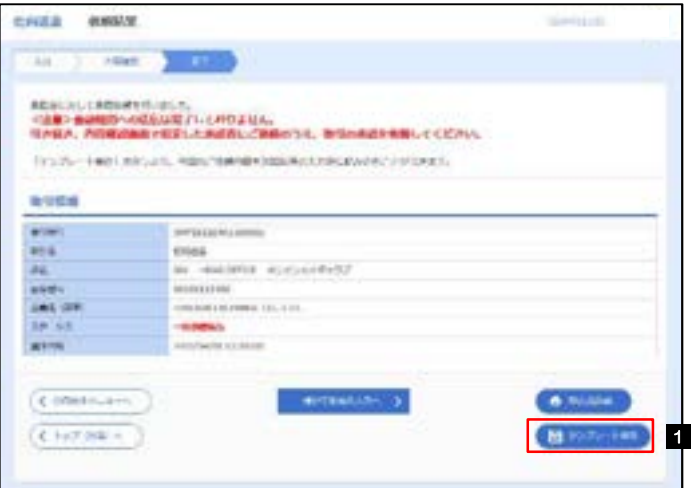

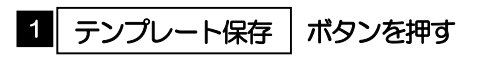

................................

#### 1.1.2 登録名称を指定して[実行]ボタンを押します。

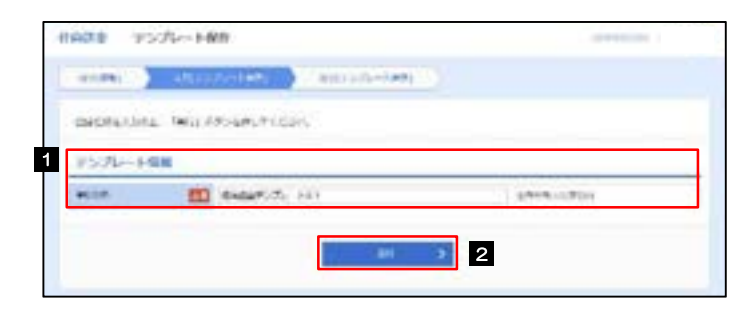

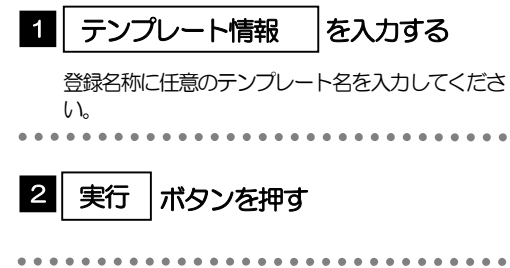

## 1.1.3 テンプレート保存の完了です。

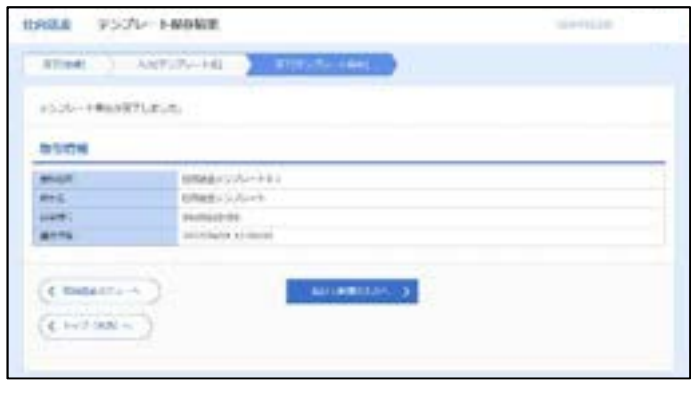

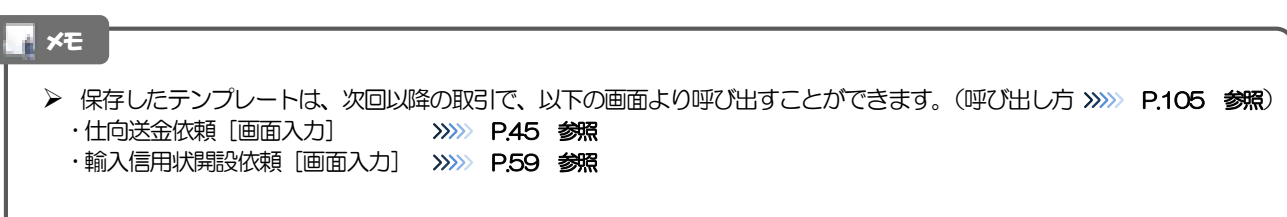

# 1.2 テンプレート読込 (仕向送金を例とします)

## 1.2.1 依頼画面で [テンプレート読込] ボタンを押します。

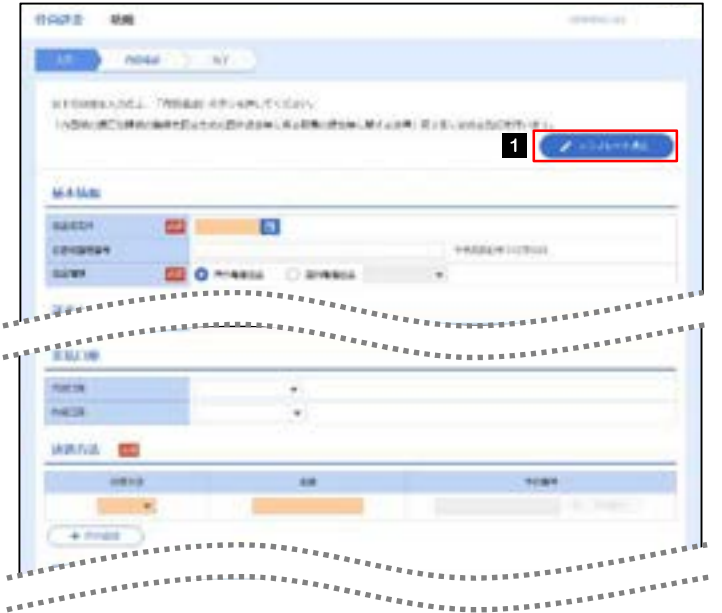

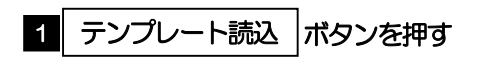

#### 1.2.2 一覧より呼び出すテンプレートを選択します。

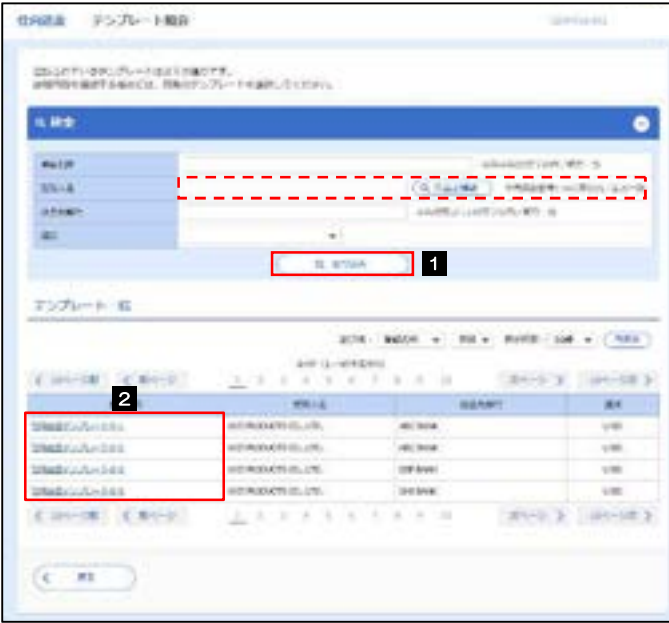

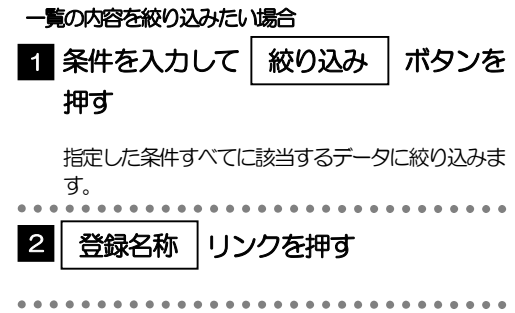

#### 1.2.3 依頼画面にテンプレート内容が読み込まれました。

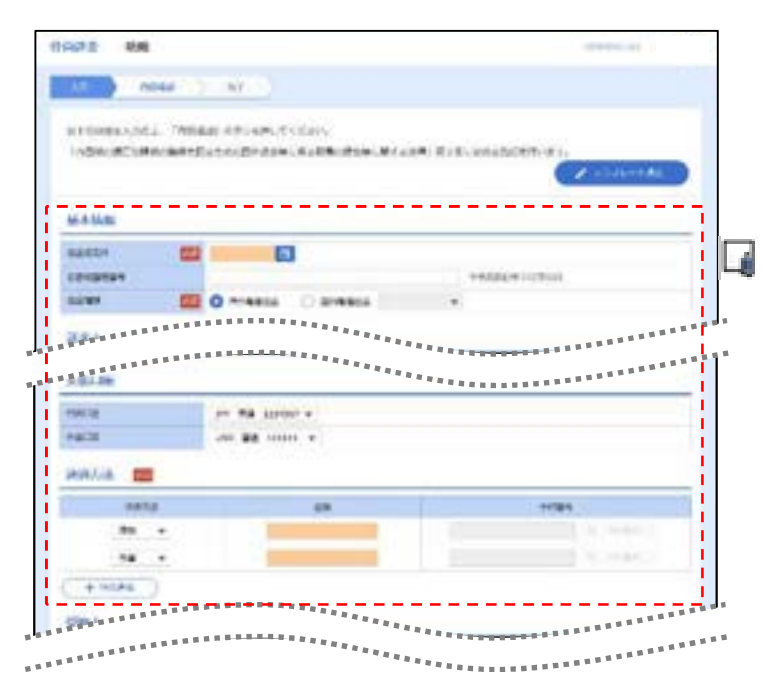

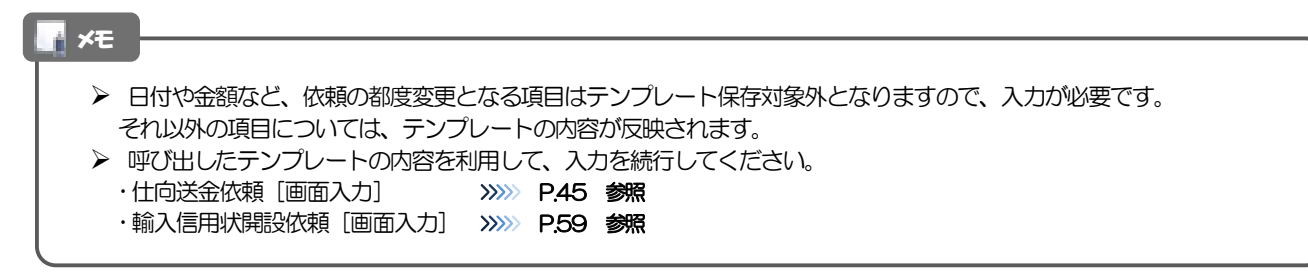

. . . . . . . . . . . . . . .

# 2 複写作成

「取引照会」で照会した内容を、複写/再利用したうえで、新しい依頼取引を作成することができます。

## 2.1 複写作成(仕向送金を例とします)

#### 2.1.1 照会結果画面で [複写作成] ボタンを押します。

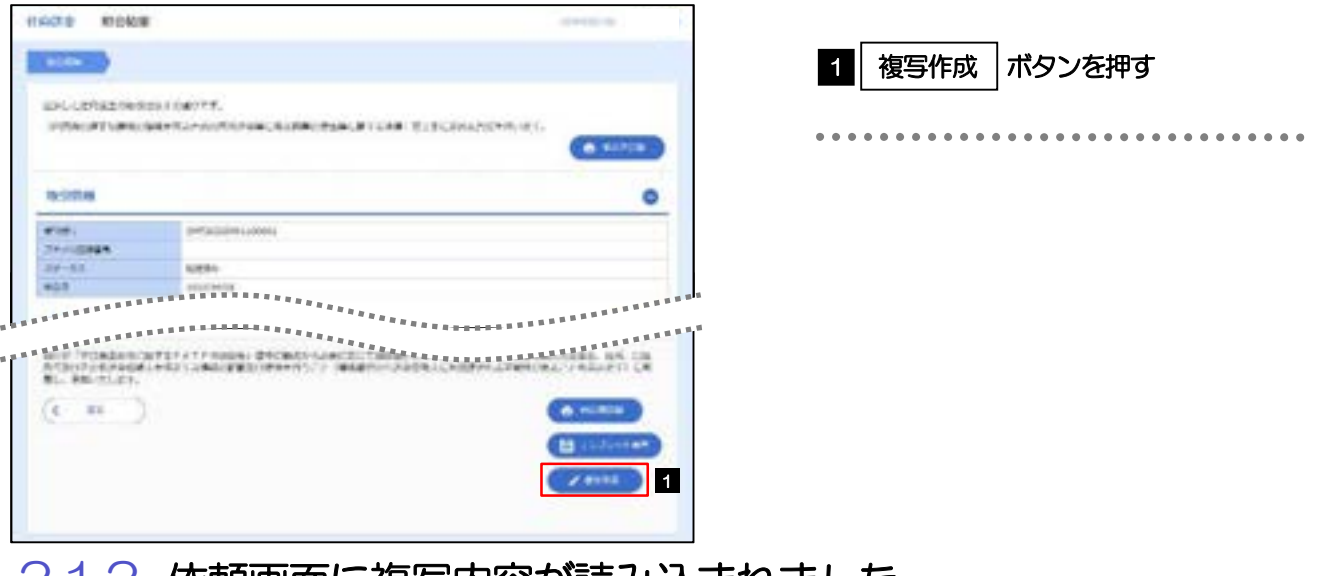

#### 2.1.2 依頼画面に複写内容が読み込まれました。

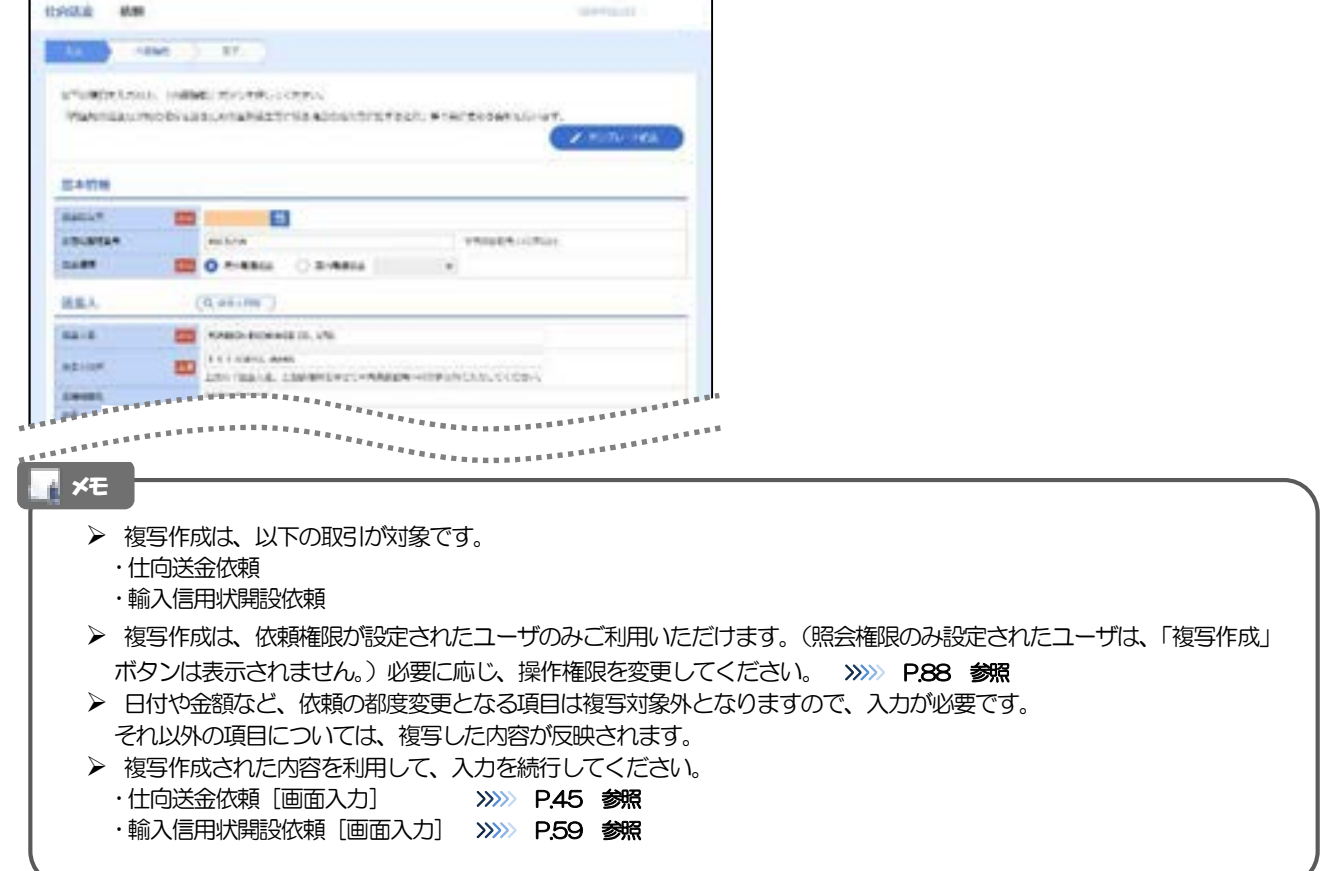

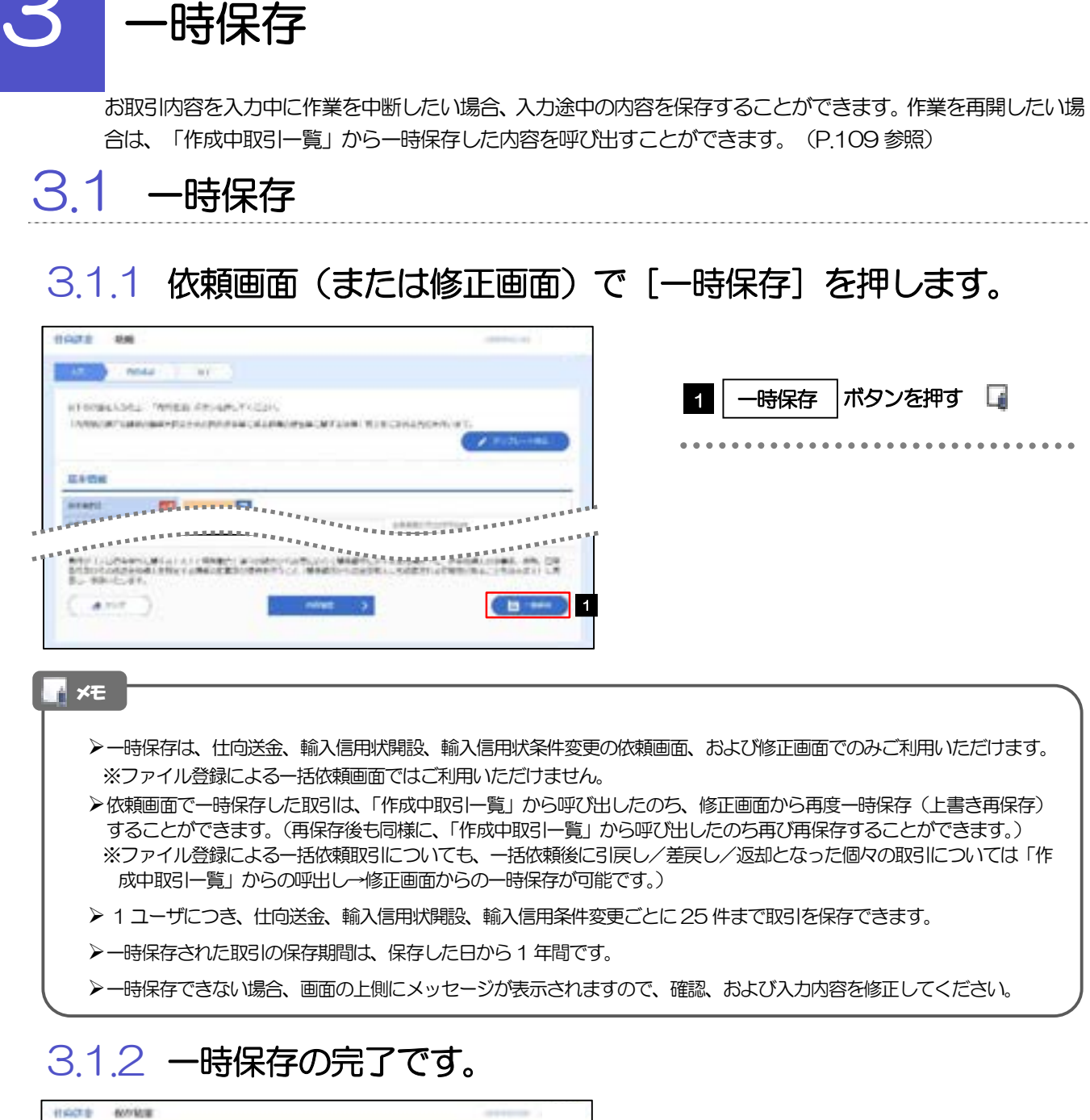

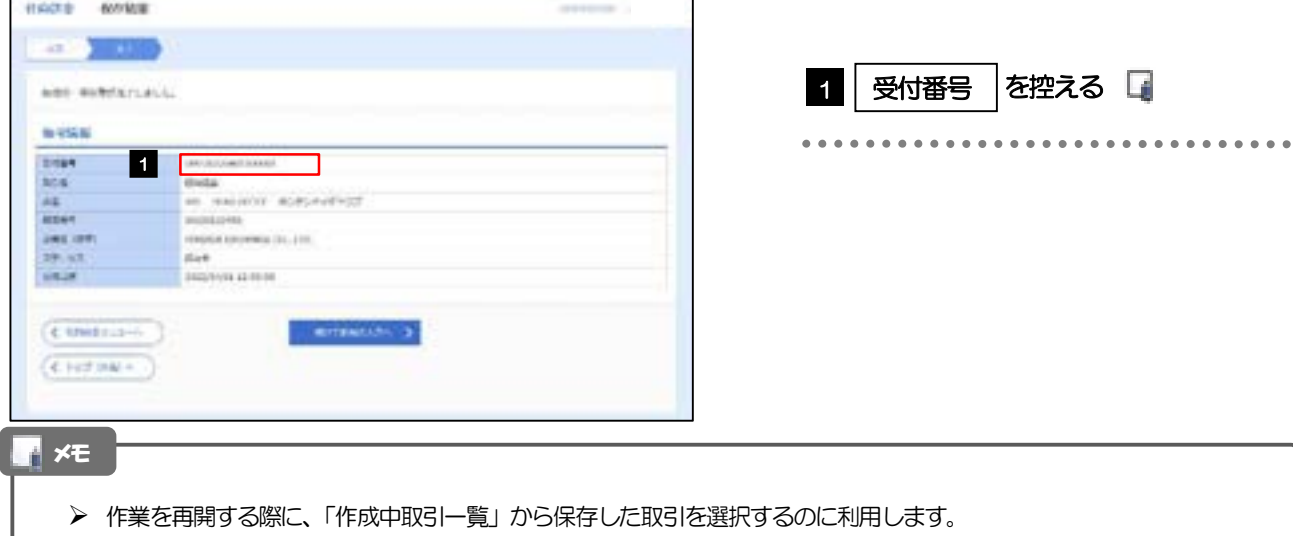

. . . . . . . . . .

# 3.2 作業の再開

#### 3.2.1 メニューを表示して、[仕向送金] > [仕向送金] > [作 成中取引の修正・削除]を選択します。

#### 3.2.2 作成中取引一覧画面を表示して、[受付番号]リンクを押 します。

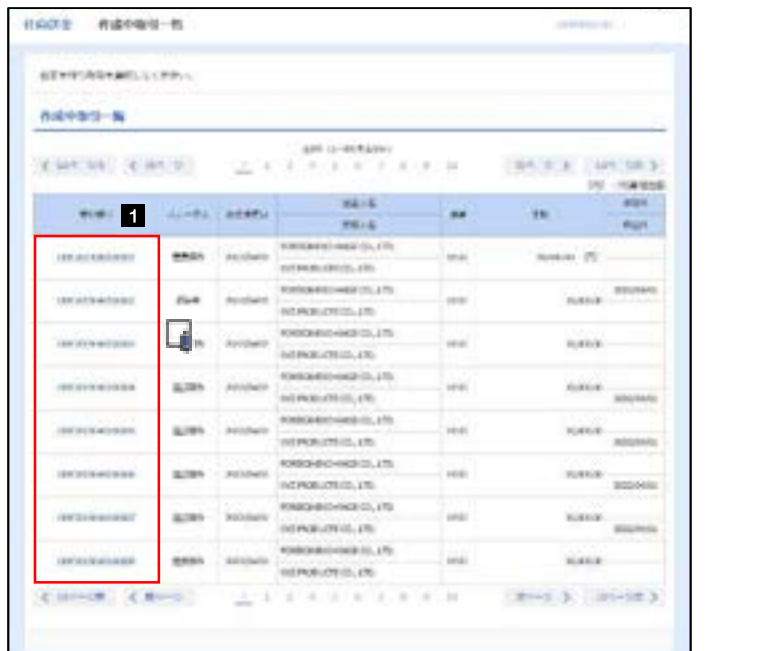

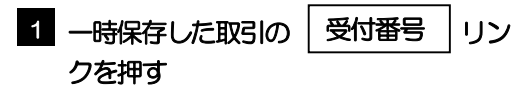

#### トランス トラックス はんしゃ とうしゃ とうしゃ しゅうしゃ しゅうしゃ

- 一時保存した取引のステータスは、「保存中」です。
- 「作成中取引一覧」については、P.50 をご参照ください。

#### 3.2.3 一時保存した取引が呼び出されます。

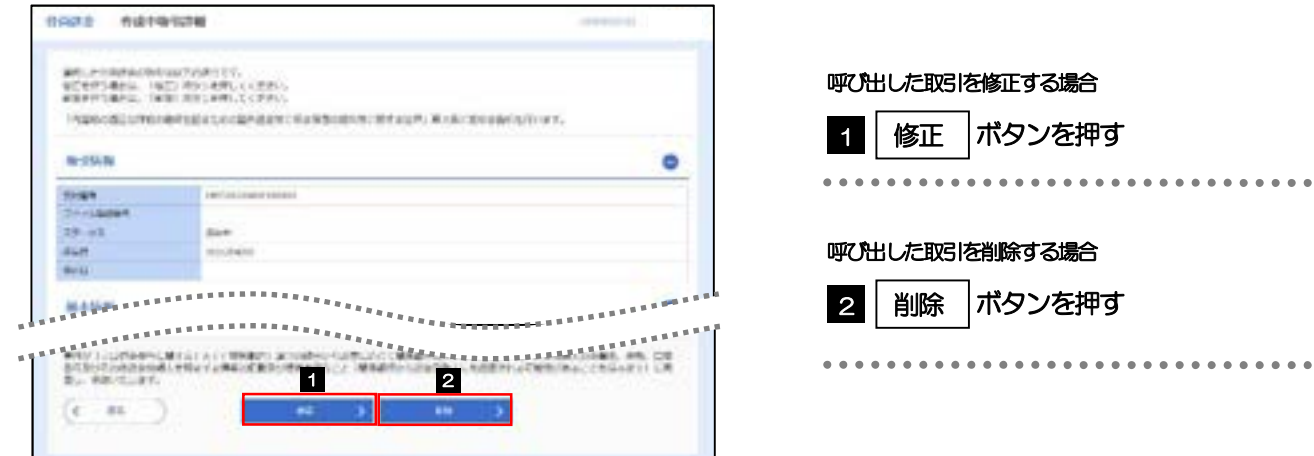

# 添付ファイル (PDF 形式)登録·照会

## 4.1 添付ファイル (PDF形式) の登録 (仕向送金を例とします)

お取引の申込にあたり、必要書類をPDF 形式ファイルで添付することができます。

#### 4.1.1 依頼画面を表示して、 [ファイル選択] を押します。

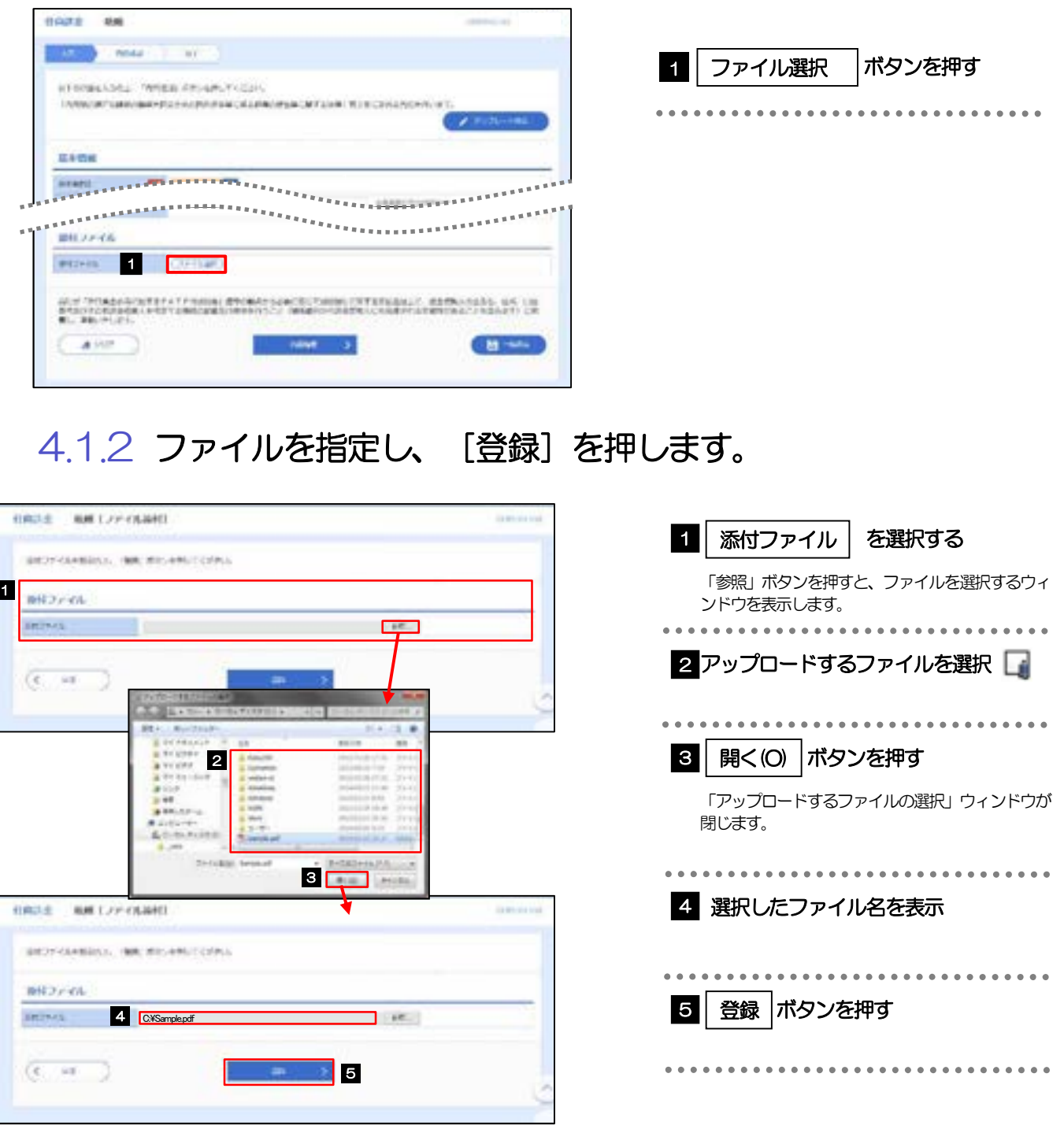

▶ 添付ファイルの登録を行う場合は、あらかじめ PDF 形式のファイルを準備してください。

▶ ファイル名は50桁以内 (拡張子込み)、ファイルサイズは5MB 以内としてください。

- 既に添付ファイルが登録されている場合は、「削除」ボタンが表示されますので、必要に応じて削除してください。
- ▶ 添付ファイルを差し替えしたい場合は、添付ファイルを削除したのち、再度登録をしてください。

#### 4.1.3 添付ファイル (PDF 形式) が登録されました。

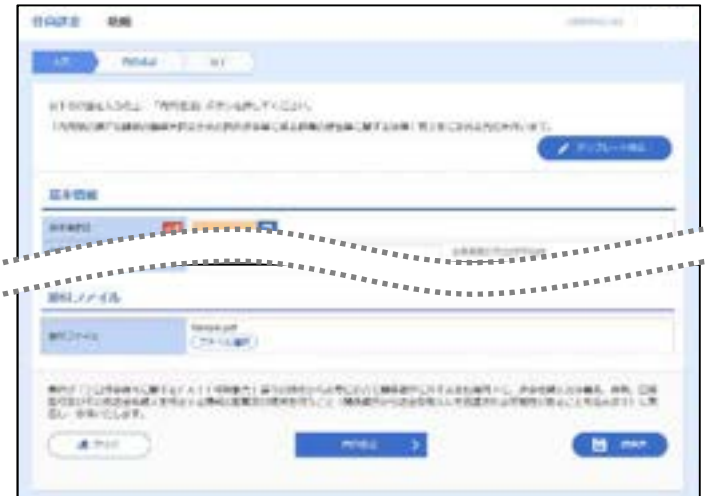

メモ

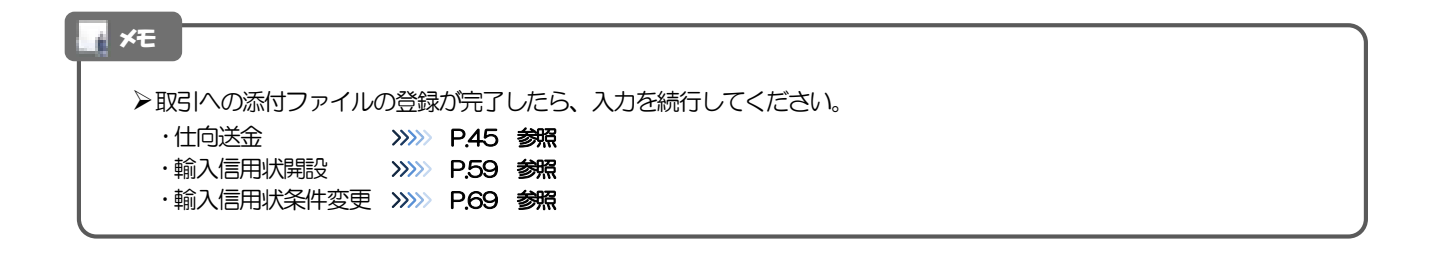

 $\sim$ 

# 4.2 添付ファイル(PDF形式)の照会

作成中のお取引やお申込いただいたお取引にお客さまご自身が登録された添付ファイル (PDF 形式) を 照会することができます。

照会可能な添付ファイルは以下のとおりです。

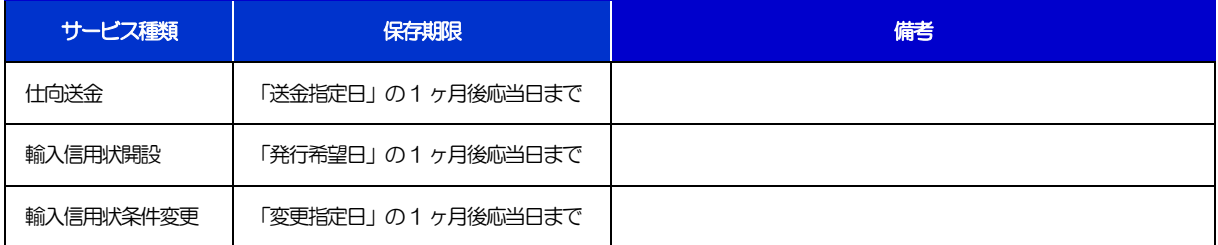

※1:保存期間を過ぎたファイルは、照会できません。(画面にはファイル名のみ表示され、リンクを押すことができません。)

# 10. 印刷・ファイル取得

印刷

お客さまのお申込内容(申込書)などをPDF 形式ファイルで印刷できます。 印刷できるPDF 帳票は、以下のとおりです。

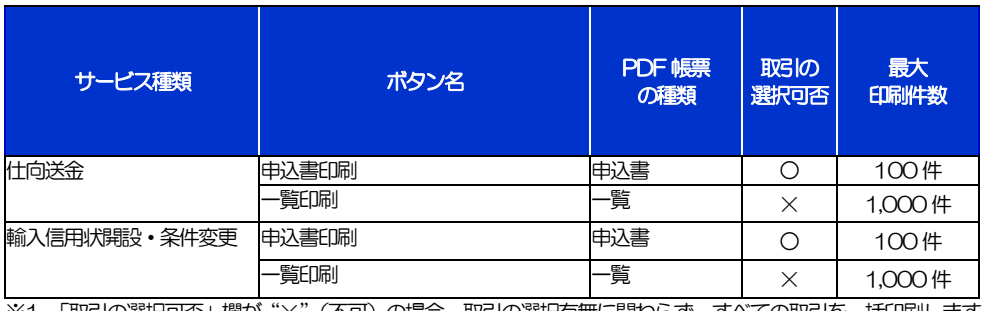

※1 「取引の選択可否」欄が"×"(不可)の場合、取引の選択有無に関わらず、すべての取引を一括印刷します。 ただし、一覧印刷については取引ではなく、取引の一覧を印刷します。

。<br>※2 「取引の選択可否」欄が "O" (可能) の場合、同じページに表示されている取引のうち、選択された取引のみ印刷します。 異なるページに跨って表示された取引を選択することはできません。

※3 並び順を変更し再表示した場合、再表示後の順序で印刷されます。

2 ファイル取得

お客さまのお申込内容(申込書)などをファイルとして取得できます。 取得できるファイルは、以下のとおりです。

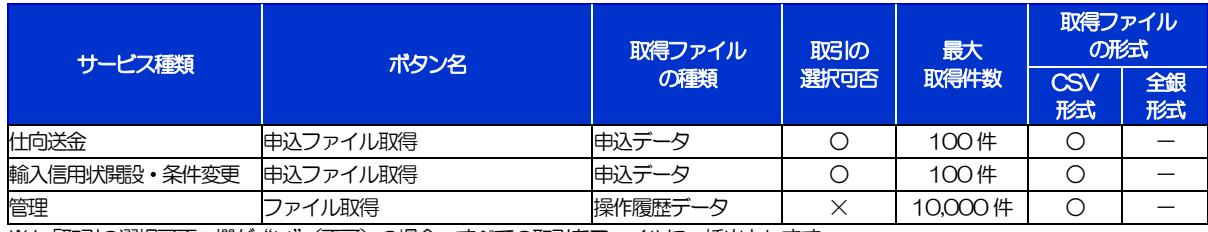

※1「取引の選択可否」欄が"×"(不可)の場合、すべての取引をファイルに一括出力します。

※2「取引の選択可否」欄が"〇"(可能)の場合、同じページに表示されている取引のうち、選択された取引のみファイルに出力します。 異なるページに跨って表示された取引を選択することはできません。

※3 並び順を変更し再表示した場合、再表示後の順序でファイルに出力されます。

※4 操作履歴は、画面に表示されていない操作履歴も取得されます。

# 11. パスワードの管理

## 概要

お客さまのパスワード(ログインパスワード、確認用パスワード)の変更手順などについて説明します。 ご自身の状況にあわせて手順をご確認ください。

パスワードはへきしん外為WEBサービス管理メニューから各種操作を行うことができます。

#### ▼ログインパスワード・確認用パスワード

## ■ご自身のパスワードを変更したい

「利用者管理」からご自身のパスワードを変更してください。>>>> P.118 参照

パスワードの変更には、現在利用されているパスワードを入力する必要があります。

#### ■パスワードが利用停止になってしまった

マスターユーザ、または管理者ユーザへ利用停止の解除を依頼してください。>>>>> P.120 参照 併せて、パスワードの変更も依頼してください。>>>>> P.122 参照 パスワード変更後にログインを行うと「パスワード強制変更」画面が表示されますので、ご自身が利

用されるパスワードに変更してください。>>>>> P.126 参照

ご自身以外にマスターユーザ、または管理者ユーザがいない場合は、当金庫までご連絡ください。

#### ■パスワードを失念してしまった

マスターユーザ、または管理者ユーザへパスワードの変更を依頼してください。>>>>> P. 122 参照 パスワード変更後にログインを行うと「パスワード強制変更」画面が表示されますので、ご自身が利 用されるパスワードに変更してください。>>>>> P.126 参照 ご自身以外にマスターユーザ、または管理者ユーザがいない場合は、当金庫までご連絡ください。

į. 

#### ■ログインしたら「パスワード強制変更」画面が表示された

マスターユーザ、または管理者ユーザが登録したパスワードから、ご自身が利用されるパスワードへ 変更してください。>>>>> P.126 参照 パスワードの変更には、マスターユーザ、または管理者ユーザから連絡されたパスワードを入力する

必要があります。 

#### ■パスワードの有効期限が切れてしまった

ログインを行うと「パスワード期限切れ」画面が表示されます。>>>>> P.127 参照 パスワードの変更には、現在利用されているパスワードを入力する必要があります。

#### ■マスターユーザ、および管理者ユーザがすべて利用停止になってしまった 当金庫までご連絡ください。

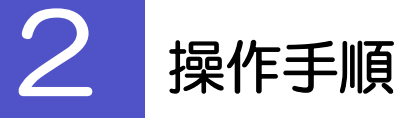

## 2.1 ご自身のパスワード変更

ご自身のログインパスワード、および確認用パスワードを変更することができます。

#### 2.1.1 へきしん外為WEBサービス管理メニュートップページに て、[利用者管理] > [パスワード変更] を選択します。

#### 2.1.2 ログインパスワード、確認用パスワードを変更し、[実行] を押します。

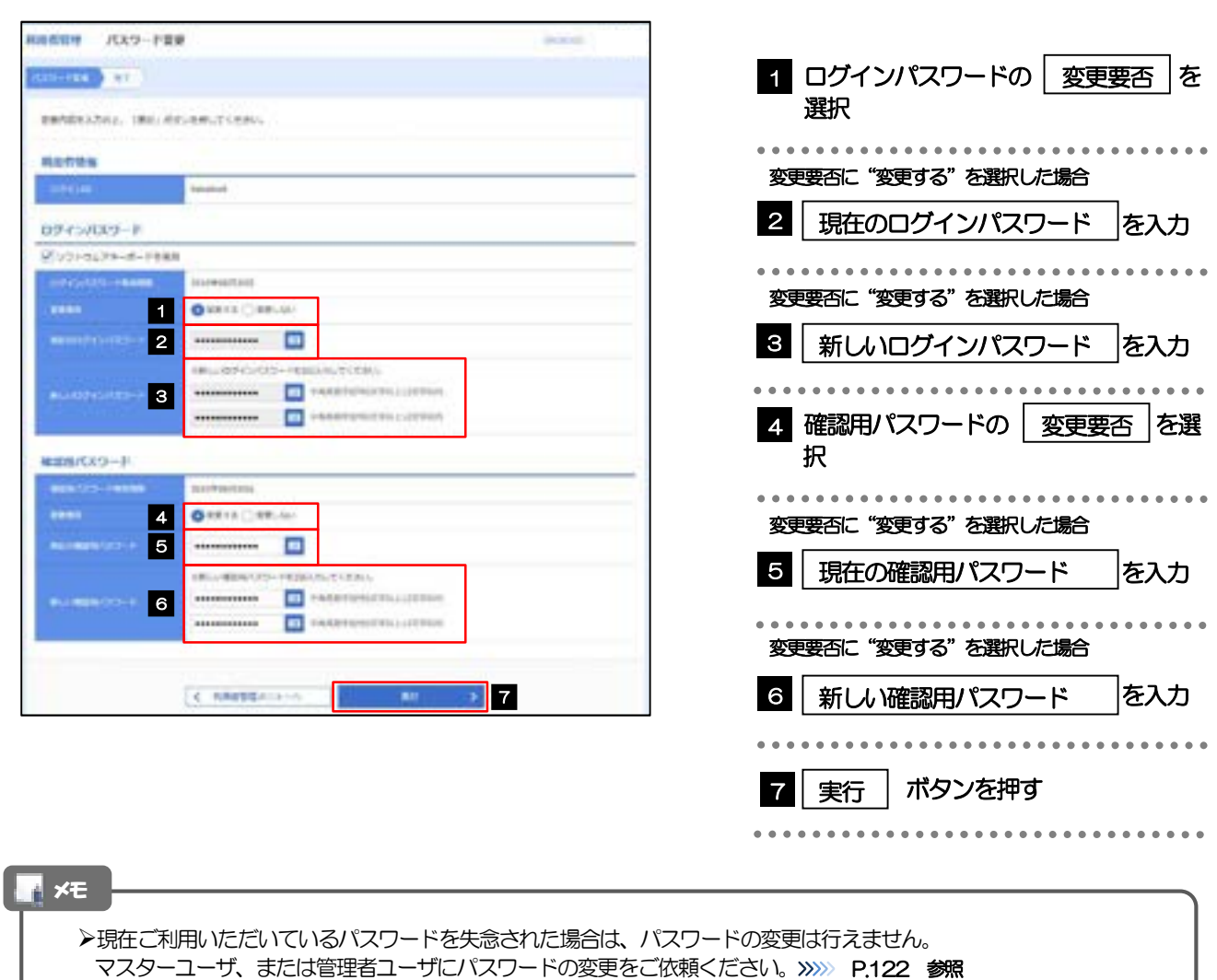

「ログインパスワード」、「確認用パスワード」の説明については、P.9 をご参照ください。

#### 2.1.3 ご自身のパスワードが変更されました。

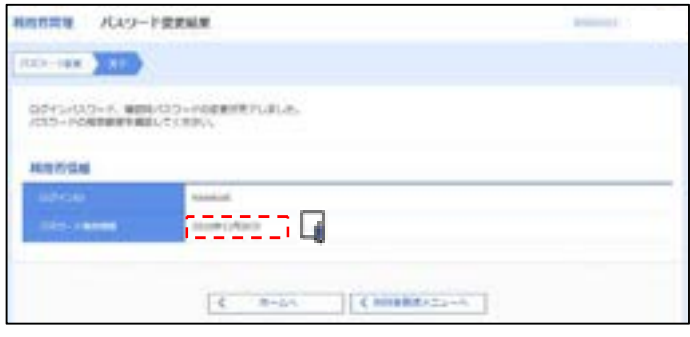

#### パスワードの有効期限が過ぎる前に、パスワードの変更をご検討ください。 有効期限を過ぎてもパスワードを変更されていない場合、ログインした際に「パスワード有効期限切れ画面」が表示さ れます。>>>>> P.127 参照 メモ

### 2.2 パスワード利用停止の解除(マスターユーザ/管理者ユ ーザ)

マスターユーザ、または管理者ユーザは、パスワード利用停止になった他のユーザを解除(利用可能な状 態に)することができます。

#### 2.2.1 へきしん外為WEBサービス管理メニュートップページに て、[利用者管理]>[利用者停止・解除]を選択します。

#### 2.2.2 利用者停止・解除一覧画面で、利用停止状態を解除したい ユーザを選択し、[実行]を押します。

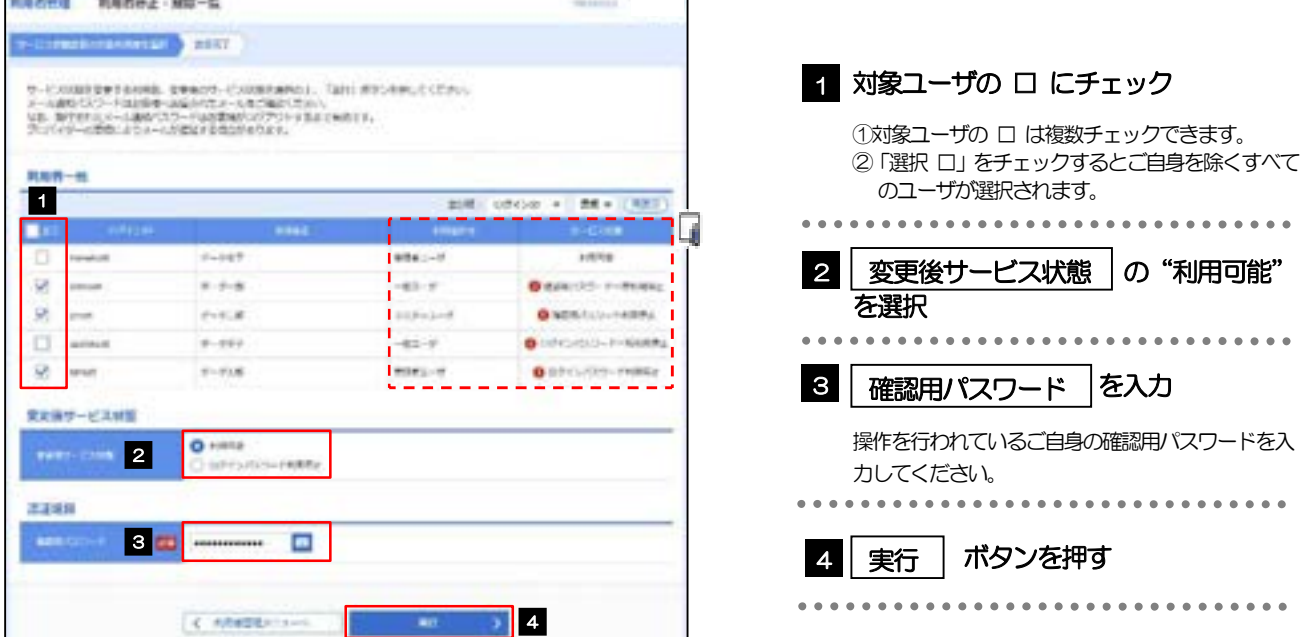

#### メモ

 $\Box$ 

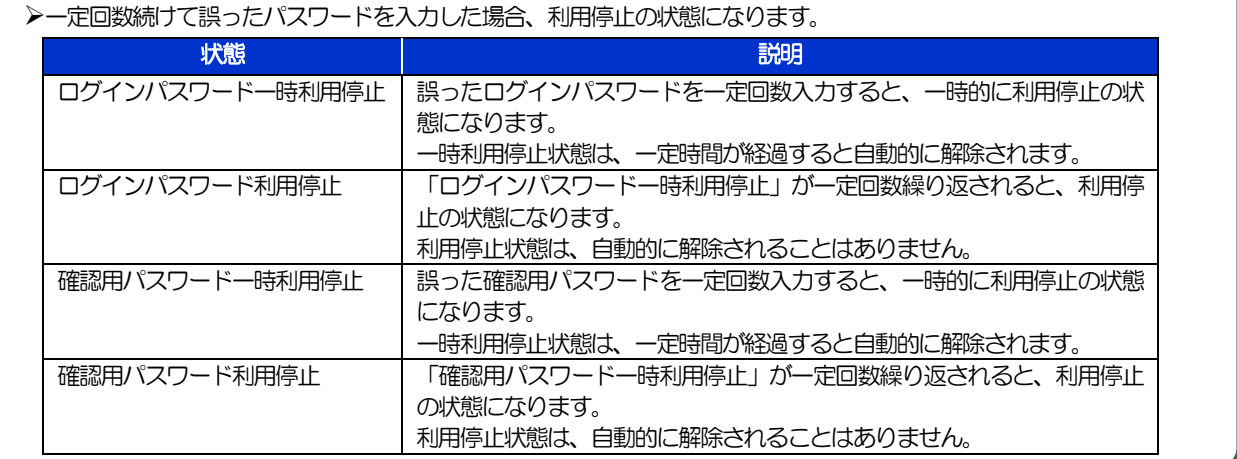

## 2.2.3 パスワード利用停止が解除されました。

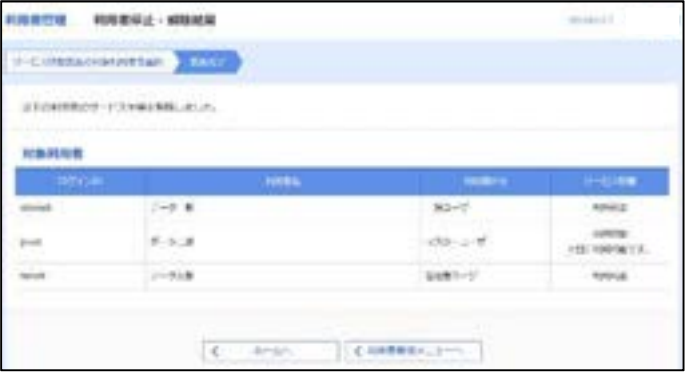

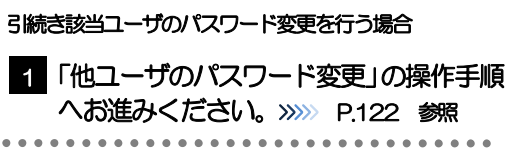

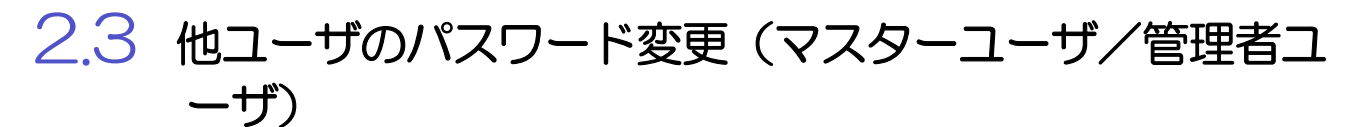

マスターユーザ、または管理者ユーザは、他のユーザのログインパスワード、および確認用パスワードを 変更することができます。

#### 2.3.1 へきしん外為WEBサービス管理メニュートップページに て、[利用者管理]>[利用者情報の管理]を選択します。

#### 2.3.2 利用者一覧画面でパスワードを変更したいユーザを選択し、 [変更] を押します。

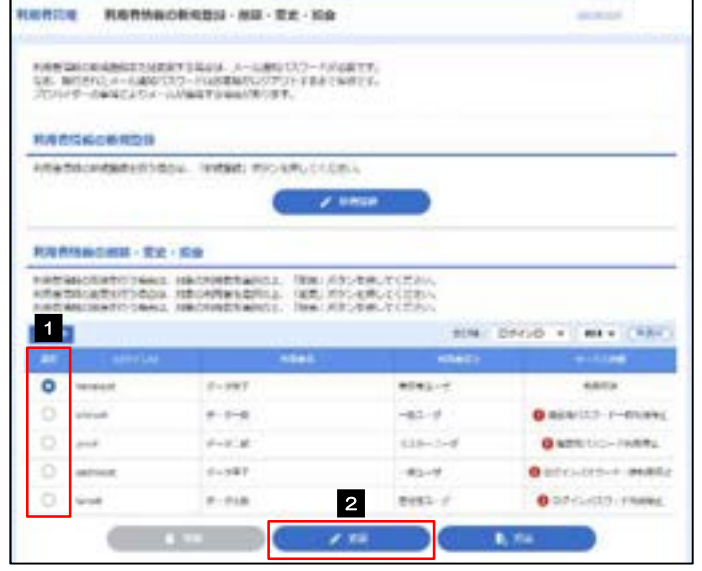

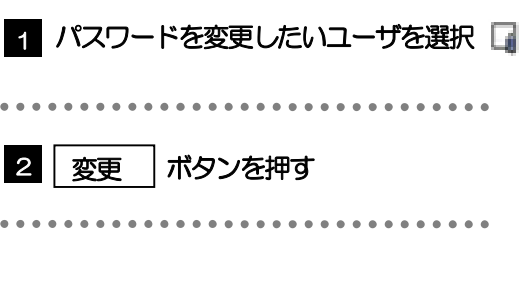

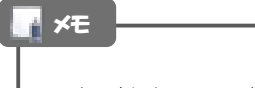

ご自身のユーザを選択されても、パスワードの変更はできません。 •ご自身のパスワードを変更する >>>>> P.118 参照

#### 2.3.3 ログインパスワード、または確認用パスワードを変更し、 [次へ] を押します。

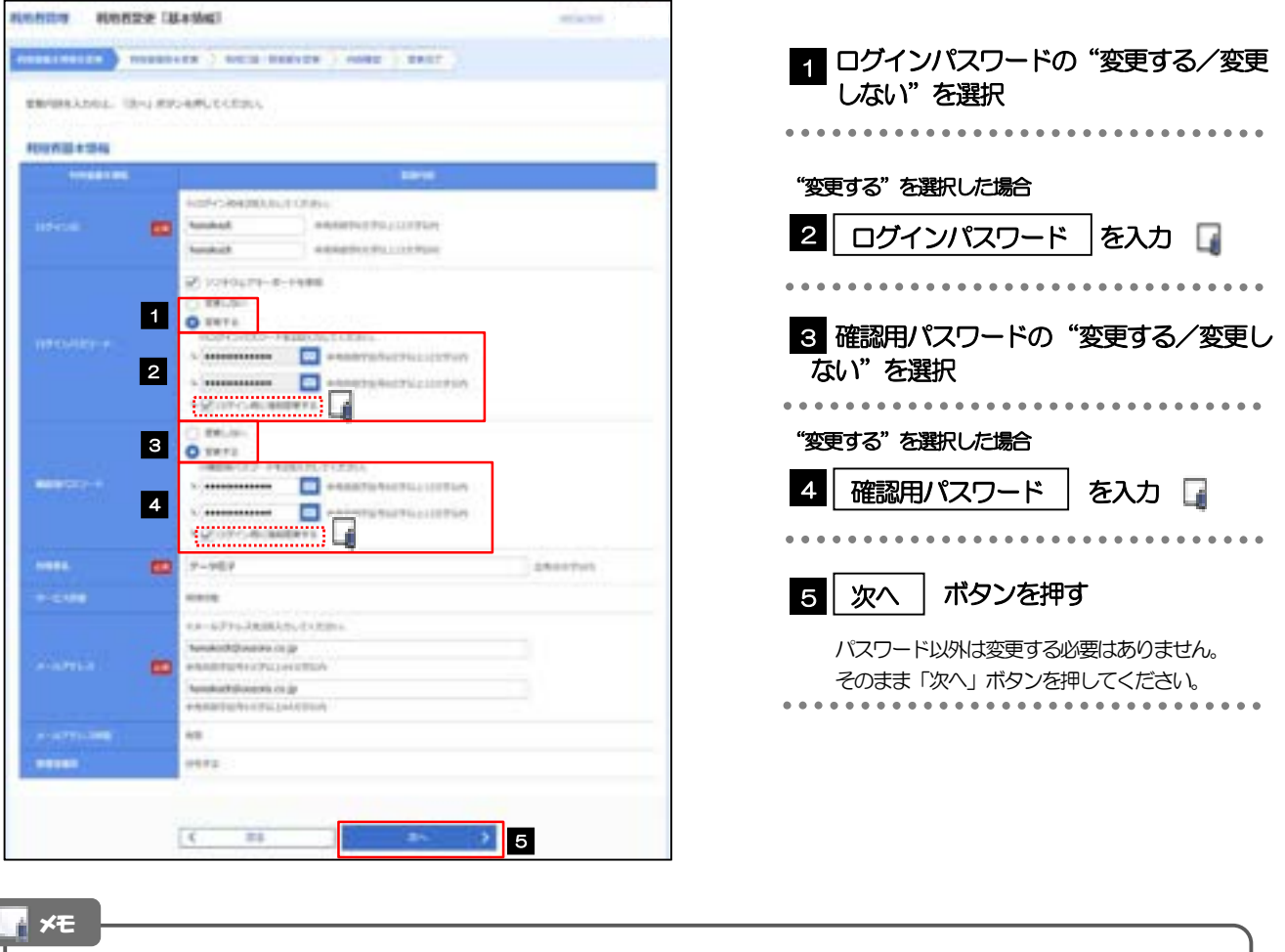

- 「ログイン時に強制変更する」にチェックした場合、パスワードを変更されたユーザが次回ログインした際に 「パスワード強制変更」画面が表示されます。>>>>> P.126 参照
- 「ログインパスワード」、「確認用パスワード」の説明については、P.9 をご参照ください。

## 2.3.4 利用者変更[権限]画面を表示して、[次へ]を押します。

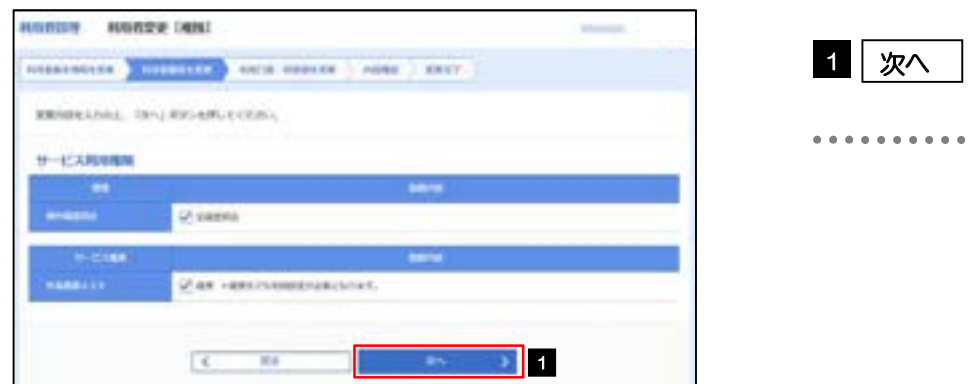

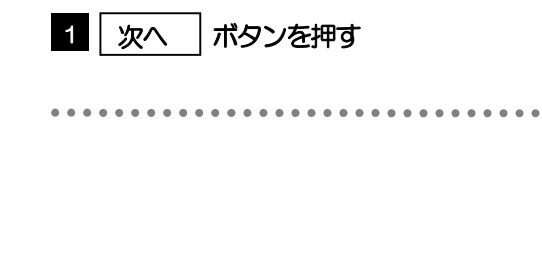

#### 2.3.5 利用者変更[口座]画面を表示して、[変更]を押します。

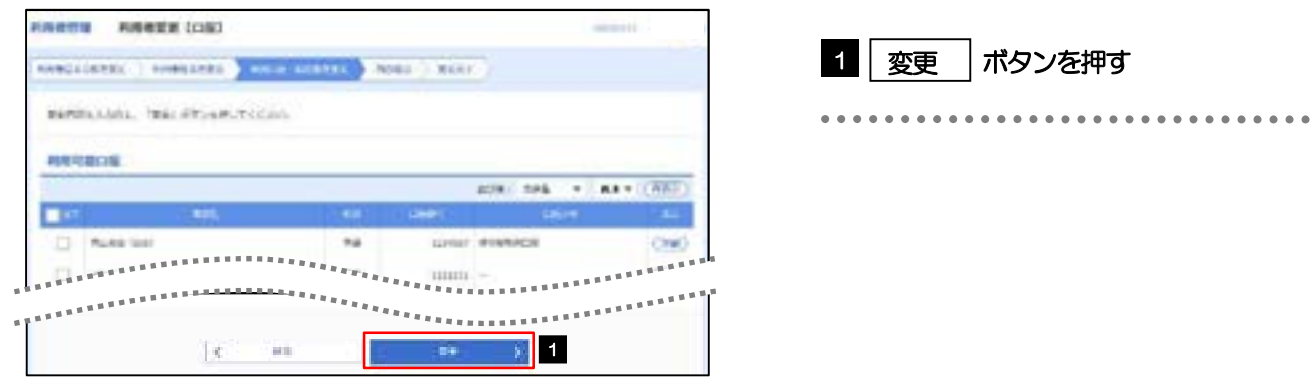

#### 2.3.6 変更内容を確認し、[実行]を押します。

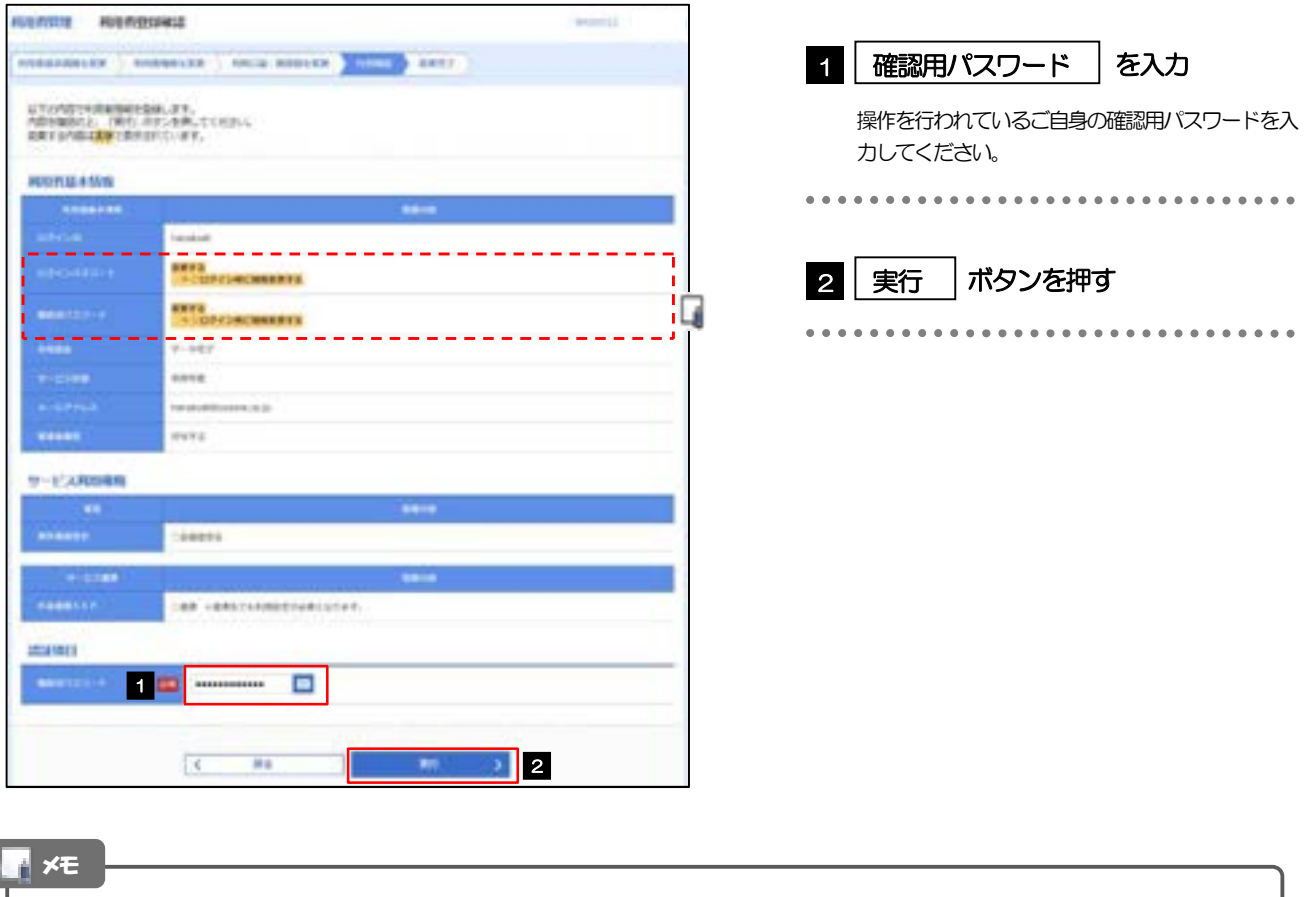

と変更した項目は、背景をオレンジ色反転して太字で表示されます。

ſ

### 2.3.7 パスワードが変更されました。

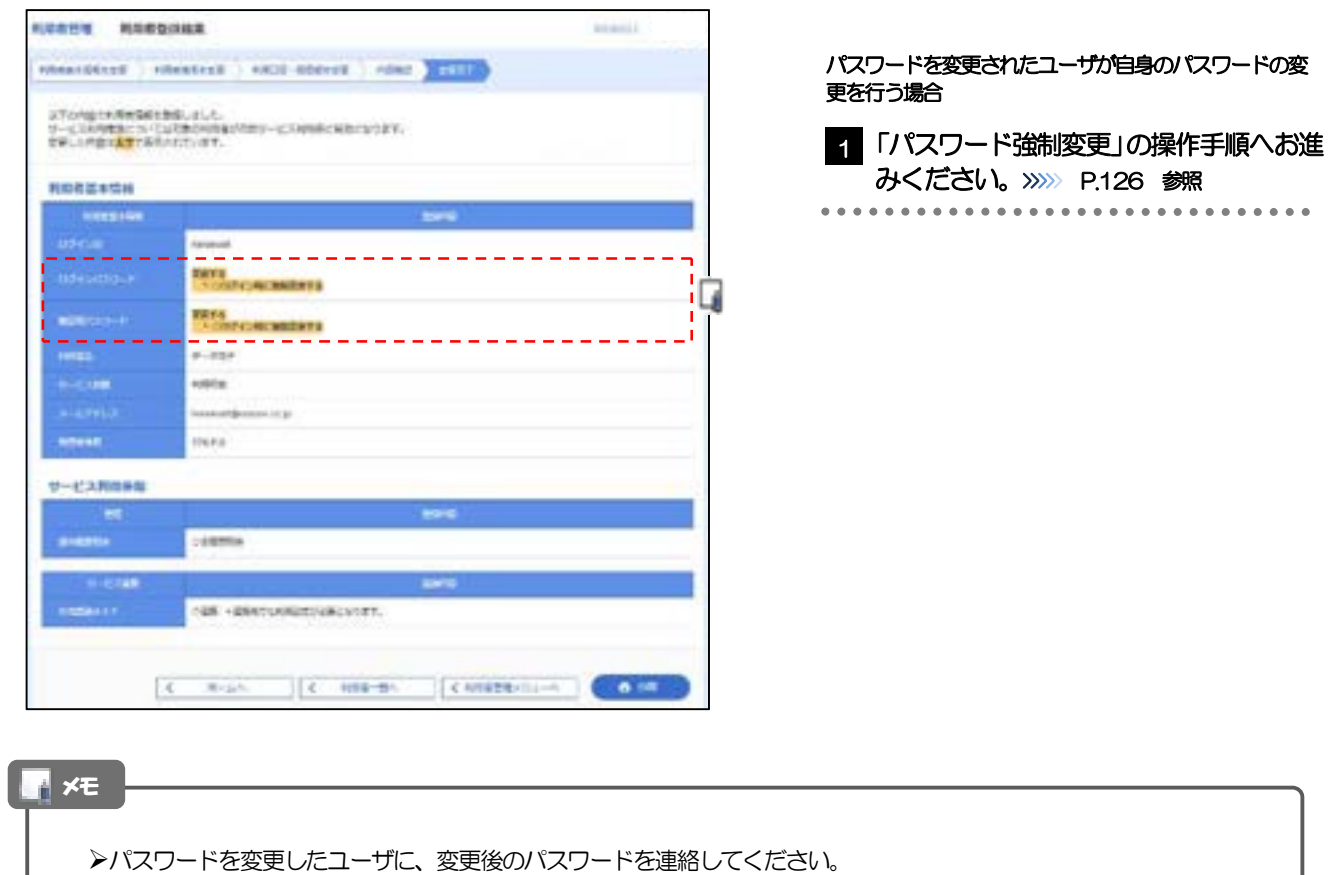

# 2.4 パスワード強制変更

マスターユーザ、または管理者ユーザにパスワードを変更された状態でログインすると、「パスワード強制 変更」画面に変更対象のパスワードが表示されますので、ご自身のパスワードへの変更を行ってください。

#### 2.4.1 パスワード強制変更画面に表示された変更対象のパスワー ドを変更し、[実行]を押します。

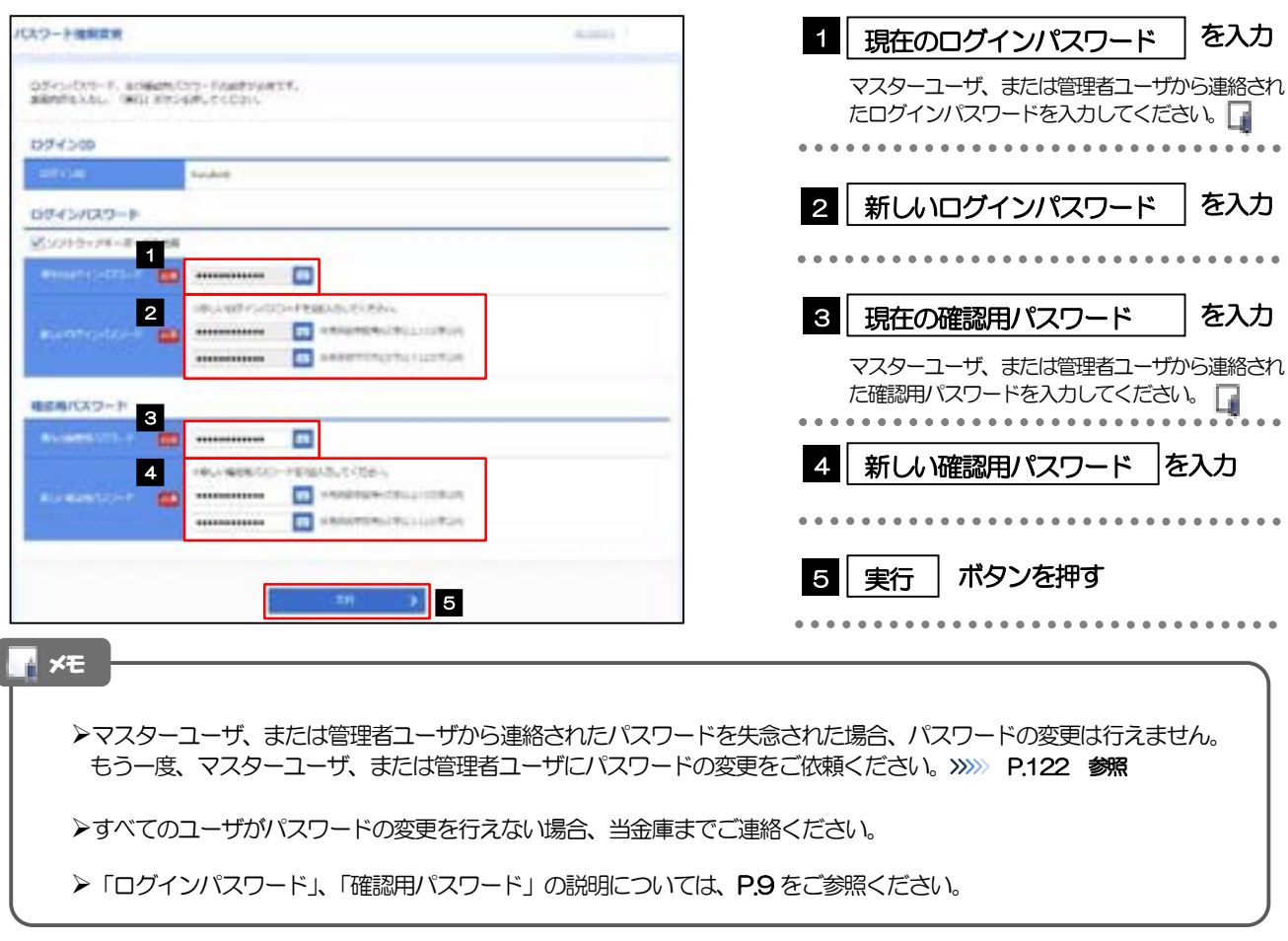

### 2.4.2 ご自身のパスワードが変更されました。

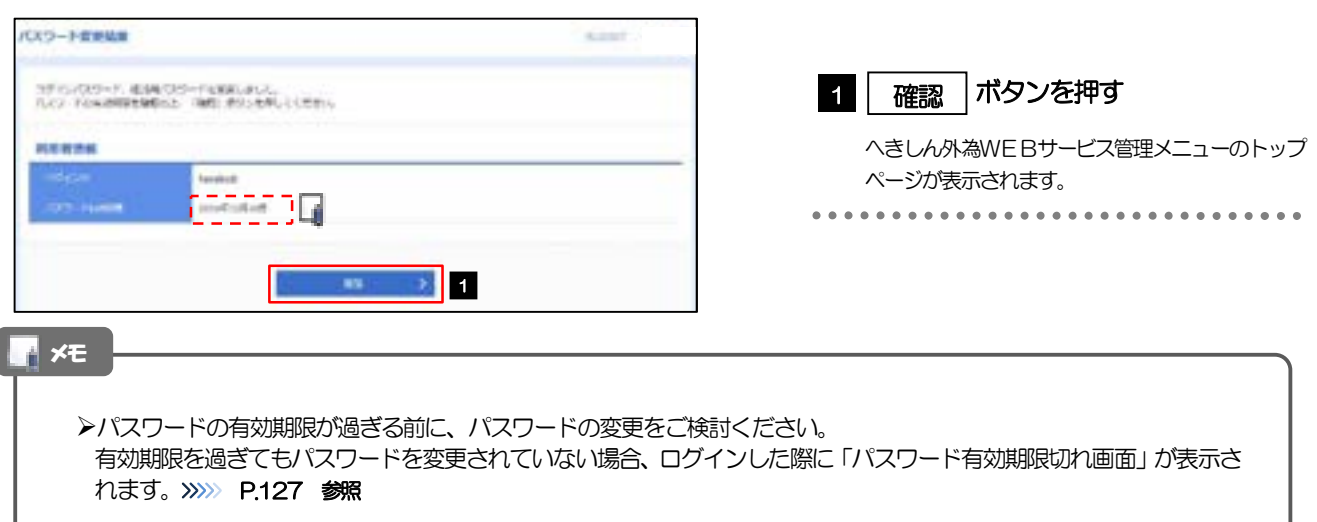

# 2.5 パスワード有効期限切れ

パスワードの有効期限が切れた状態で、ログインすると「パスワード期限切れ」画面に変更対象のパスワー ドが表示されますので、パスワードの変更を行ってください。

#### 2.5.1 パスワード期限切れ画面に表示された変更対象のパスワー ドを変更し、[実行]を押します。

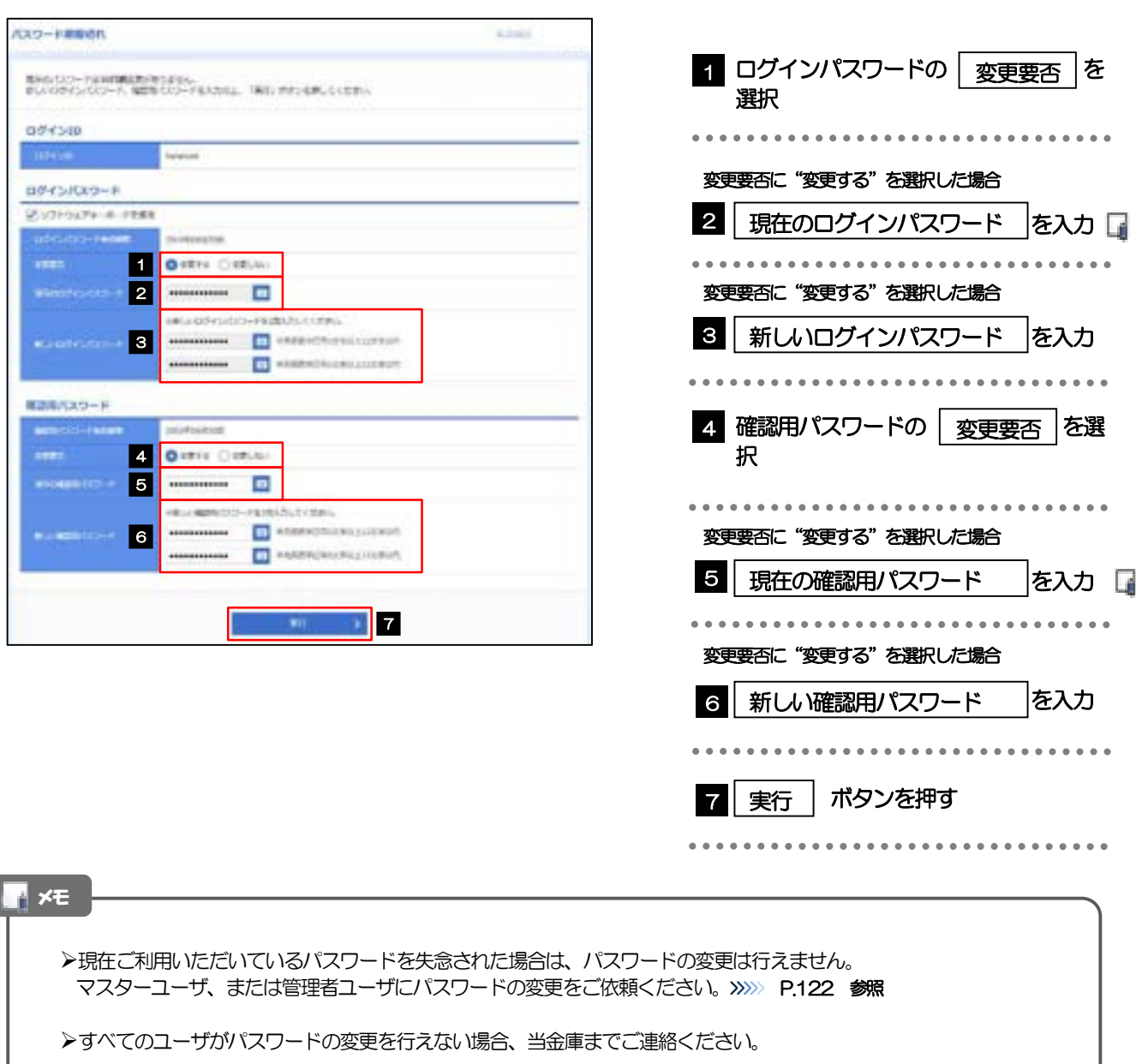

「ログインパスワード」、「確認用パスワード」の説明については、P.9 をご参照ください。

 $\overline{\phantom{a}}$ 

### 2.5.2 ご自身のパスワードが変更されました。

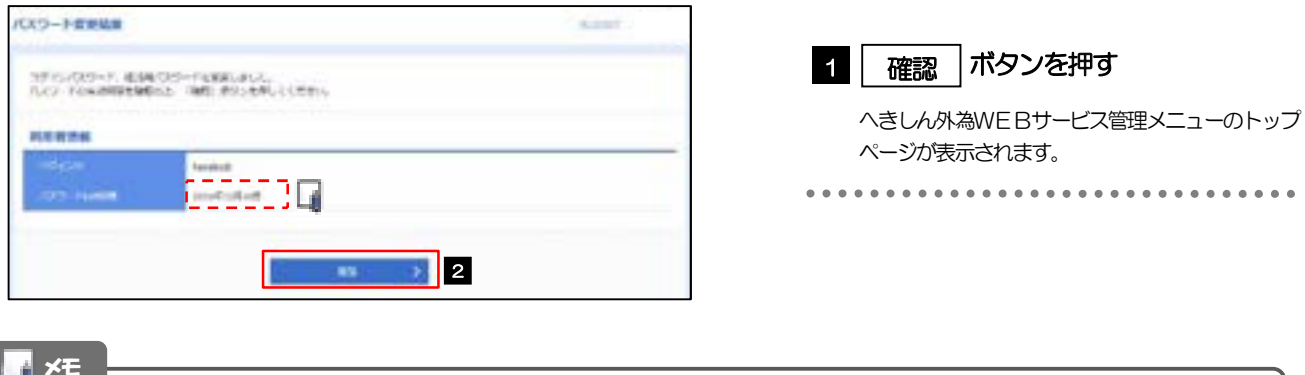

メモ

パスワードの有効期限が過ぎる前に、パスワードの変更を行ってください。

# 12. メールアドレスの変更

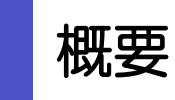

メールアドレスはマスターユーザ、または管理者ユーザにより、へきしん外為WEBサービス管理メニューから 変更を行うことができます。(一般ユーザは変更できませんので、マスターユーザ、または管理者ユーザに変更 を依頼してください。)

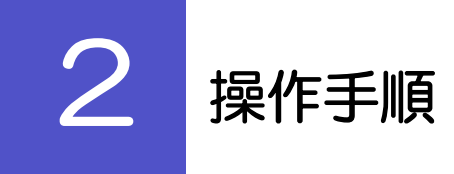

# 2.1 メールアドレスの変更(マスターユーザ/管理者ユーザ)

マスターユーザ、または管理者ユーザは、ご自身、および他ユーザのメールアドレスを変更することがで きます。

#### 2.1.1 へきしん外為WEBサービス管理メニュートップページに て、[利用者管理]>[利用者情報の管理]を選択します。

#### 2.1.2 利用者一覧画面でメールアドレスを変更したいユーザを選 択し、[変更]を押します。

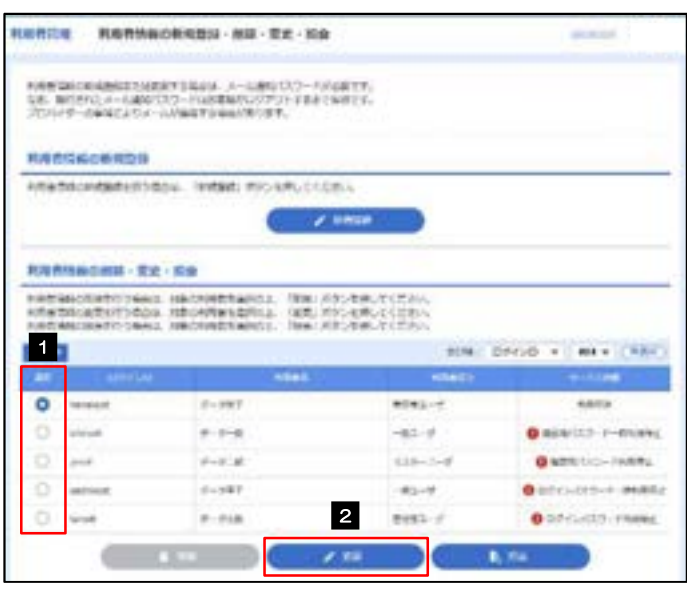

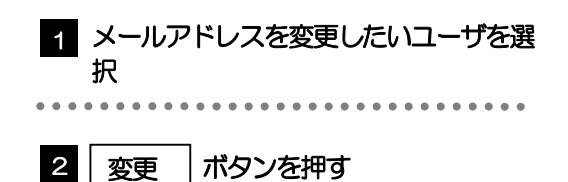

#### 2.1.3 メールアドレスを変更し、[次へ]を押します。

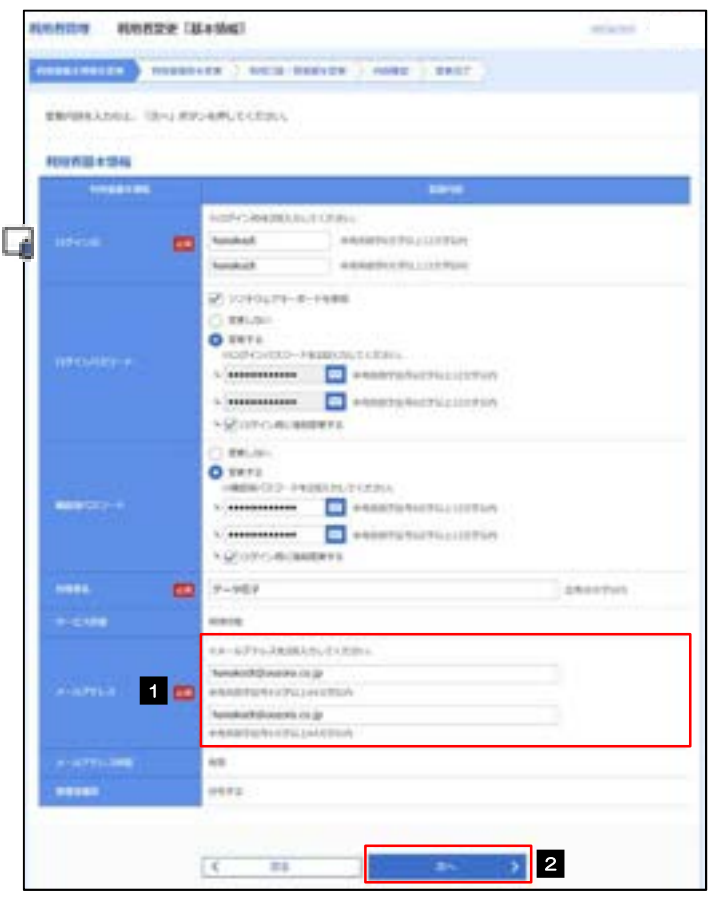

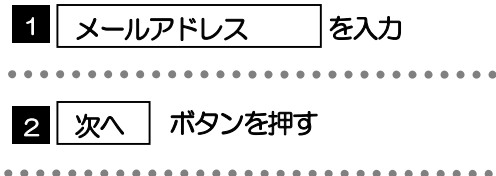

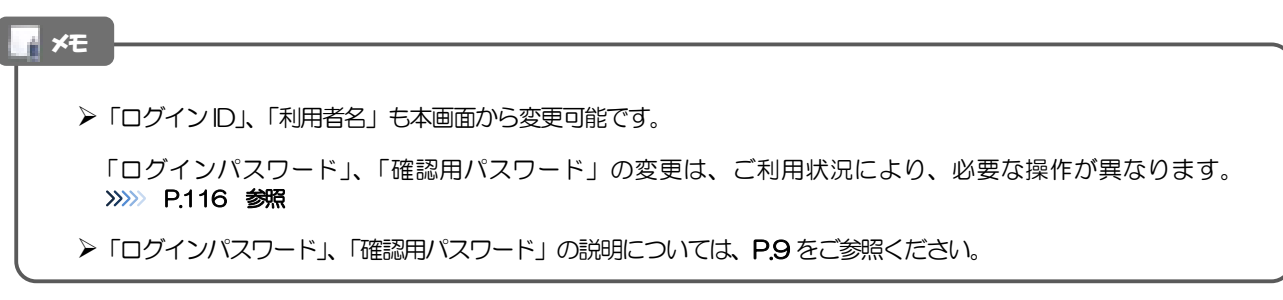

#### 2.1.4 利用者変更[権限]画面を表示して、[次へ]を押します。

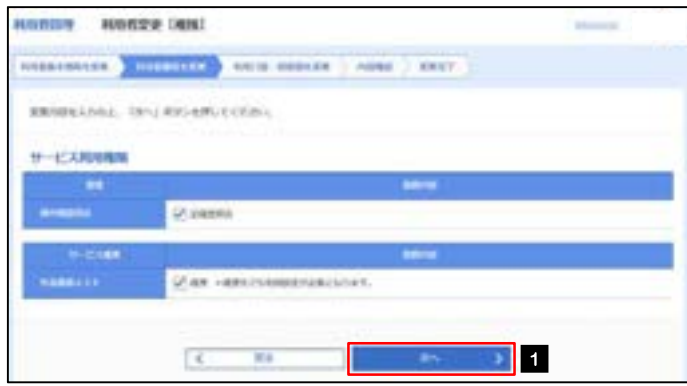

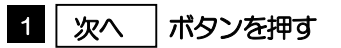

#### 2.1.5 利用者変更[口座]画面を表示して、[変更]を押します。

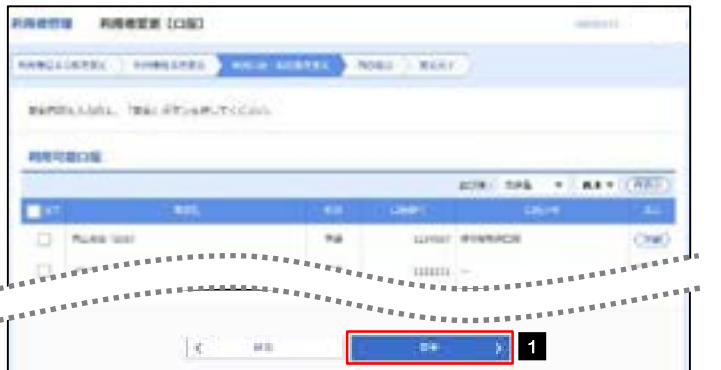

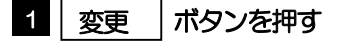

## 2.1.6 変更内容を確認し、[実行]を押します。

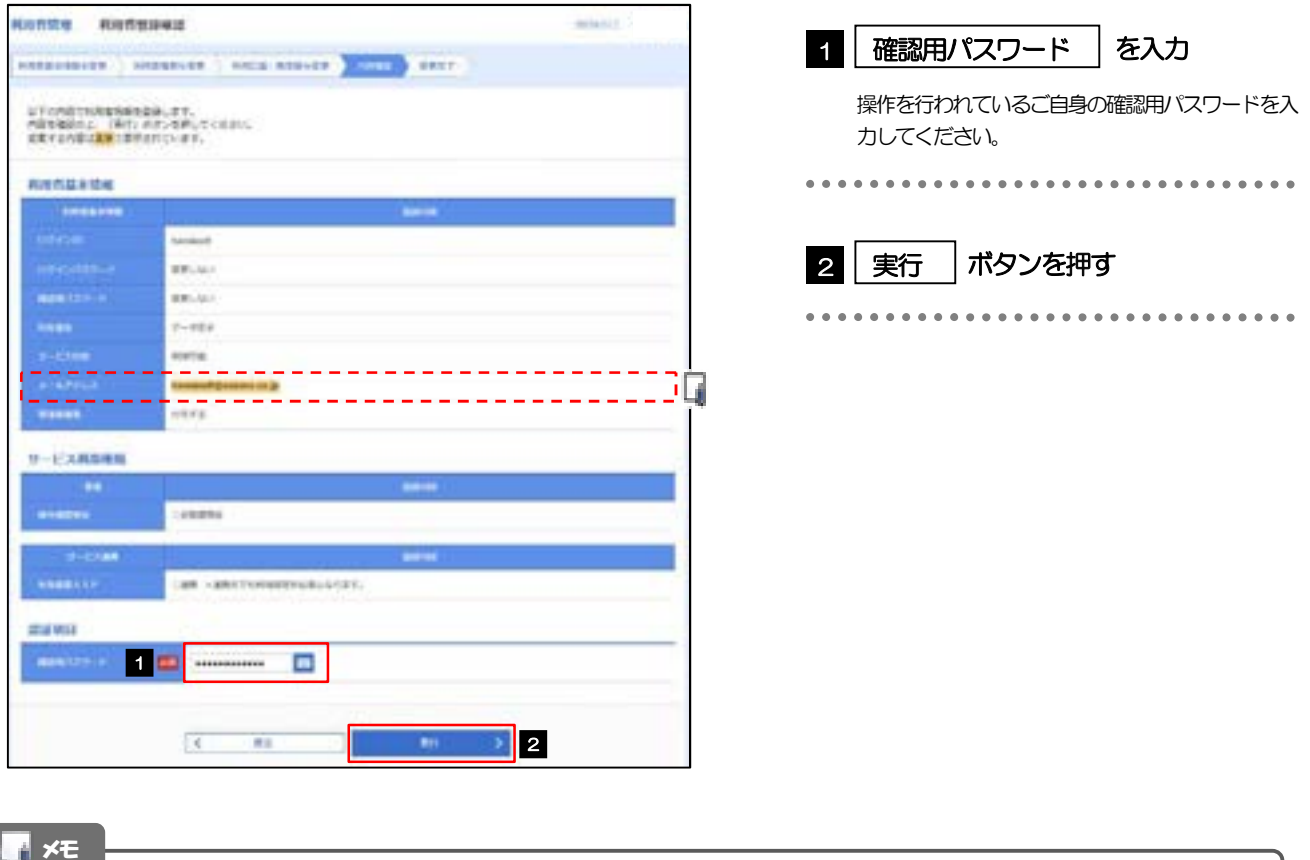

と変更した項目は、背景をオレンジ色反転して太字で表示されます。

## 2.1.7 メールアドレスが変更されました。

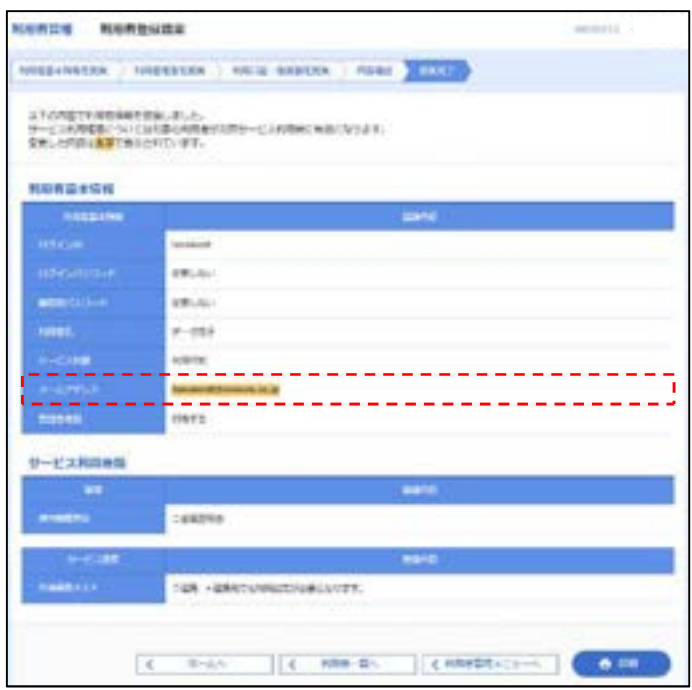

#### メモ

メールアドレスを変更したユーザに、再ログインを依頼してください。